<span id="page-0-0"></span>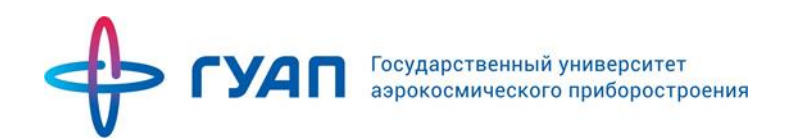

# Инструкция по работе с системой «Личный кабинет преподавателя»

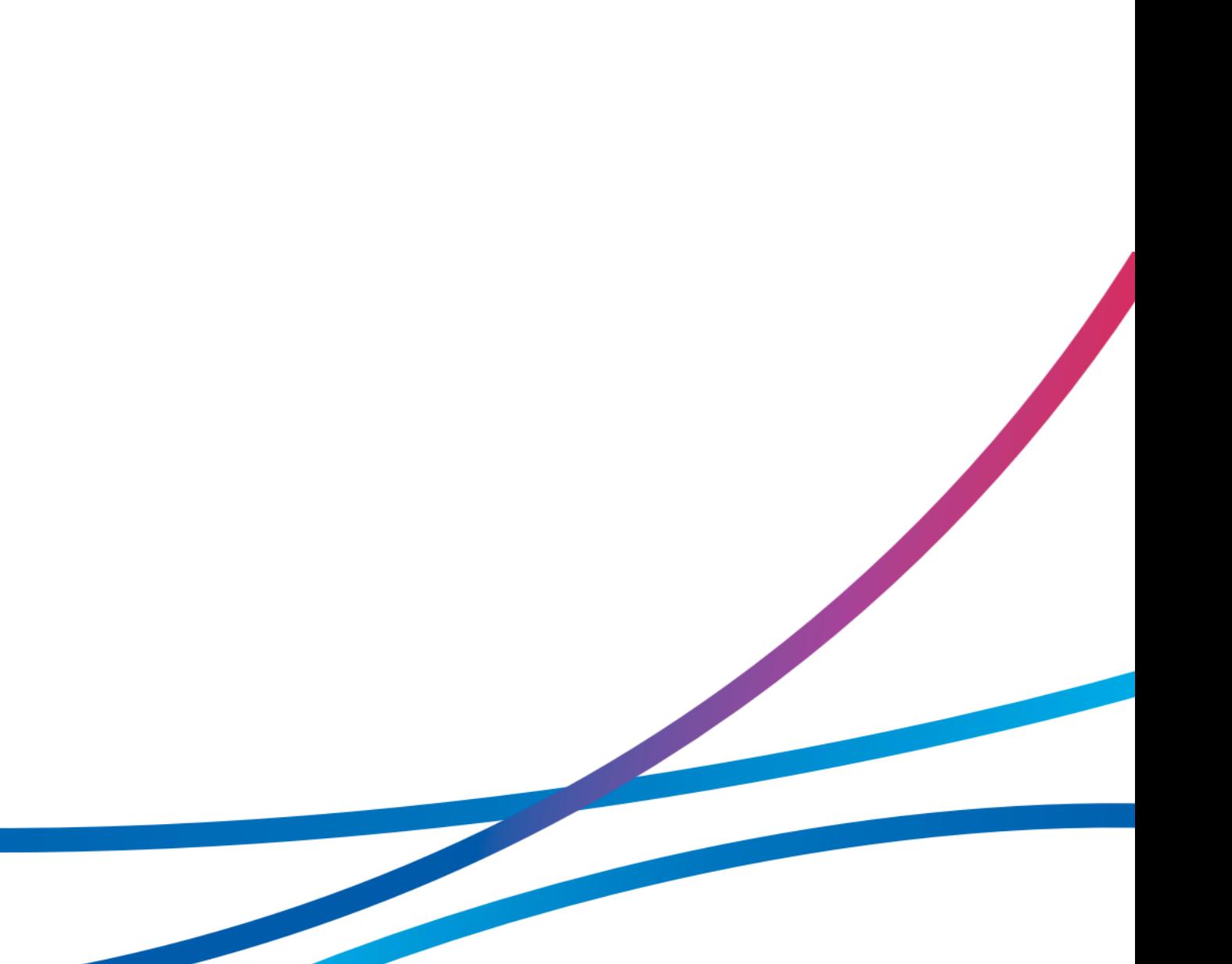

# Содержание

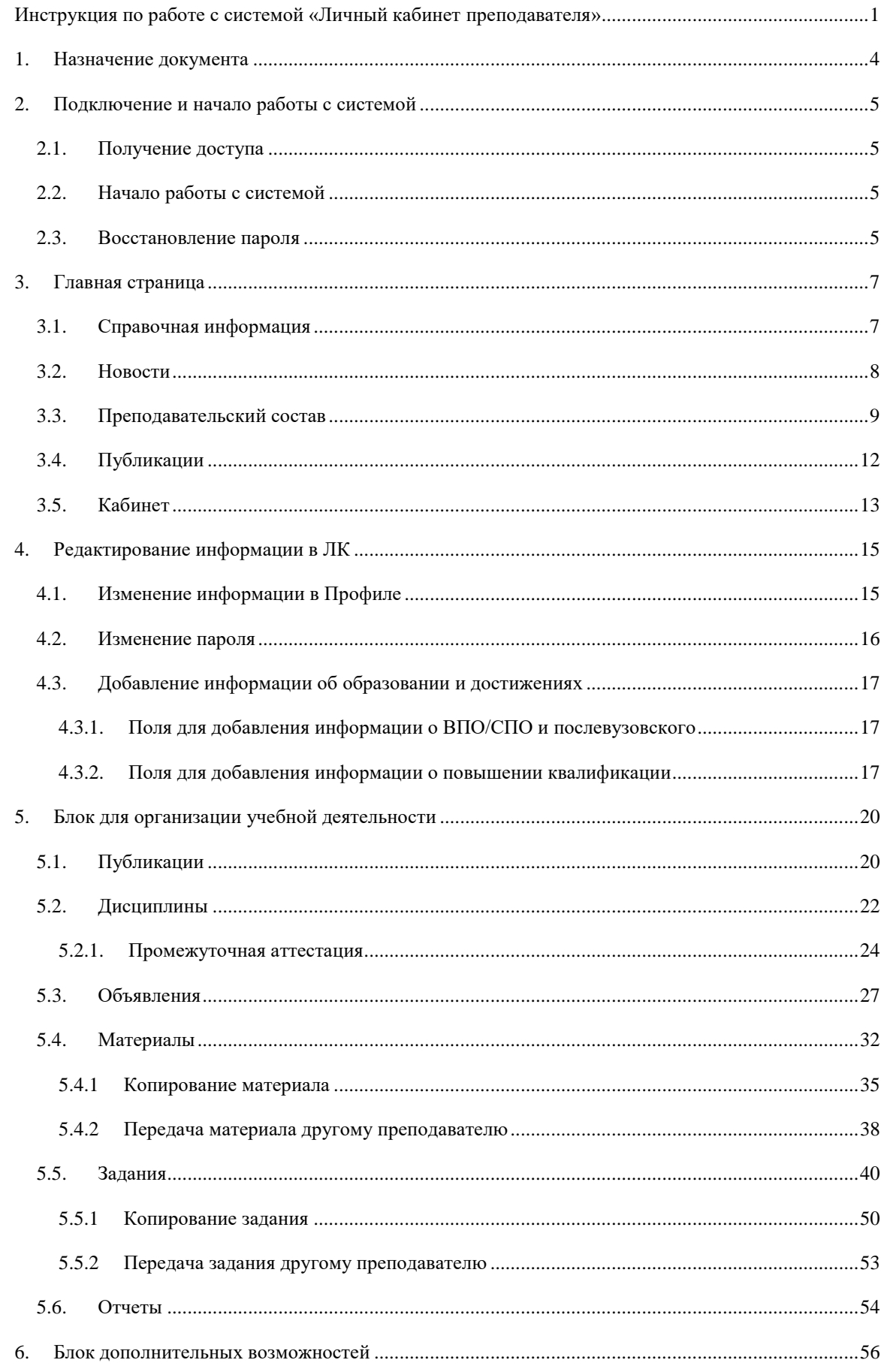

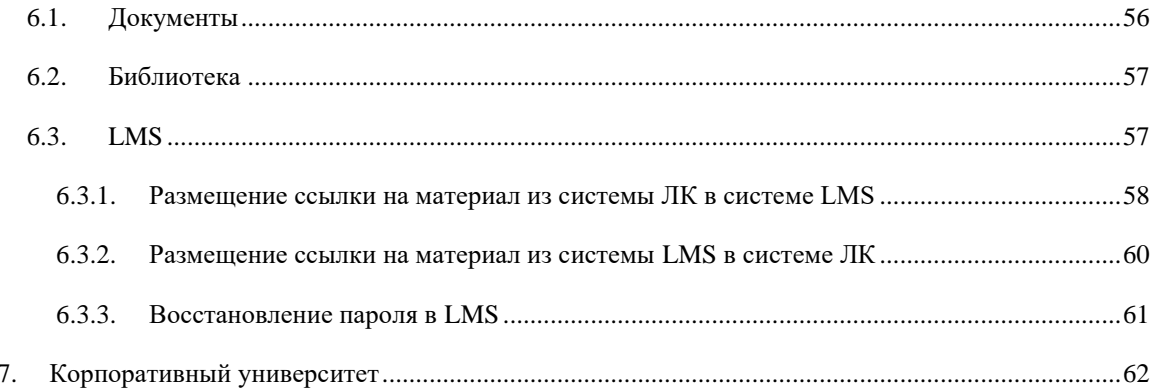

# 1. Назначение документа

<span id="page-3-0"></span>В инструкции описаны действия профессорско-преподавательского состава в системе «Личный кабинет преподавателя». Документ подготовлен сотрудниками Управления информатизации ГУАП.

Обращаем внимание, что:

Данные по дисциплинам, которые ведет преподаватель, автоматически подгружаются из раздела АИС.Образование «Дисциплины кафедры». По вопросам, связанными с дисциплинами обращаться к ответственному за распределение нагрузки на Вашей кафедре.

Данные по личному составу преподавателей автоматически подгружаются из систем, которые относятся к Управлению персонала ГУАП. Поэтому, по всем вопросам, связанным с ФИО, должностями и т.п. преподавателей, необходимо обращаться в Отдел кадров сотрудников. Контактные данные: БМ ауд. 23-05, 571-40-43 (вн. 207).

По вопросам, связанным с работоспособностью системы, необходимо обращаться в Управление информатизации ГУАП. Контактные данные: БМ ауд. 13-48, 494-70-82 (вн. 082), [ais\\_team@guap.ru](mailto:ais_team@guap.ru)

# 2. Подключение и начало работы с системой

# 2.1. Получение доступа

<span id="page-4-1"></span><span id="page-4-0"></span>Для получения доступа к системе, при наличии учетной записи (аккаунта) в АИС ГУАП, необходимо обратиться на кафедру к ответственному за внесение данных в раздел «Дисциплины кафедры» и «Преподаватели» (см. раздел «Помощь» на сайтах pro.guap.ru). После того, как Вы предоставите ответственному свой e-mail адрес, Вам будет выслана ключевая пара логин/пароль для входа в ЛК на указанный электронный адрес.

#### Обратите внимание!

Если сотрудник раньше был студентом ГУАП, ему необходимо подготовить другой e-mail для создания Личного кабинета, который раньше не использовался для создания Личного кабинета.

# 2.2. Начало работы с системой

<span id="page-4-2"></span>Для начала работы с системой АИС ГУАП необходимо перейти по ссылке [https://pro.guap.ru.](https://pro.guap.ru/) Для того, чтобы зайти в Личный кабинет, нужно авторизоваться с помощью формы авторизации (Рисунок 2.1).

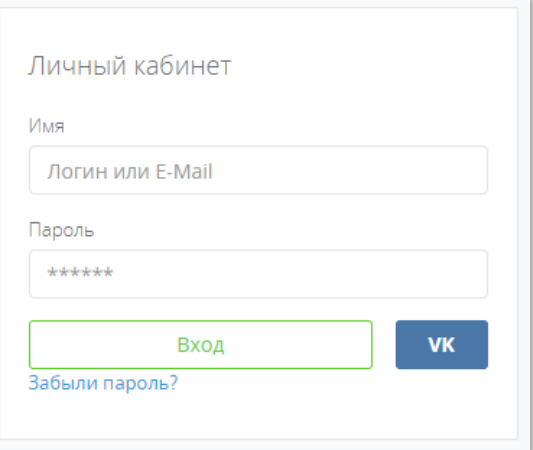

#### Рисунок 2.2.1 – Форма авторизации

#### Обратите внимание!

Для получения данных для входа в Личный кабинет необходимо подойти к ответственному за создание Личных кабинетов на Вашей кафедре.

<span id="page-4-3"></span>После ввода данных необходимо нажать на кнопку «Вход».

## 2.3. Восстановление пароля

В случае если Вы забыли пароль, Вам необходимо сделать одно из следующих действий: Вариант 1. Вы можете воспользоваться ссылкой «Забыли пароль?» (Рисунок 2.2.)

i.

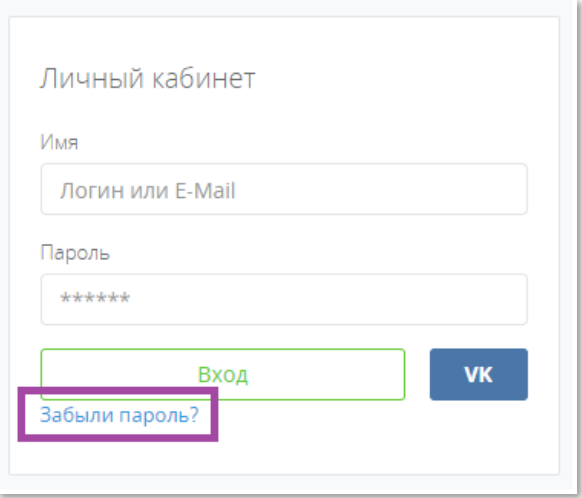

Рисунок 2.3.2 – Ссылка «Забыли пароль?»

Новый пароль будет выслан Вам на указанный адрес электронной почты. Необходимо указывать тот адрес, который Вы давали ответственному на кафедре для создания Личного кабинета.

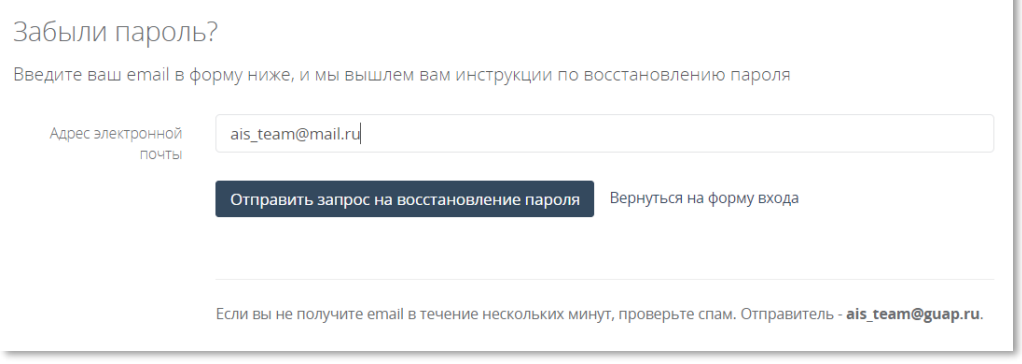

#### Рисунок 2.3.3 – Окно восстановления пароля

Вариант 2. Обратиться к сотруднику Вашей кафедры, ответственному за создание Личных кабинетов с данной просьбой. Ответственный может привязать Ваш Личный кабинет к другой почте. Для восстановления пароля или привязки ЛК к другой почте, ответственный должен выполнить действие «Сформировать новый пароль для Личного кабинета преподавателя» в «АИС.Образование». Новый пароль будет выслан на указанную почту.

# 3. Главная страница

<span id="page-6-0"></span>Главная страница системы агрегирует все данные. С нее можно перейти на страницы факультетов, подразделений, поиска преподавателей по параметрам, просмотру публикаций и печатных изданий сотрудников ГУАП. Кроме того, на Главной странице выкладывается информация об обновлениях в системе. На рисунке 3.1 представлена главная страница системы «Личный кабинет».

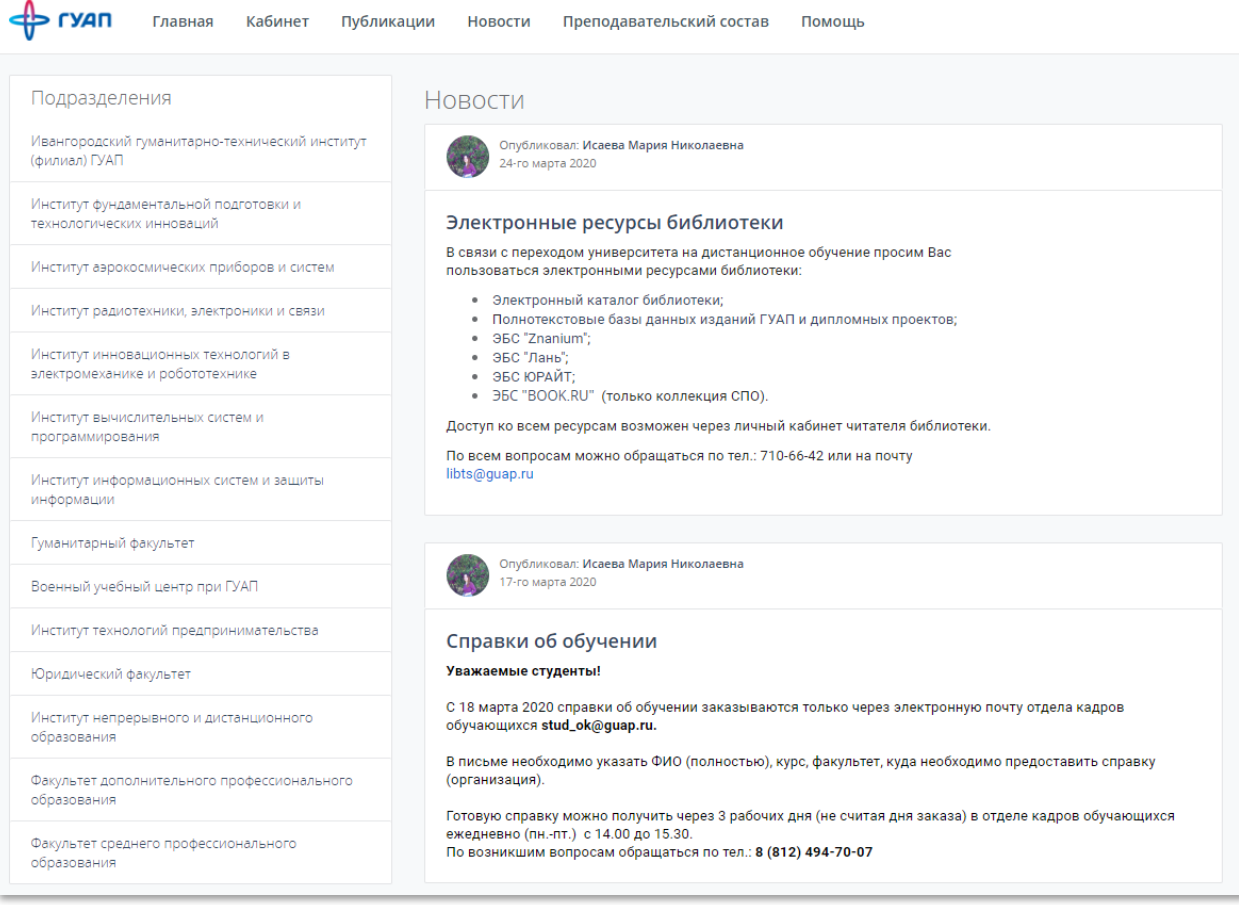

Рисунок 2.3.1 – Главная страница системы «Личный кабинет»

# <span id="page-6-1"></span>3.1. Справочная информация

Вся справочная информация, которая касается Личного кабинета (инструкции, шаблоны служебных записок) находится в разделе «Помощь» (Рисунок 3.2).

#### Обратите внимание!

Внизу данного раздела находятся контактные данные, по которым можно обратиться по вопросам работы Личного кабинета.

 $>$  гуап Главная Кабинет Преподавательский состав Помощь Публикации Новости

Рисунок 3.1.2а – Раздел «Помощь»

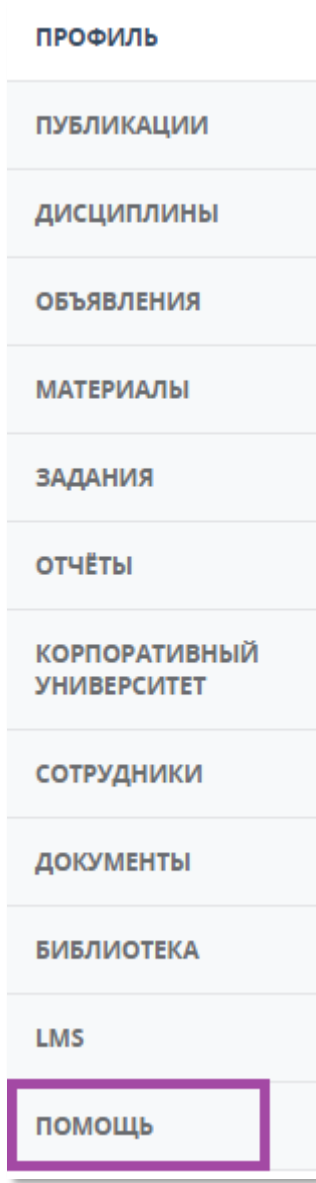

Рисунок 2.2б – Раздел «Помощь» в боковом меню

# 3.2. Новости

<span id="page-7-0"></span>В разделе «Новости» находится информация о мероприятиях и событиях ГУАП, относящихся к учебному процессу и внедрению нового функционала. Новости, которые размещены в Личном кабинете можно посмотреть следующим образом:

Вариант 1. Перейти на Главную страницу, с помощью кнопки «Главная» (Рисунок 3.1).

Вариант 2. Перейти в раздел «Новости» (Рисунок 3.3). В данном разделе есть возможность поиска новости по названию.

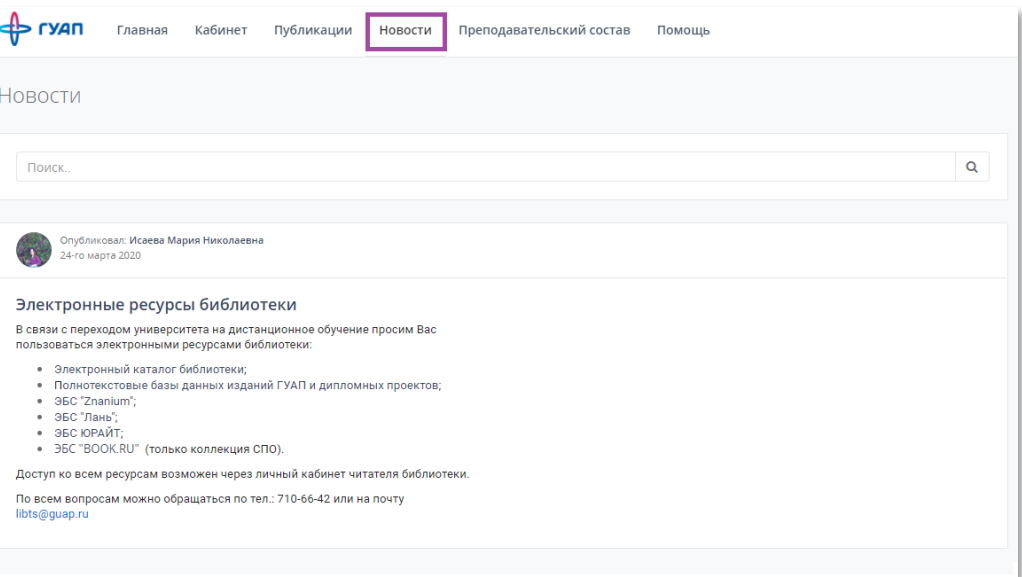

#### Рисунок 3.2.3 – Раздел «Новости»

#### Обратите внимание!

Если нажать на заголовок новости, то новость открывается полностью в отдельном окне. Там можно ознакомиться с полным текстом новости.

#### Обратите внимание!

В некоторых новостях могут быть ссылки для перехода на другие сайты, страницы с инструкциями и т.п. Управление информатизации не несет ответственность за работоспособность сторонних сайтов и размещенной на них информации. При наведении курсора мыши на ссылку, он изменяет вид (Рисунок 3.4).

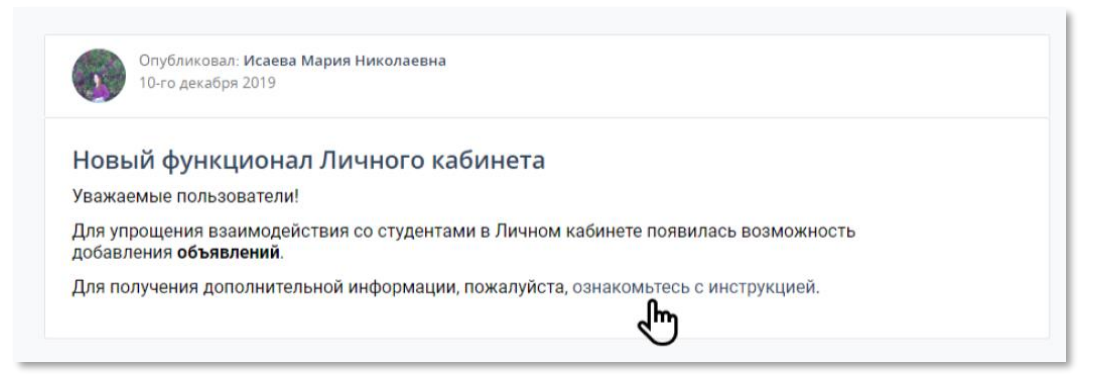

Рисунок 3.2.4 – Ссылка на инструкцию в новости

# 3.3. Преподавательский состав

<span id="page-8-0"></span>Для перехода к списку преподавателей нажмите вкладку «Преподавательский состав» (Рисунок 3.4).

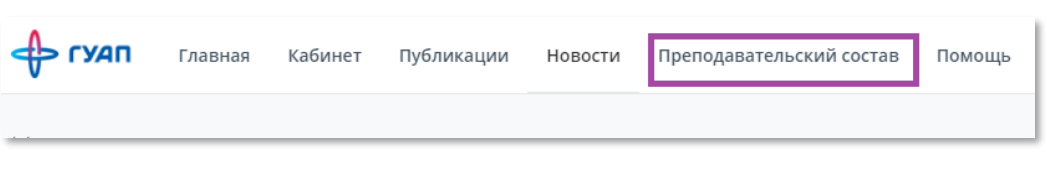

#### Рисунок 3.3.4 – Вкладка «Преподавательский состав»

Для быстрого поиска нужных преподавателей можно воспользоваться фильтром, где есть возможность выбрать кафедру, институт, должность и др. (Рисунок 3.5)

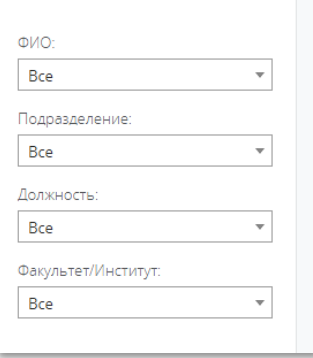

# Рисунок 3.3.5 – Фильтр поиска преподавателей

Начните заполнять поле «ФИО» для того, чтобы из выпадающего списка можно было выбрать нужного Вам преподавателя (Рисунок 3.6).

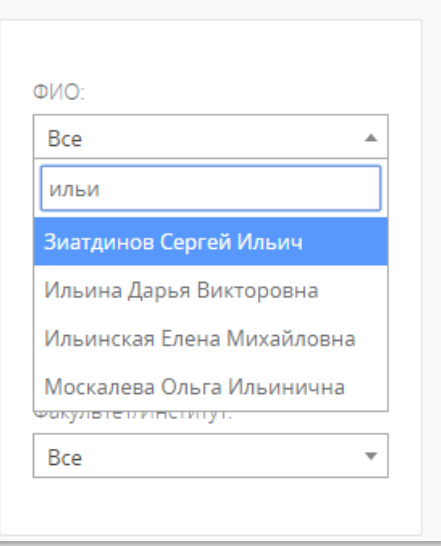

Рисунок 3.3.6 – Выпадающий список при поиске преподавателя по ФИО

Также можно произвести поиск преподавателя, заполнив поисковую строку (Рисунок 3.7).

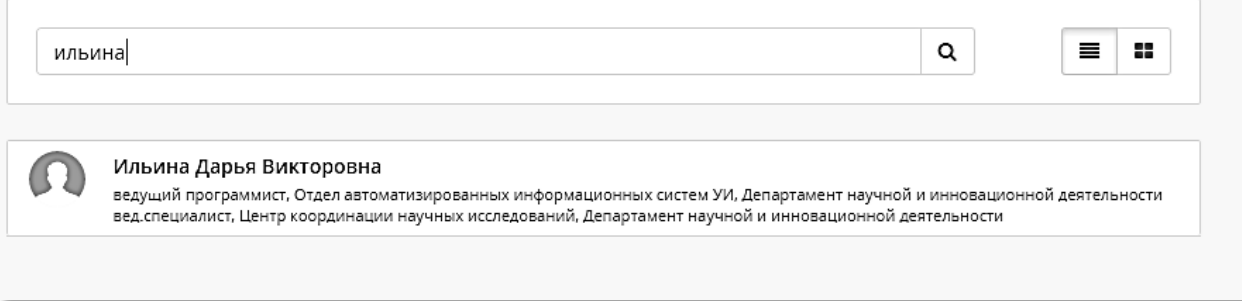

# Рисунок 3.3.7 – Использование поисковой строки при поиске преподавателя по ФИО

Для просмотра преподавателей по факультетам/институтам можно выбрать интересующий Вас факультет/институт из списка «Подразделения» на Главной странице (Рисунок 3.8). После нажатия на ссылку Вам откроется список всех преподавателей данного института/факультета (Рисунок 3.9).

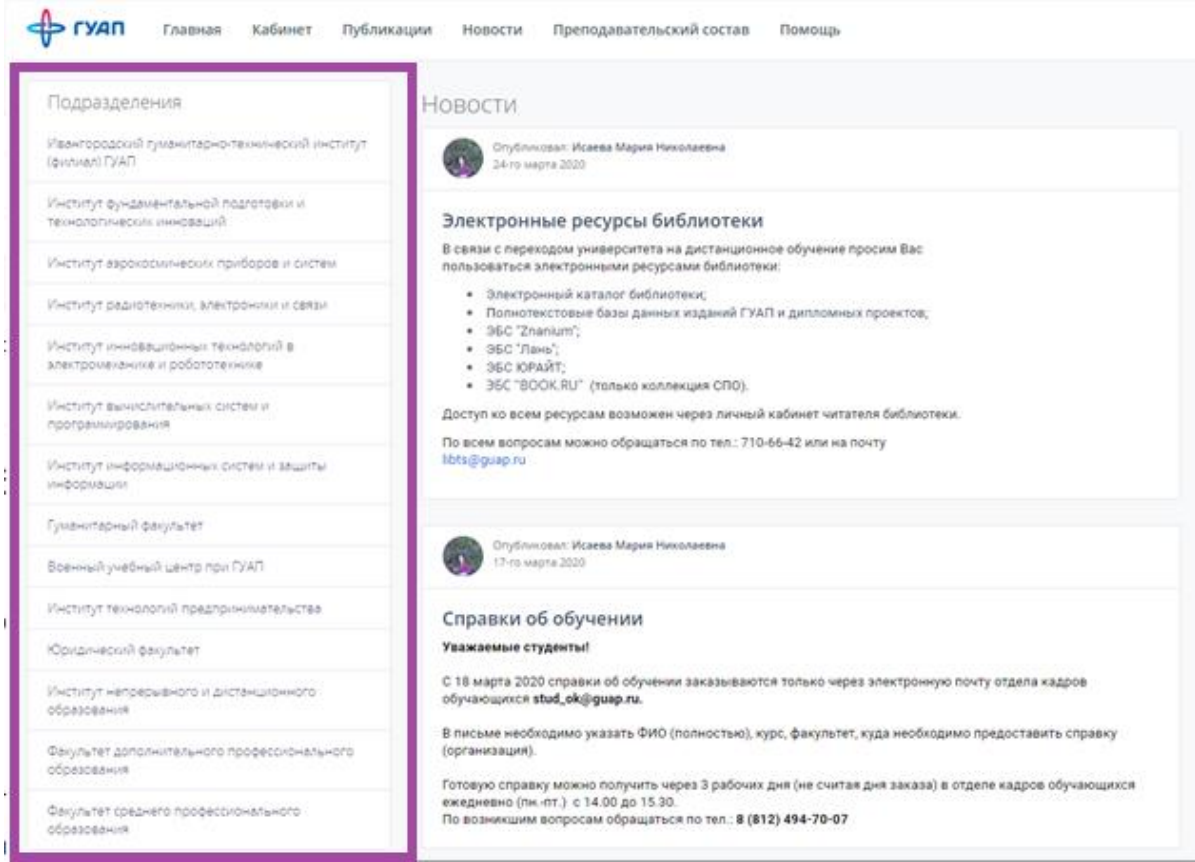

Рисунок 3.3.8 – Раздел «Подразделения» на Главной странице

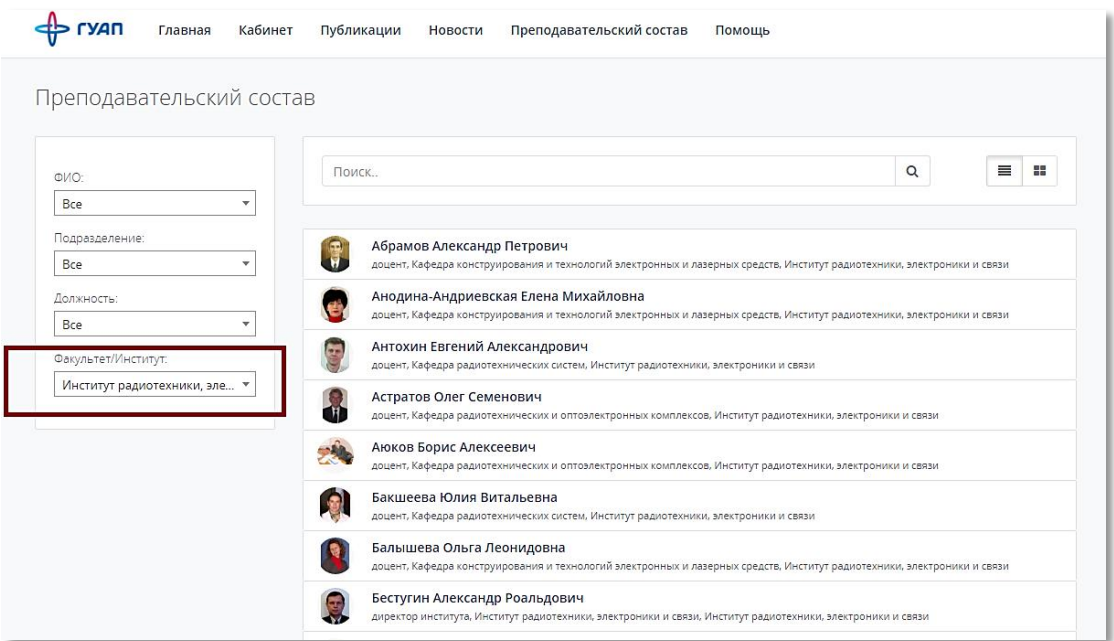

#### Рисунок 3.3.9 – Список преподавателей

# 3.4. Публикации

<span id="page-11-0"></span>Для просмотра списка всех публикаций сотрудников ГУАП и поиска публикаций по заданным параметрам необходимо использовать вкладку «Публикации» (Рисунок 3.10).

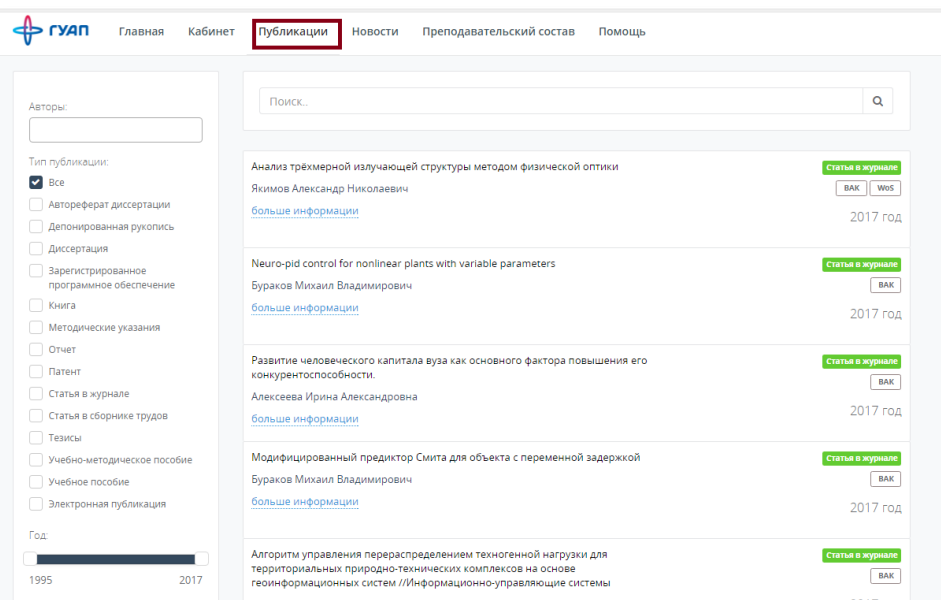

#### Рисунок 3.4.10 – Вкладка «Публикации»

Для поиска статьи можно воспользоваться фильтром (Рисунок 3.11). В фильтре можно указать следующие данные:

- **•** *Год* год публикации статьи, диссертации и др;
- **•** *Автор(ы)* автор(ы) статьи;
- *Тип публикации*.

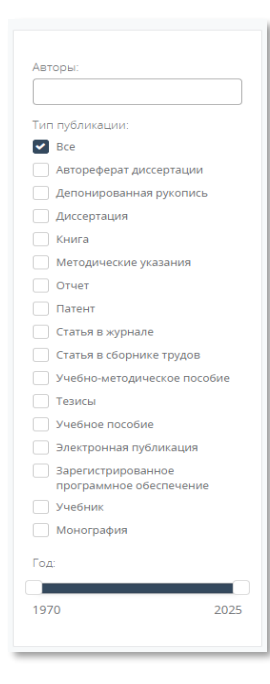

#### Рисунок 3.4.11 – Фильтр для поиска публикаций

Для поиска публикации можно воспользоваться поисковой строкой (Рисунок 3.12).

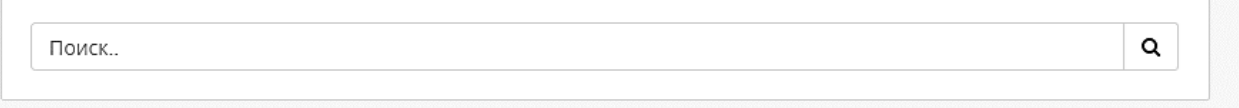

#### Рисунок 3.4.12 – Строка для поиска публикаций

# 3.5. Кабинет

Для перехода в свой личный кабинет, нажмите в главном меню на вкладку «Кабинет» (Рисунок 3.13).

<span id="page-12-0"></span>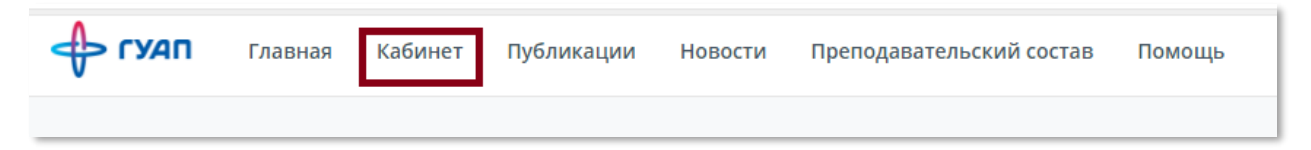

Рисунок 3.5.13 – Вкладка «Личный кабинет»

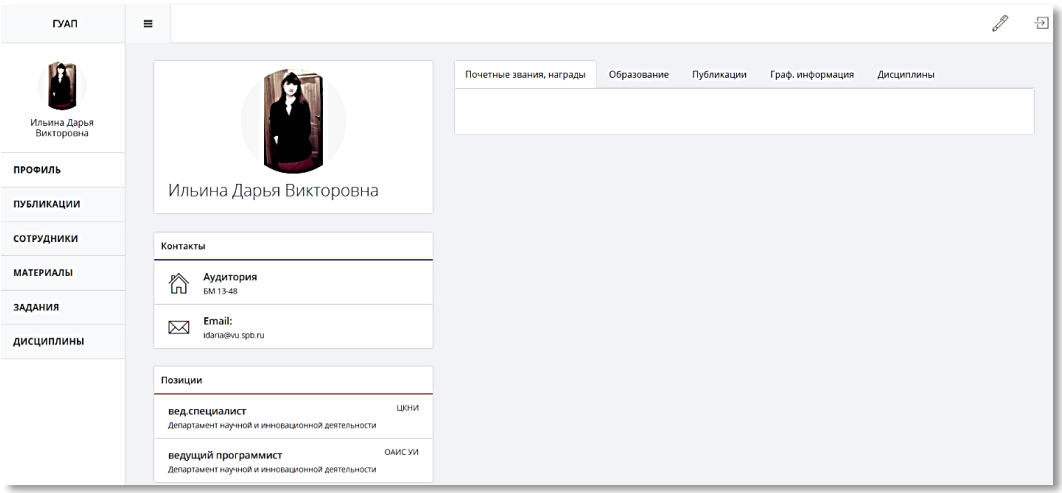

## Рисунок 3.5.14 – Страница Личного кабинета

#### На данной странице есть Верхнее меню:

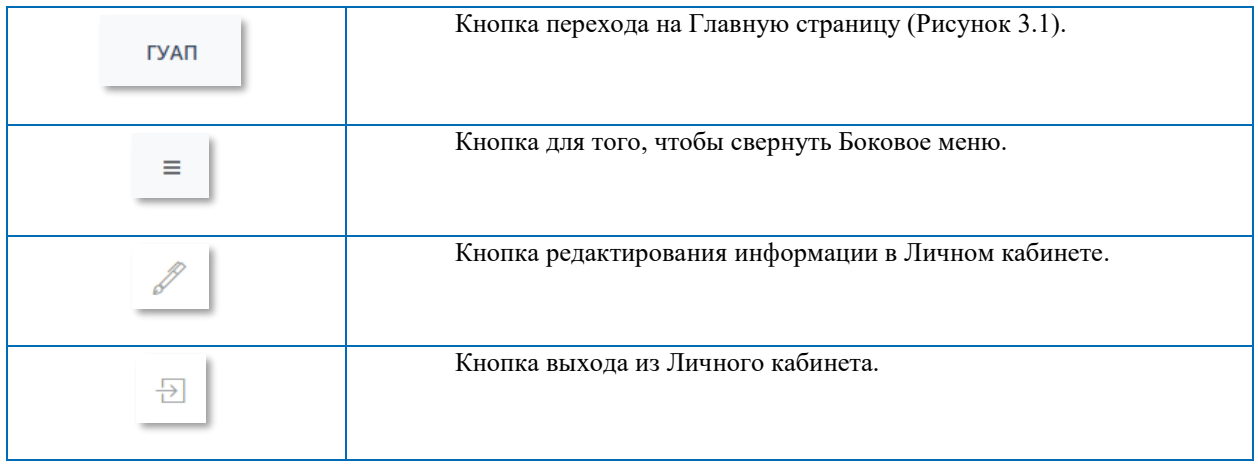

На странице Кабинет доступны для просмотра следующие элементы:

- **Фотография преподавателя**  добавляется преподавателем по желанию;
- **Контакты** сведения о контактной информации для связи с преподавателем;
- **Позиции**  должности, занимаемые преподавателем;
- **Ученая степень** ученая степень и звание;
- **Индивидуальные достижения (Почётные звания, награды)**  перечень достижений преподавателя;
- **Образование** –сведения об образовании преподавателя;
- **Публикации**  списки статей, книг и учебно-методические материалы, патенты.
- **Дисциплины**  перечень дисциплин, которые ведет преподаватель;
- **Графическая информация**  статистика по публикациям.

# 4. Редактирование информации в ЛК

<span id="page-14-0"></span>Для редактирования информации в Личном кабинете необходимо нажать кнопку в верхнем правом углу (Рисунок 3.14).

# <span id="page-14-1"></span>4.1. Изменение информации в Профиле

Для изменения контактных данных или фотографии Профиля можно использовать вкладку «Профиль» в режиме Редактирования (Рисунок 4.1).

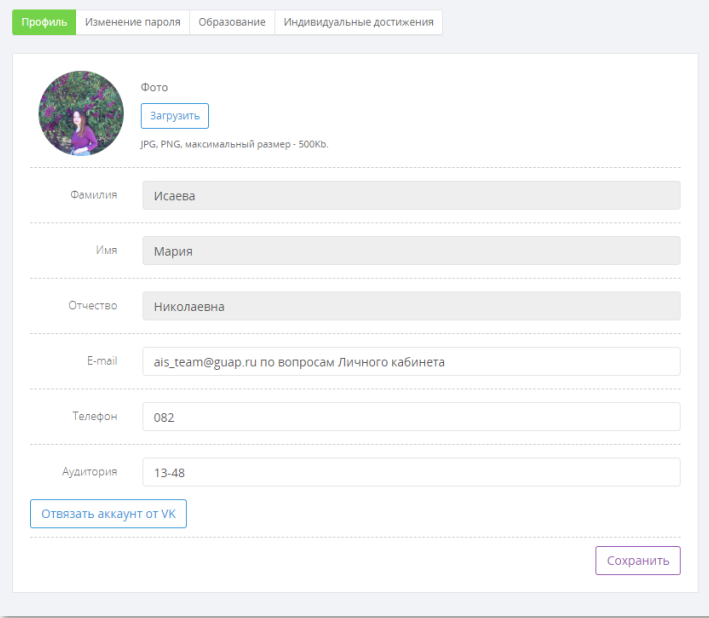

#### Рисунок 4.1.1 – Вкладка «Профиль»

Здесь же возможно привязать аккаунт Личного кабинета к странице «Вконтакте». Как это сделать, можно прочитать в отдельной Инструкции по привязке Личного кабинета к аккаунту «Вконтакте» в разделе «Помощь».

Доступны следующие поля для изменения:

- **Аудитория** номер аудитории;
- **E-mail** адрес вашей электронной почты;

#### Обратите внимание!

**Изменение e-mail в редактировании профиля не является привязыванием ЛК к другой почте!** Самостоятельно Вы только указываете контактные данные, которые будут отображены на

Вашей странице. Для того, чтобы привязать Ваш Личный кабинет к другой почте обращайтесь к ответственному на кафедре. При этом Вам потребуется сбросить пароль.

**Телефон** – номер вашего контактного телефона.

После заполнения всех полей, необходимо нажать на кнопку «Сохранить».

Для добавления/изменения фотографии профиля необходимо нажать кнопку «Загрузить».

#### Обратите внимание!

Максимальный размер фотографии 500 Кб и доступные форматы – JPEG, JPG, PNG.

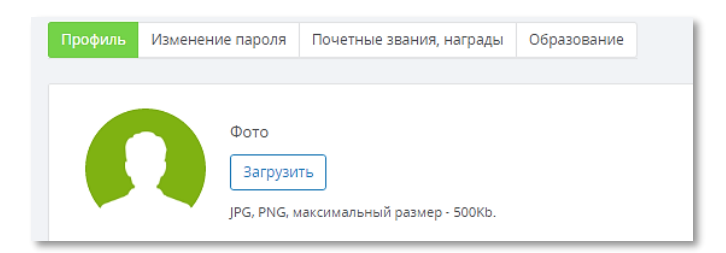

# Рисунок 4.1.2 – Изменение фотографии

# 4.2. Изменение пароля

<span id="page-15-0"></span>Для изменения пароля необходимо использовать вкладку «Изменение пароля».

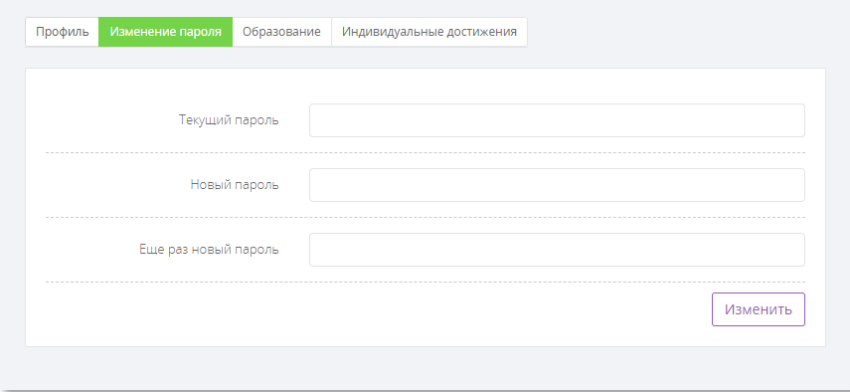

Рисунок 4.2.3 – Вкладка «Изменение пароля»

- **Текущий пароль** введите Ваш текущий пароль;
- **Новый пароль** введите новый пароль;
- **Еще раз новый пароль** повторите ввод нового пароля.

По завершению нажмите кнопку «Изменить». После этого дождитесь, чтобы появилось уведомление о том, что пароль изменен (Рисунок 4.4).

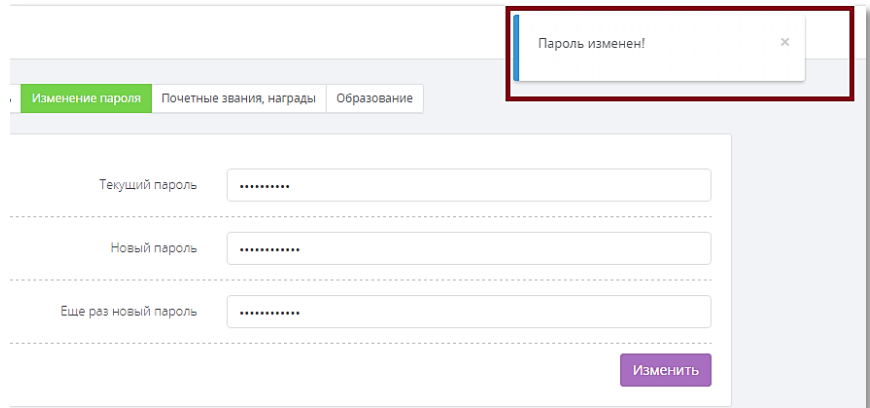

Рисунок 4.2.4 – Уведомление об успешной смене пароля

#### Обратите внимание!

К паролям есть требования:

- пароль должен содержать цифры;
- пароль должен содержать заглавные и строчные буквы;
- длина пароля не меньше 6 символов.

# 4.3. Добавление информации об образовании и достижениях

<span id="page-16-0"></span>Во вкладках «Образование» и «Индивидуальные достижения» есть возможность добавить актуальную информацию об образовании (в том числе, повышение квалификации) и различных достижениях (дипломы, участия в конкурсах и пр.).

| Профиль Изменение пароля<br>Образование<br>Индивидуальные достижения |                       |
|----------------------------------------------------------------------|-----------------------|
| Добавить                                                             |                       |
| <b>ВПО/СПО</b>                                                       |                       |
| Исаева Мария Николаевна                                              | Редактировать Удалить |
| Страна: Россия                                                       |                       |
| Город: Санкт-Петербург                                               |                       |
| Специальность: Информационная безопасность                           |                       |
| BY3: CN6FYAN                                                         |                       |
| Факультет: Институт информационных систем и защиты информации        |                       |
| Кафедра: Кафедра безопасности информационных систем                  |                       |
| Форма обучения: очная                                                |                       |
| Квалификация: бакалавр                                               |                       |
| Присвоенная квалификация: бакалавр                                   |                       |
| Год окончания: 2018                                                  |                       |

Рисунок 4.3.5 – Вкладка «Образование»

Для добавления нового образования, необходимо нажать кнопку «Добавить» и заполнить следующие

#### <span id="page-16-1"></span>поля:

**Категория** – ВПО/СПО, повышение квалификации, послевузовское.

# 4.3.1. Поля для добавления информации о ВПО/СПО и послевузовского

- **Страна** страна, где находится ВУЗ.
- **Город** город, где находится ВУЗ.
- **ВУЗ** (обязательное поле) полное или сокращённое наименование ВУЗа.
- **Факультет** номер факультета и его наименование.
- **Кафедра**  номер кафедры и её наименование.
- **Специальность** наименование специальности.
- **Форма обучения** (выбирается из выплывающего списка).
- **Квалификация** (выбирается из выплывающего списка).
- **Год окончания** (выбирается из выплывающего списка) год окончания обучения.
- **Присвоена квалификация** (выбирается из выплывающего списка).

#### Дополнительные поля для информации о послевузовском образовании:

- **Тема диссертации** наименование диссертации.
- **Год защиты** (выбирается из выплывающего списка).
- **Дисс. совет**.

#### <span id="page-16-2"></span>4.3.2. Поля для добавления информации о повышении квалификации

- **Страна** страна, где находится ВУЗ.
- **Город** город, где находится ВУЗ.
- **ВУЗ/организация** (обязательное поле) полное или сокращённое наименование ВУЗа или организации.
- **Форма обучения** (выбирается из выплывающего списка).
- **Название курса** полное название курса.
- **Объем** (в часах) количество часов.
- **Период** (выбирается из выплывающего календаря).

**Тип документа** – название типа документа (диплом, свидетельство, сертификат и др.).

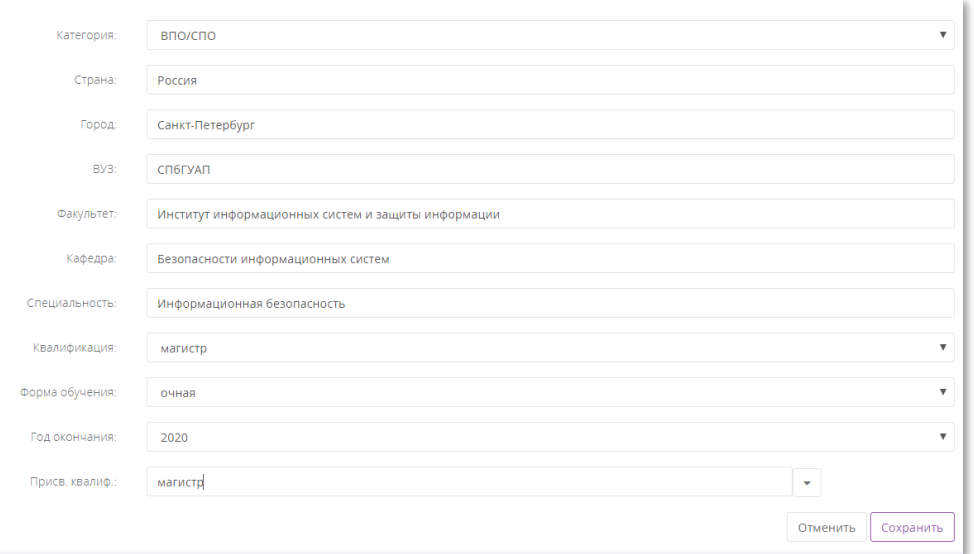

Рисунок 4.3.6 – Добавление информации об образовании

С помощью кнопки «Редактировать» можно изменить информацию. При редактировании появится окно такое же, как на рисунке 4.6. С помощью кнопки «Удалить» возможно удалить информацию об образовании.

Для редактирования информации о своих индивидуальных достижениях необходимо перейти во вкладку «Индивидуальные достижения».

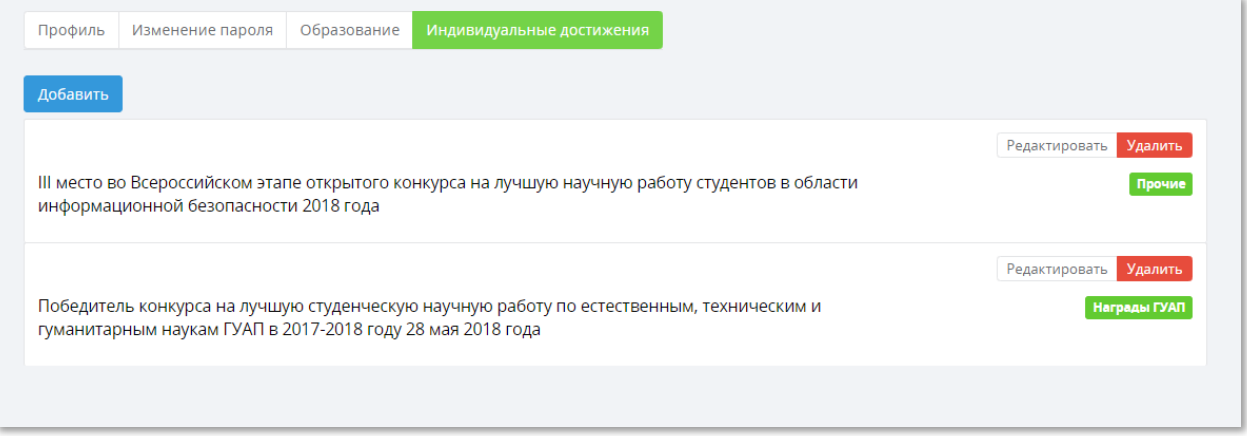

## Рисунок 4.3.7 – Вкладка «Индивидуальные достижения»

Для того, чтобы добавить новое достижение, необходимо нажать кнопку «Добавить» и заполнить поля (Рисунок 4.8).

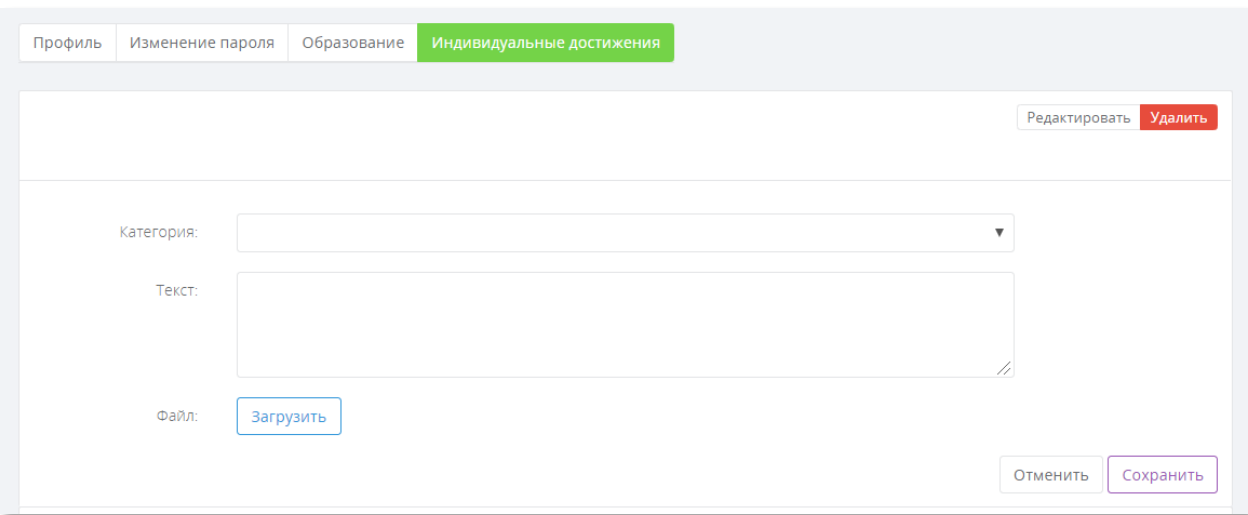

# Рисунок 4.3.8 – Окно добавления нового достижения

Редактирование и удаление индивидуальных достижений происходит по аналогии с информацией об образовании (см. выше).

# 5. Блок для организации учебной деятельности

<span id="page-19-0"></span>Личные кабинеты помогают в организация учебной деятельности совместно со студентами и выполняют функцию по обеспечению учета достижений обучающихся (портфолио) в целях их дальнейшего профессионального самоопределения и формирования индивидуальной траектории развития. Для этого в Личном кабинете предусмотрен ряд функций: просмотр публикаций, загрузка заданий, материалов, проверка отчетов и работ студентов, а также уведомление студента о предстоящих событиях студентам с помощью объявлений.

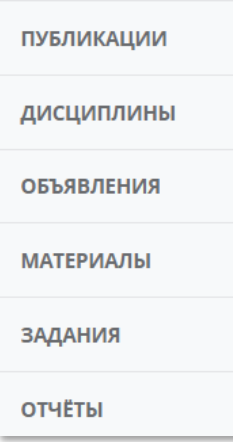

# Рисунок 4.3.1 – Вкладки бокового меню, связанные с учебной деятельностью

# <span id="page-19-1"></span>5.1. Публикации

Во вкладке «Публикации» (Рисунок 5.2) можно посмотреть список своих публикаций (кнопка «Мои публикации») и публикации других преподавателей (кнопка «Все публикации»). Для упрощения поиска публикаций можно воспользоваться фильтром поиска (Рисунок 5.3), в котором можно указать автора, тип публикации и промежуток времени (год).

| Мои публикации<br>Все публикации                                                                                                    |                                                                                                    |                                                                      |
|----------------------------------------------------------------------------------------------------|----------------------------------------------------------------------------------------------------|----------------------------------------------------------------------|
| Тип публикации:                                                                                                    | Поиск.                                                                                                    | $\alpha$                                                             |
| $\blacksquare$ Bre<br>Автореферат диссертации<br>Депонированная рукопись<br>Диссертация<br>Зарегистрированное программное<br>обеспечение | Вас указали в качестве соавтора<br>Распознавание типов стеганографических атак на основе «хрупких» меток<br>Исаева Мария Николаевна<br>больше информации         | Редактировать Удалить<br>Стетья в сборнике трудов<br>2019 год        |
| Книга<br>Методические указания<br>Монография<br>OTHAT<br>Патент                                                                          | Modification of the Fingerprinting Code Decoding Procedure in the Case of Soft Decision<br>Афанасьева Александра Валентиновна<br>больше информации               | Penastaposary <b>MANATIS</b><br>Статые в сборнике трудов<br>2018 год |
| Статья в журнале<br>Статья в сборнике трудов<br>Тезисы<br>Учебник<br>Учебно-методическое пособие                                         | МОДИФИКАЦИЯ ПРОЦЕДУРЫ ДЕКОДИРОВАНИЯ АНТИКОАЛИЦИОННЫХ КОДОВ ДЛЯ РАБОТЫ С «МЯГКИМ»<br>ПРИНЯТИЕМ РЕШЕНИЯ<br>Афанасьева Александра Валентиновна<br>больше информации | Редактировать Удалины<br>Ститья и сборники трудов<br>2018 год        |
| Учебное пособие<br>Электронная публикация<br><b>Ton</b>                                                                                  | Multi-factor Authentication for Wearables: Configuring System Parameters with Risk Function<br>Афанасьева Александра Валентиновна<br>больше информации           | Редактировать Удалить<br>Статья в сборнике трудов<br>2017 год        |

Рисунок 5.1.2 – Вкладка «Публикации»

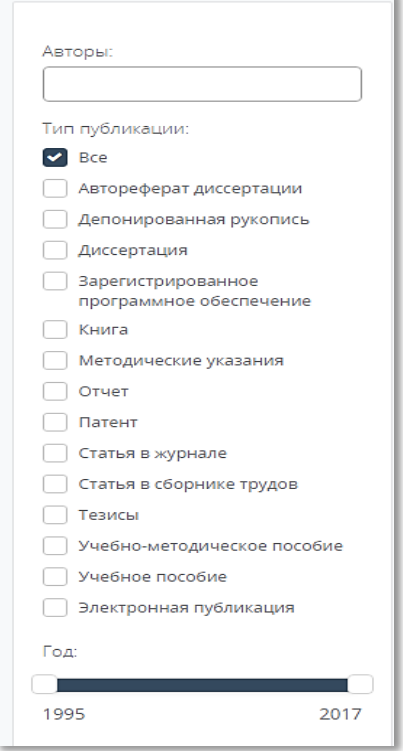

#### Рисунок 5.1.3 – Фильтр поиска публикаций

Для того, чтобы добавить свою публикацию, необходимо нажать кнопку «Добавить» в верхнем правом углу (Рисунок 5.2). Появится окно, в котором необходимо заполнить поля. Названия полей зависят от выбранного типа публикаций. Например, для статьи в журнале необходимо указать название журнала, номера страниц, количество страниц и др. Ниже приведен пример заполнения информации о методическом пособии (Рисунок 5.4).

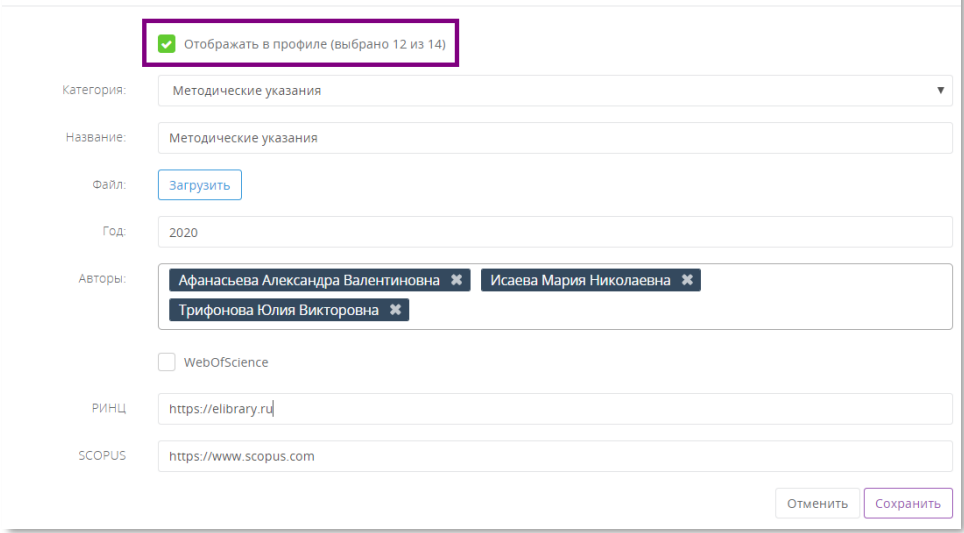

Рисунок 5.1.4 – Пример добавления информации о методических указаниях Обратите внимание!

Для того, чтобы Ваша публикация отразилась в общем списке, необходимо нажать на галочку (см. Рисунок 5.4) «Отображать в профиле». Если Вы ее не нажмете, то публикация не будет видна в списке.

Для редактирования и удаления существующих публикаций можно воспользоваться кнопками «Редактировать» и «Удалить» соответственно. При редактировании откроется окно с полями, которые можно редактировать (по аналогии с добавлением публикации).

#### Обратите внимание!

Если Вас указали в качестве соавтора статьи (Рисунок 5.5), то при редактировании Вам будет доступно только действие «Отображать в профиле». Остальную информацию Вам редактировать запрещено.

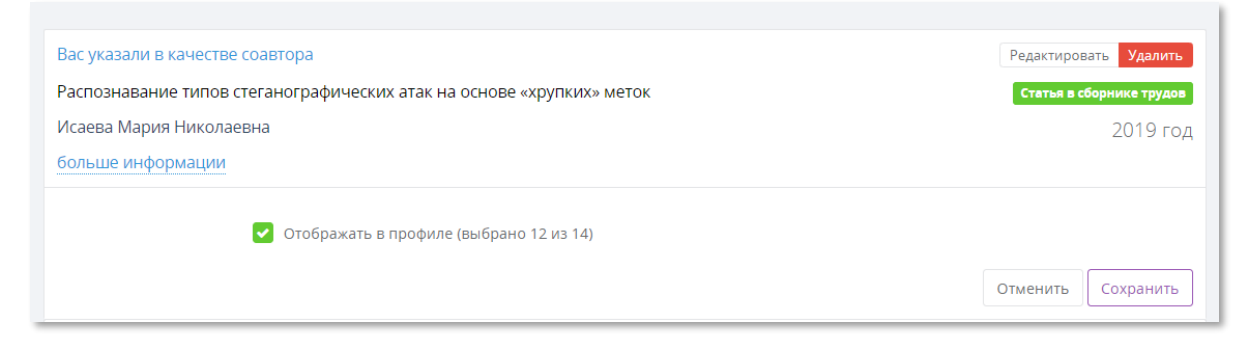

#### Рисунок 5.1.5 – Редактирование статьи, в которой Вы указаны соавтором

# 5.2. Дисциплины

<span id="page-21-0"></span>Во вкладке «Дисциплины» есть возможность посмотреть все дисциплины, которые закреплены за Вами в семестре. Здесь можно получить информацию о том, у каких групп ведется дисциплина, с какими преподавателями совместно и др.

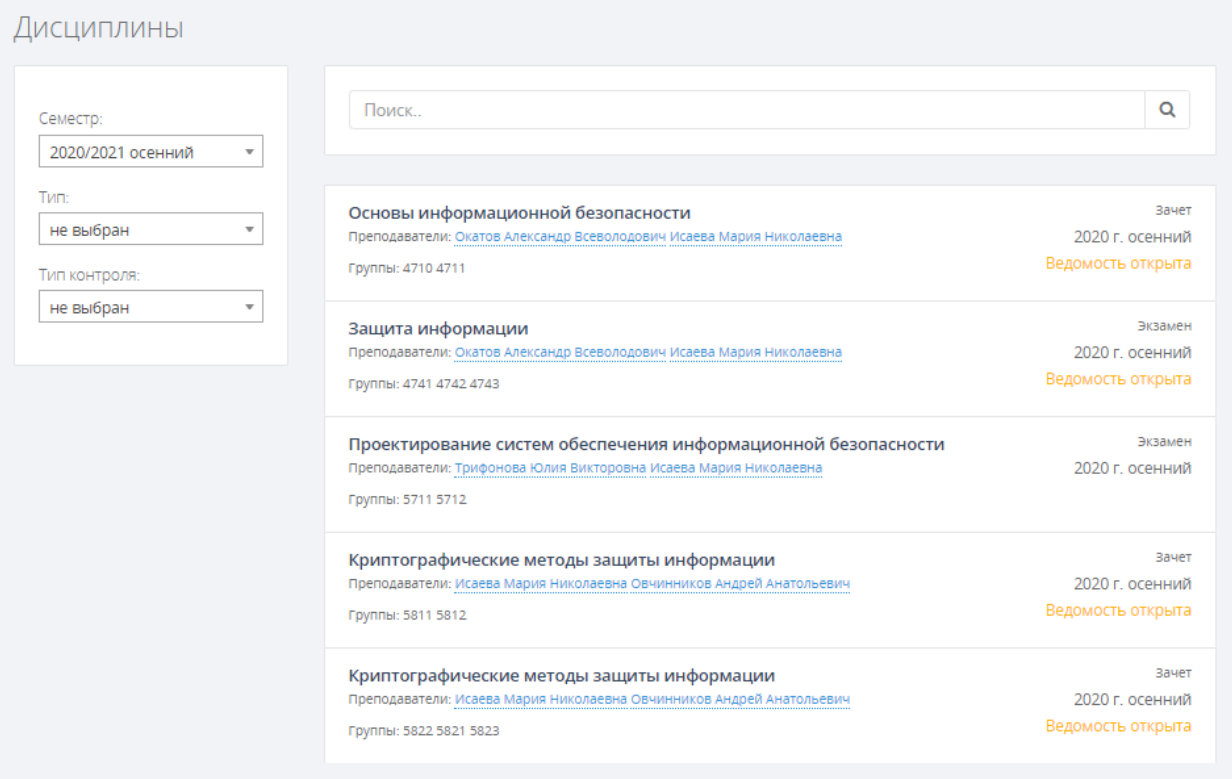

# Рисунок 5.2.6 – Вкладка «Дисциплины»

Слева от списка есть фильтр поиска дисциплин (Рисунок 5.7). Можно выбрать семестр, тип (лекция, практическое занятие и т.п.) и тип контроля (экзамен, зачет и др.).

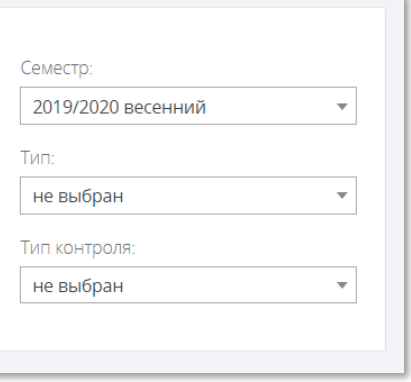

Рисунок 5.2.7 – Фильтр поиска дисциплин

Для просмотра информации о дисциплине необходимо нажать на ее название. После этого откроется страница дисциплины (Рисунок 5.8).

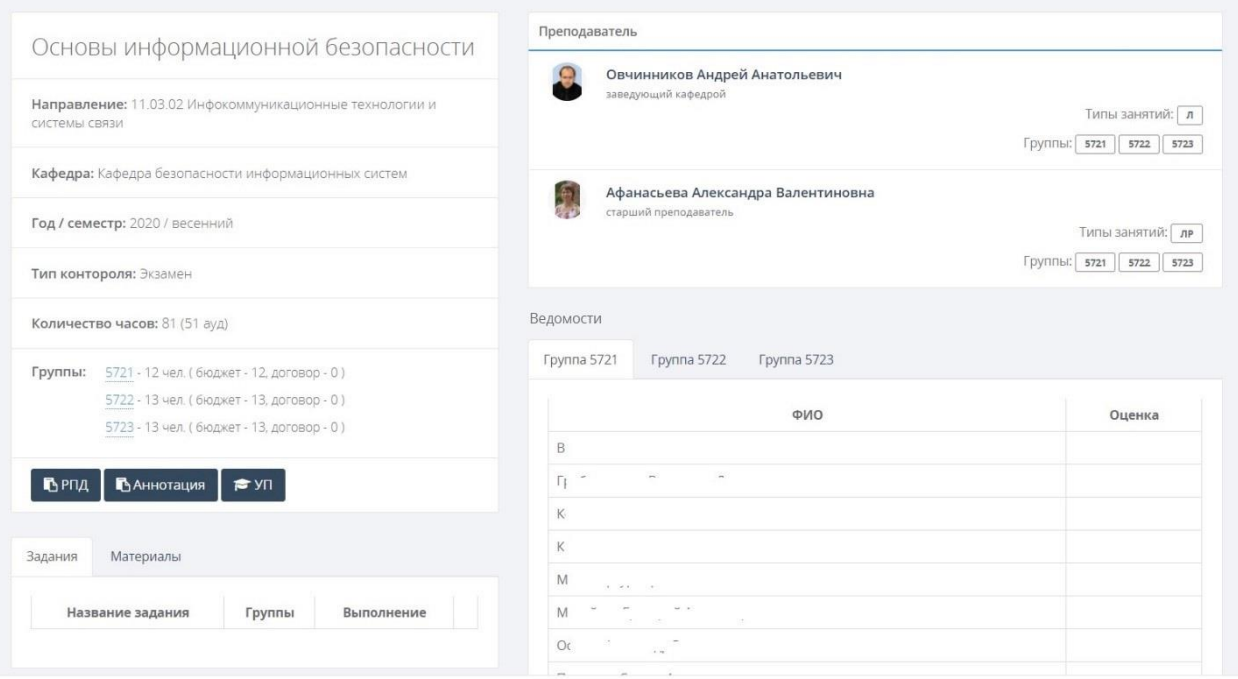

#### Рисунок 5.2.8 – Информация о дисциплине

На странице с дисциплиной есть следующая информация: ФИО преподавателей, которые ведут дисциплину, список групп, список загруженных заданий и материалов. Здесь же можно скачать файлы с РПД и учебным планом, а также заполнить экзаменационную/зачетную ведомость.

#### Обратите внимание!

В блоке «Преподаватель» на странице с информацией о дисциплине указан список преподавателей, за которыми закреплена дисциплина. Дополнительно представлена информация о том, какой тип занятий и какие группы закреплены за конкретным преподавателем. Внимательно смотрите, за какими группами Вы закреплены в качестве преподавателя.

#### Обратите внимание!

Если у Вас не отображаются дисциплины в Личном кабинете, то Вам необходимо обратиться к ответственному за распределение нагрузки Вашей кафедры.

## 5.2.1. Промежуточная аттестация

<span id="page-23-0"></span>Во время промежуточной аттестации существует возможность заполнения аттестационных ведомостей через Личный кабинет. Заведующий кафедрой открывает ведомости, после чего преподаватели могут проставлять в них оценки. При открытии ведомости на почту (к которой привязан Личный кабинет) придет уведомление.

Информационная безопасность Преподаватели: Трифонова Юлия Викторовна **Группы: 8526Кз** 

Экзамен 2020 г. весенний .<br>Ведомость открыта

#### Рисунок 5.2.1а – Дисциплина с открытой ведомостью в списке дисциплин

Как только ведомость открыта, то в дисциплине, где Вы указаны как принимающий экзамен/зачет/курсовую работу (по данному вопросу обращайтесь к ответственному за распределение нагрузки на Вашей кафедре), появится таблица «Ведомости» (Рисунок 5.2.1б)

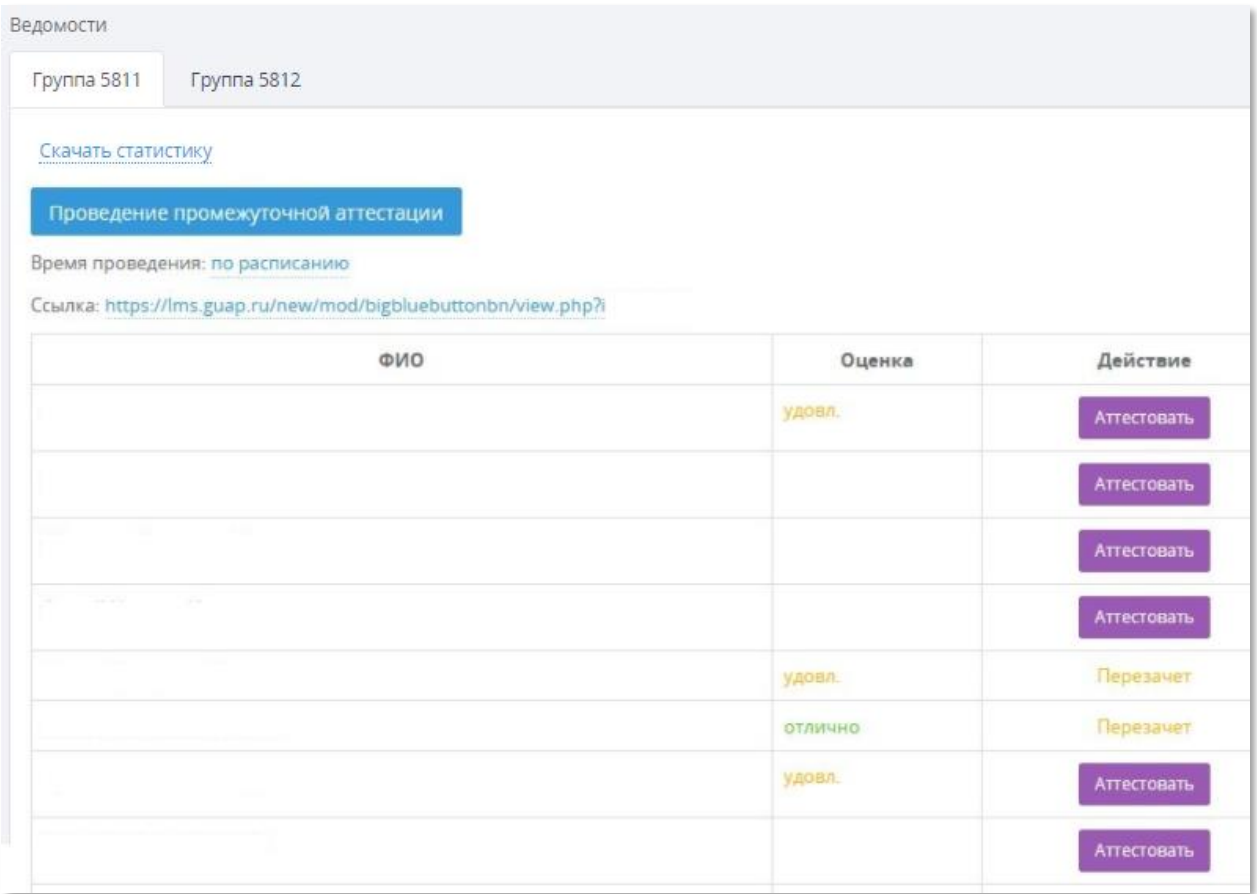

#### Рисунок 5.2.1б – Ведомости

С помощью кнопки «Проведение промежуточной аттестации» Вы можете указать дату проведения зачета или экзамена (конкретная дата, либо оставить «по расписанию») и добавить ссылку на проведение экзамена в системе LMS. Для того, чтобы поставить студенту оценку, нужно нажать на кнопку «Аттестовать» напротив его ФИО. После этого появится окно, в котором указывается оценка, баллы, дата и примечание к оценке (Рисунок 5.2.2). Если у студента перезачет по данной дисциплине, то изменение оценки невозможно, вместо кнопки «Аттестовать» стоит комментарий, что это «Перезачет».

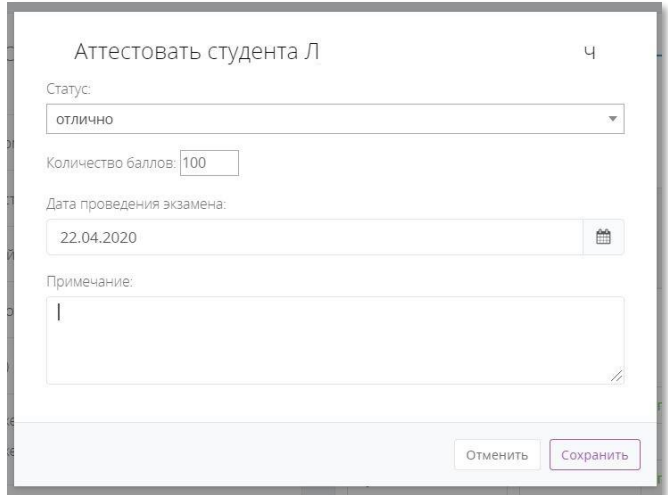

#### Рисунок 5.2.2 – Окно для выставления оценки промежуточной аттестации

После того, как Вы ввели все данные, необходимо нажать на кнопку «Сохранить», после чего данная оценка появится напротив ФИО студента (Рисунок 5.2.3).

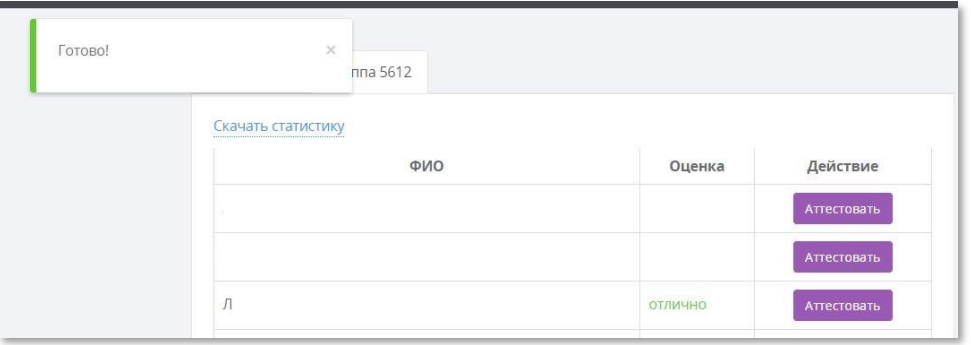

Рисунок 5.2.3 – Итоговая ведомость с добавленной оценкой

Оценки, баллы и даты в ведомостях можно редактировать до тех пор, пока ведомости открыты заведующим кафедрой.

Если нажать на ссылку «Скачать статистику» вверху ведомости (Рисунок 5.2.3), то на компьютер будет загружен файл, который можно открыть с помощью Excel. Данный файл в себе будет содержать таблицу, в которой есть данные о проставленных оценках группе, а также кто преподаватель, и когда и кем была проставлена оценка.

#### Обратите внимание!

Необходимо, чтобы оценки за экзамены ставили преподаватели, которые стоят принимающими по расписанию сессии.

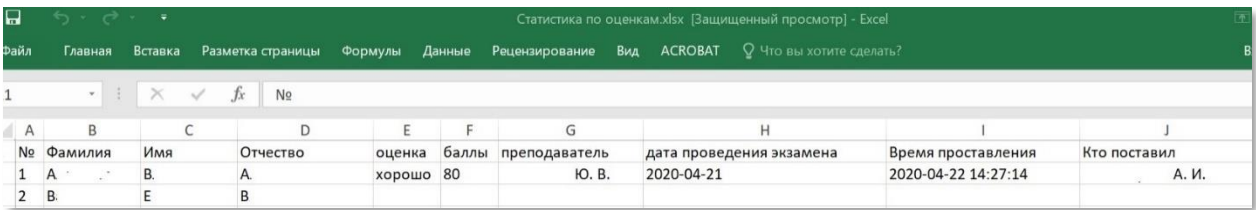

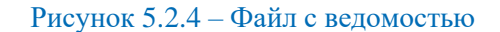

# 5.3. Объявления

<span id="page-26-0"></span>Для доведения какой-либо информации до студентов представлен механизм уведомлений. Для этого необходимо нажать на вкладку «Объявления» и нажать на кнопку «Добавить объявление» (Рисунок 5.9). Если Вам нужно выложить объявление для дисциплины другого семестра, например, предыдущего, то Вы можете воспользоваться фильтром по семестрам.

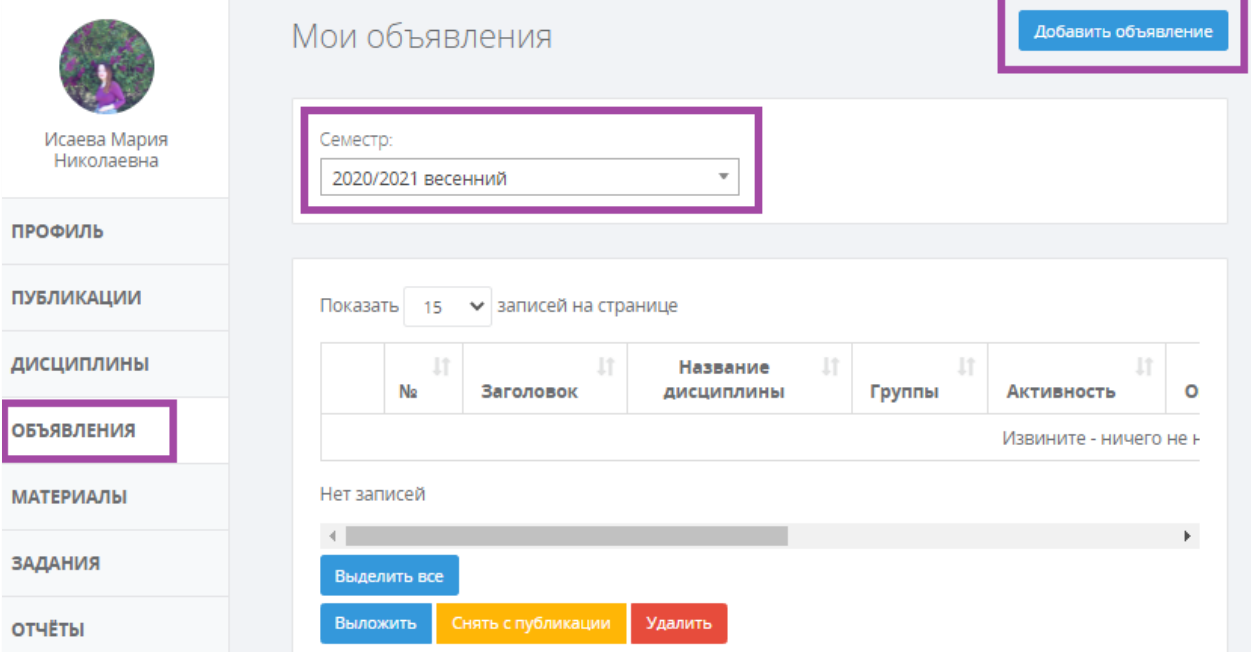

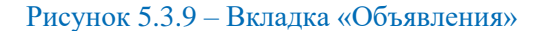

В появившемся окне для заполнения доступны следующие поля (Рисунок 5.10):

- **Название дисциплины** выпадающий список из дисциплин, за которыми закреплен преподаватель;
- **Для группы** выпадающий список групп, у которых ведется эта дисциплина.

#### Обратите внимание!

Вам необходимо выбирать только те группы, у которых Вы ведете дисциплину (это касается дисциплин, за которыми закреплено несколько преподавателей), иначе при создании объявлений для ВСЕХ появится ошибка доступа, т.к. Вы попытаетесь создать объявление для группы, за которой не закреплены.

- **Тип**  у объявления может быть задан тип: Важное, Информация, Поздравление и Предупреждение. Их отличие состоит в том, что у студента будет отличаться цвет полоски у объявлений при отображении (Рисунок 5.12);
- **Заголовок**  название объявления;
- **Описание**  подробная информация в объявлении;
- **Дата начала показа**  поле, в котором указывается дата начала показа объявления у студентов.

#### Обратите внимание!

что дату начала показа нельзя ставить задним числом. Если дата начала показа не будет проставлена, то объявление будет «Неактивным» и, соответственно, не будет показано студентам (Рисунок 5.11). Для того, чтобы объявление отображалось у студентов, статус («Активность») объявления должен быть «Активно».

 **Дата окончания показа** – поле, в котором указывается дата окончания показа объявления у студентов.

#### Обратите внимание!

Если не поставить дату окончания показа, то объявление будет показываться у студентов бессрочно (постоянно) до тех пор, пока Вы сами не снимите его с публикации.

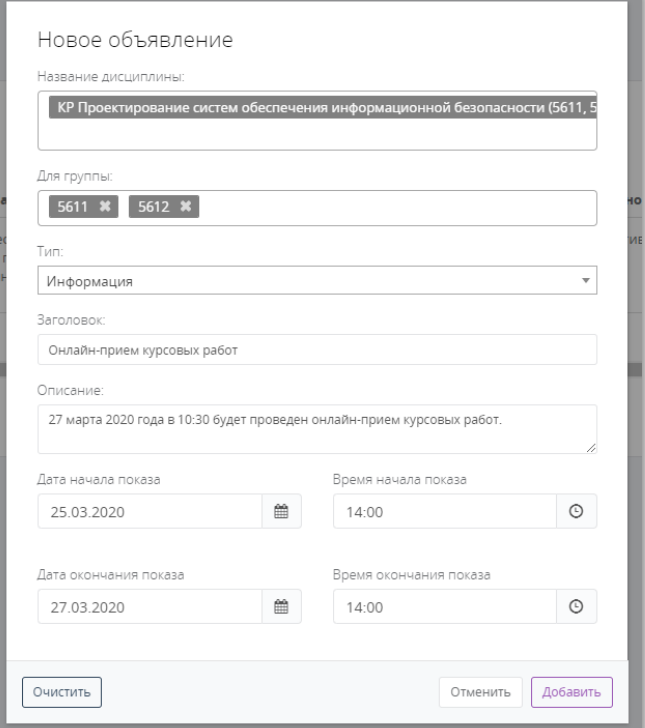

#### Рисунок 5.3.10 – Окно создания объявления

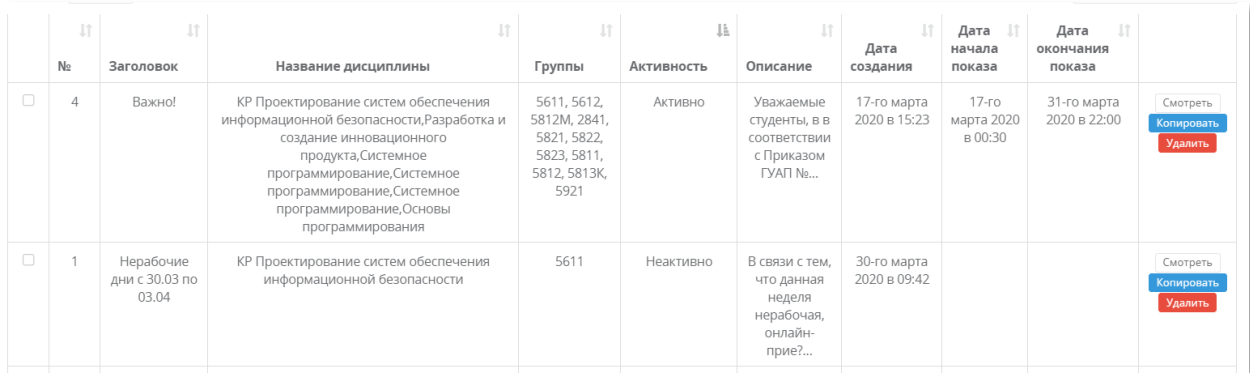

## Рисунок 5.3.11 – Список созданных объявлений (Статус сообщения указан в поле «Активность»: Активно/Неактивно)

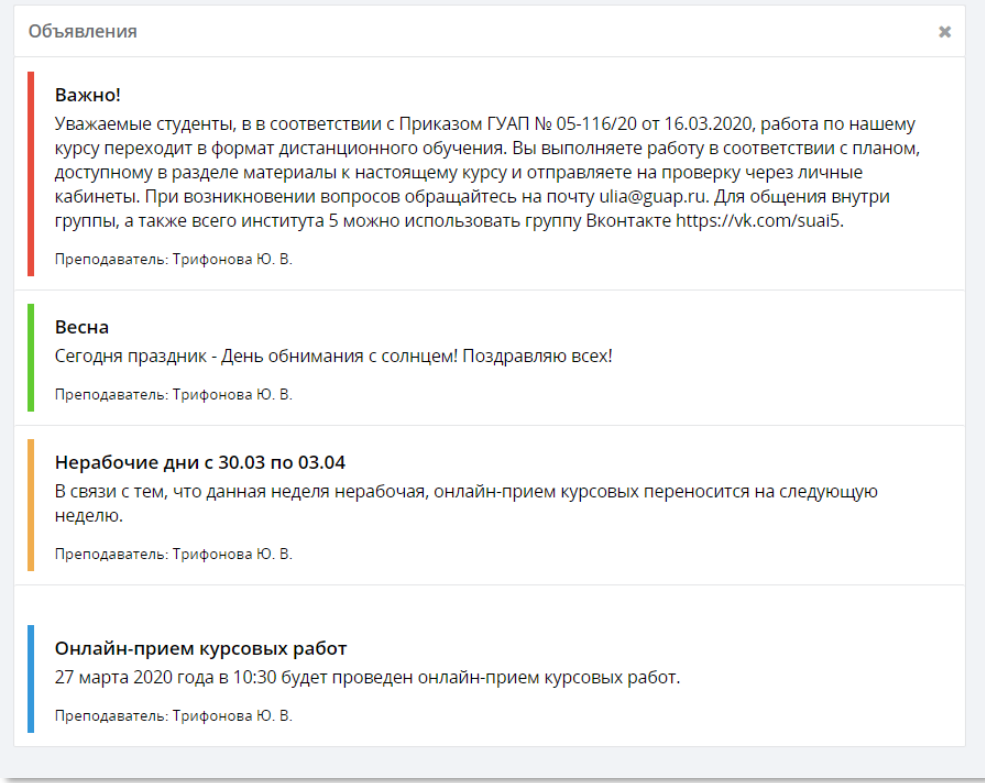

# Рисунок 5.3.12 – Отображение объявлений у студента в зависимости от типа объявления. Важное красным, Поздравление - зеленым, Предупреждение - желтым и Информация - синим.

На странице со списком объявлений рядом с каждым есть три кнопки (Рисунок 5.13) «Смотреть», «Копировать» и «Удалить».

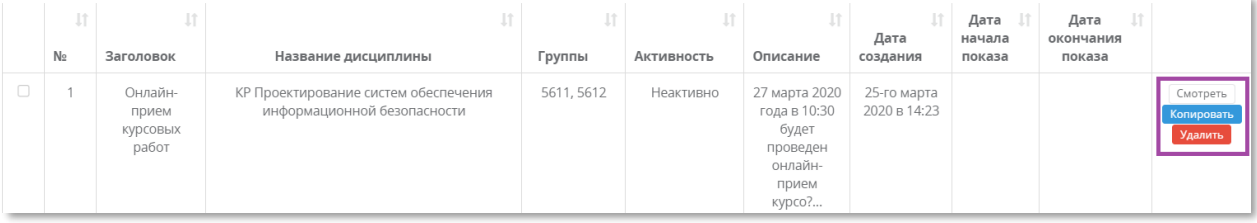

#### Рисунок 5.3.13 – Кнопки рядом с объявлением

- **Кнопка «Смотреть»** открывает окно с объявлением и позволяет редактировать его или снять с публикации (Рисунок 5.14).
- **Кнопка «Копировать»** позволяет создать новое объявление с уже заполненными полями, как в выбранном для копирования объявлении (Рисунок 5.15).
- **Кнопка «Удалить»** удаляет объявление (Рисунок 5.16).

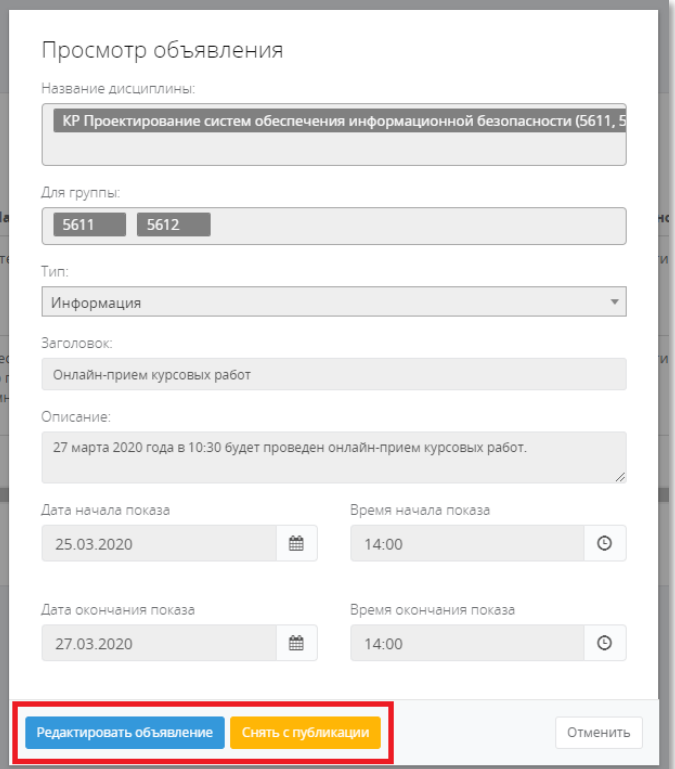

Рисунок 5.3.14 – Нажатие кнопки «Смотреть» объявление с возможностью редактирования или снятия с публикации объявления

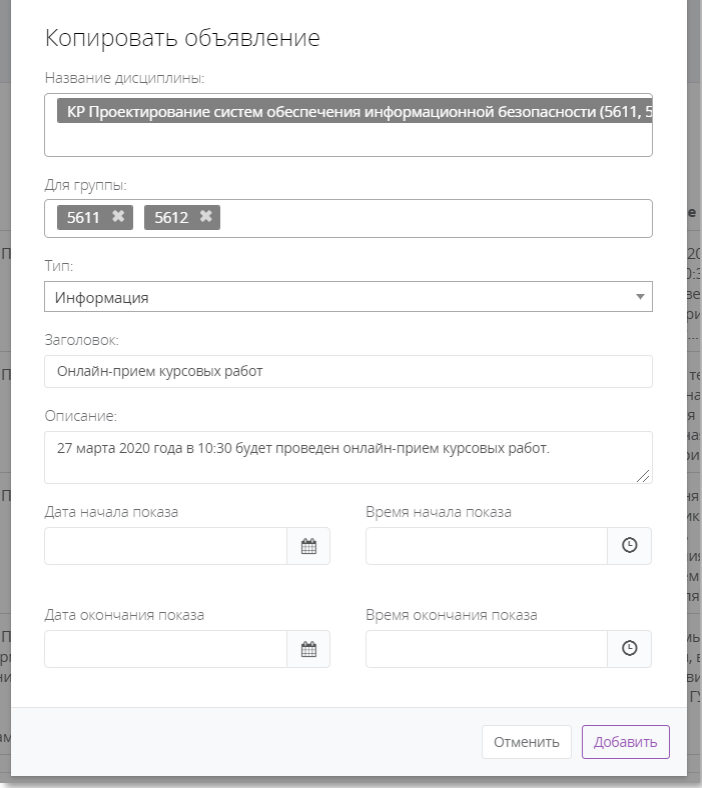

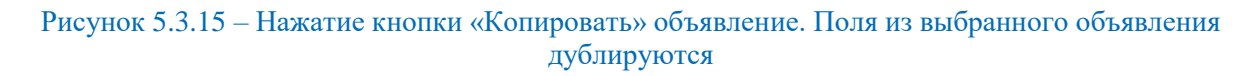

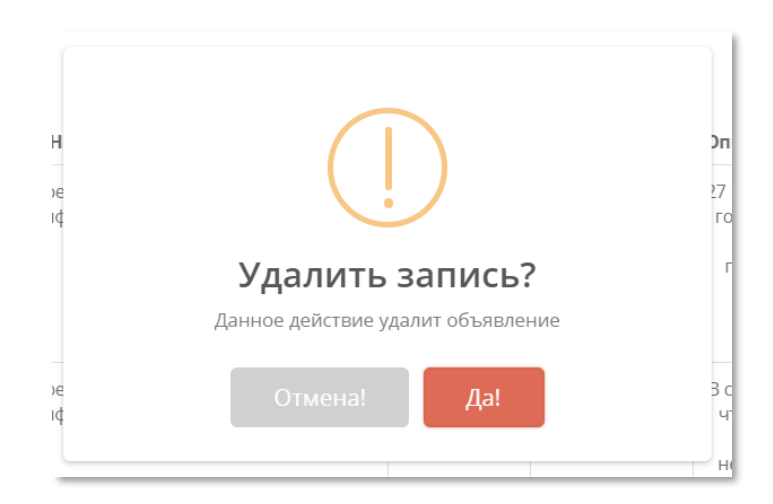

#### Рисунок 5.3.16 – Нажатие кнопки «Удалить» объявление. Подтверждение удаления

Для удобства работы одновременно с несколькими объявлениями на странице «Объявления» в самом низу (Рисунок 5.13) есть кнопки «Выложить», «Снять с публикации» и «Удалить».

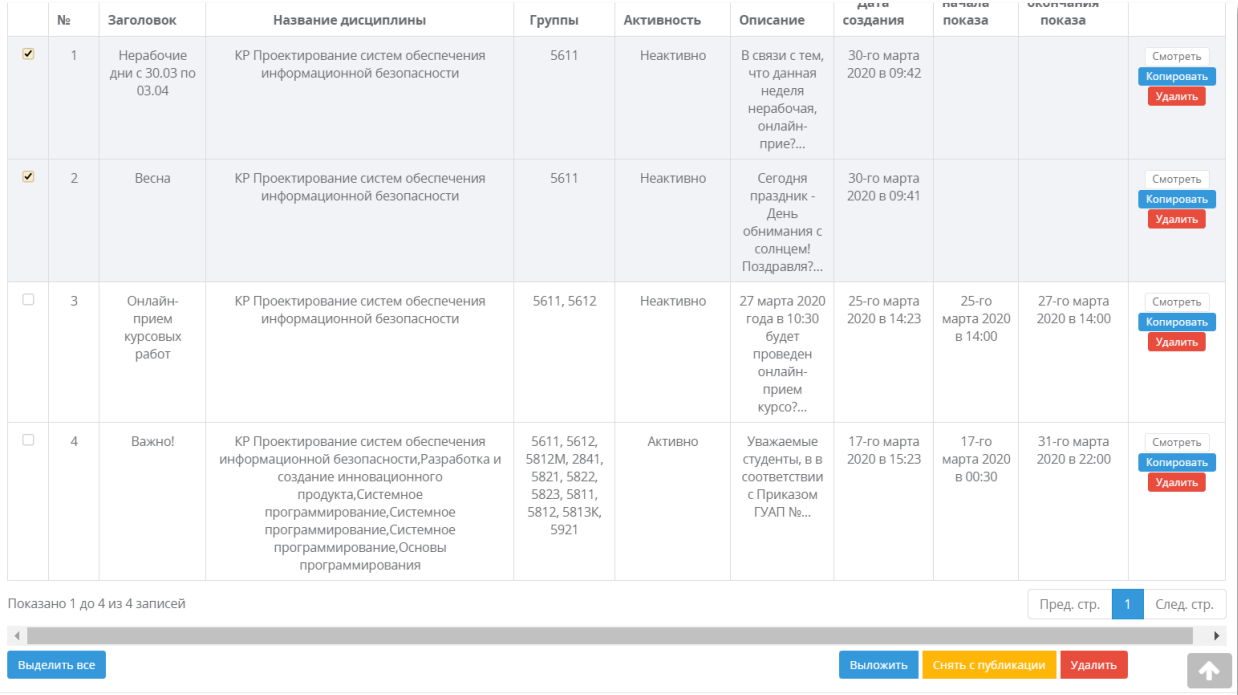

# Рисунок 5.3.17 – Страница со списком объявлений

Необходимо выбрать с помощью галочек объявления (либо нажать кнопку «Выделить все», если требуется выполнить действие со всеми объявлениями). Есть возможность совершить несколько действий:

- **«Выложить»** выкладывает выбранные объявления в определенную дату, которую необходимо указать в появившемся окне (Рисунок 5.18) и меняет их статус на «Активно».
- **«Снять с публикации»** снимает с публикации все выбранные объявления (Рисунок 5.19).
- **«Удалить»**  удаляет все выбранные объявления (Рисунок 5.20).

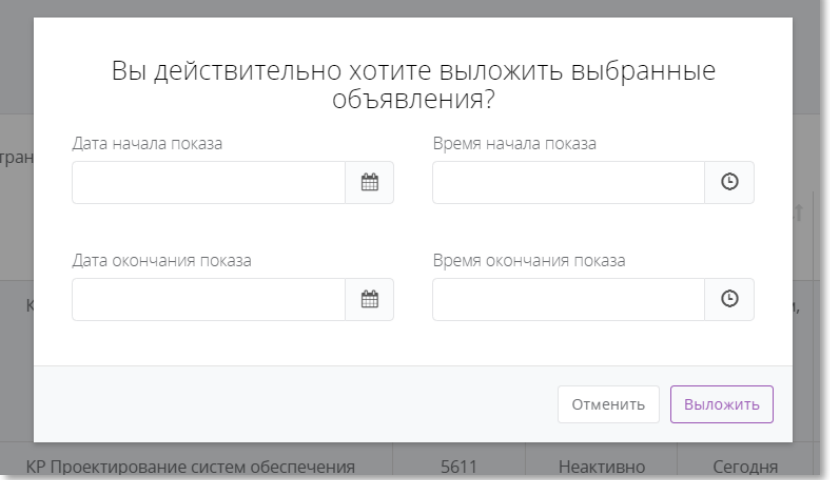

Рисунок 5.3.18 – Действие «Выложить»

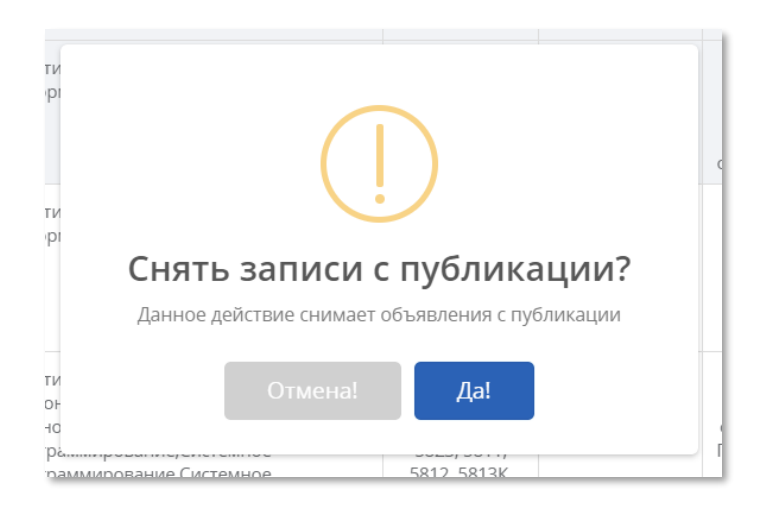

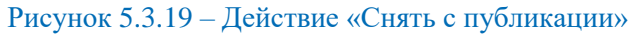

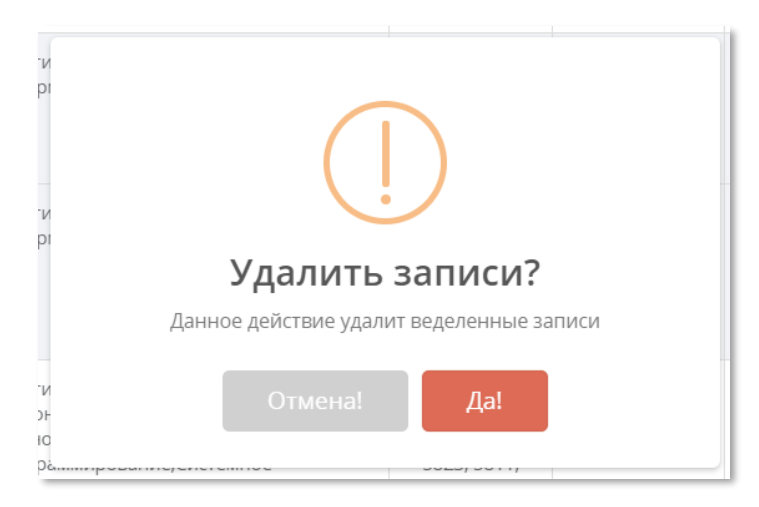

#### Рисунок 5.3.20 – Действие «Удалить»

# 5.4. Материалы

<span id="page-31-0"></span>Для организации учебного процесса существует возможность загрузки материалов: ссылок на учебные пособия, файлов с методическими указаниями и др.

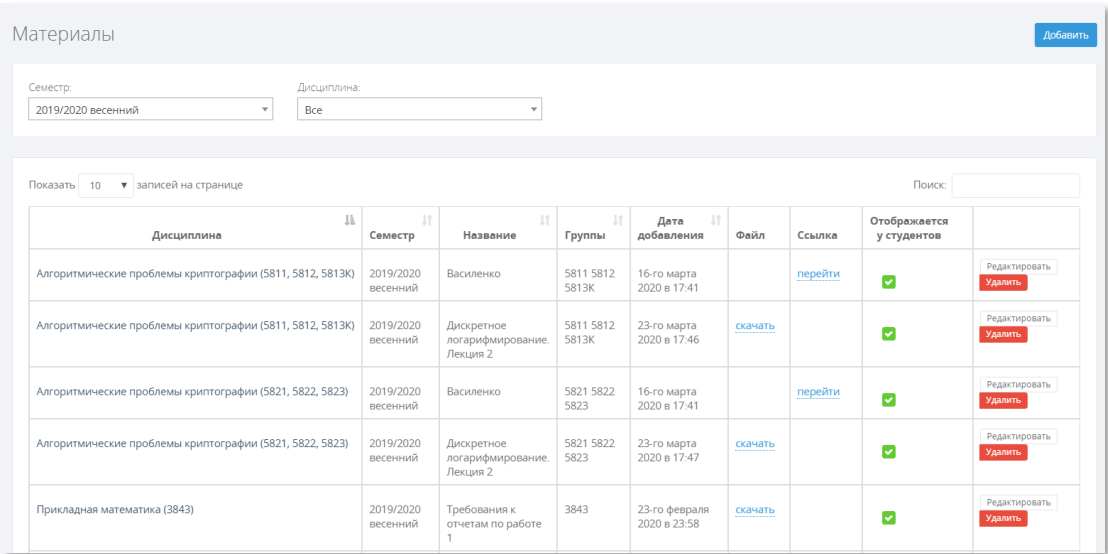

Рисунок 5.4.21 – Вкладка «Материалы»

Для упрощения поиска уже добавленных материалов можно пользоваться фильтром по семестру и дисциплине (Рисунок 5.21). Или полем для поиска в правом верхнем углу таблицы. Поиск находит записи, если было найдено совпадение в каком-либо из полей.

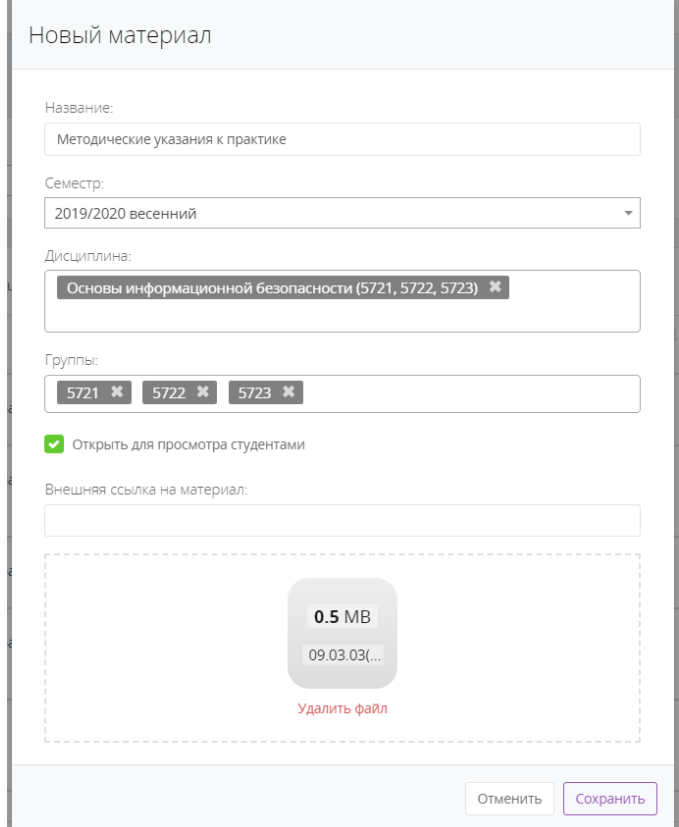

## Рисунок 5.4.22 – Добавление нового материала

Для добавления материала необходимо нажать кнопку «Добавить». Появится окно добавления материала (Рисунок 5.22), в котором необходимо заполнить следующие поля:

**Название** – название материала;

- **Семестр** в выпадающем списке можно выбрать семестр;
- **Дисциплина**  в выпадающем списке можно выбрать дисциплины, к которым относится загружаемый материал;
- **Группы**  в выпадающем списке можно выбрать группы, для которых загружаемый материал.

#### Обратите внимание!

Вам необходимо выбирать только те группы, у которых Вы ведете дисциплину (это касается дисциплин, за которыми закреплено несколько преподавателей), иначе при добавлении материалов для ВСЕХ появится ошибка доступа, т.к. Вы попытаетесь добавить материал для группы, за которой не закреплены.

- **Открыть для просмотра студентам**  необходимо поставить галочку, иначе данный материал не будет отображаться у студентов.
- **Внешняя ссылка на материал**  ссылка на скачивание материала (Например, с Яндекс.Диска, Google.Диска и др.) либо на задание в **LMS**. Материалами могут являться пособия, методические указания Вашего авторства. Ссылки на открытые источники других авторов размещать запрещено.
- **Окно для загрузки Вашего файла** можно нажать на окно для загрузки файла (откроется проводник в Вашем компьютере, и Вы можете выбрать файл) или перетащить выбранный файл с материалом в это окно.

#### Обратите внимание!

Существуют ограничения на загружаемые файлы:

1. Допустимые расширения файлов: .doc, .docx, .pdf, .png, .jpg, .jpeg, .txt, .csv, .xlsx, .xls, .pptx, .ppsx, .rar, .zip, .odt, .ods, .odp, .odb, .odg, .odf

2. Максимальный размер загружаемых файлов – 8 Мб! Если Ваш файл весит больше, пожалуйста, воспользуйтесь внешними ресурсами (Например, Яндекс.Диск) и укажите ссылку на материал в поле «Внешняя ссылка на материал».

Рядом с каждым материалом находятся кнопки «Редактировать» и «Удалить» (Рисунок 5.23).

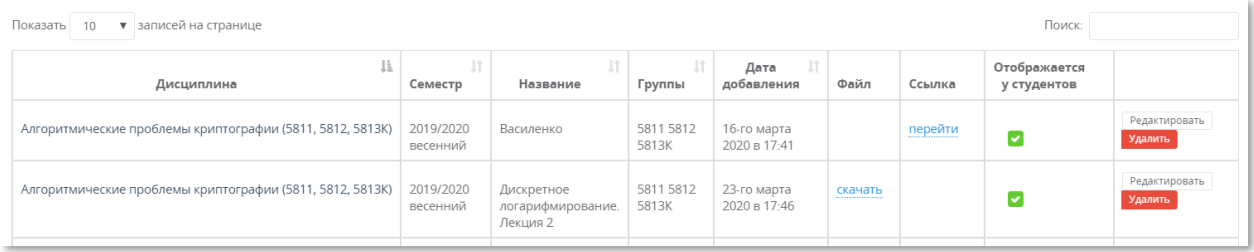

#### Рисунок 5.4.23 – Список загруженных материалов

При нажатии на кнопку «Удалить» появится подтверждение удаления, после чего материал удалится. При нажатии на кнопку «Редактировать» появится окно редактирования материала (Рисунок 5.24 а), в котором будут доступны все поля для редактирования.

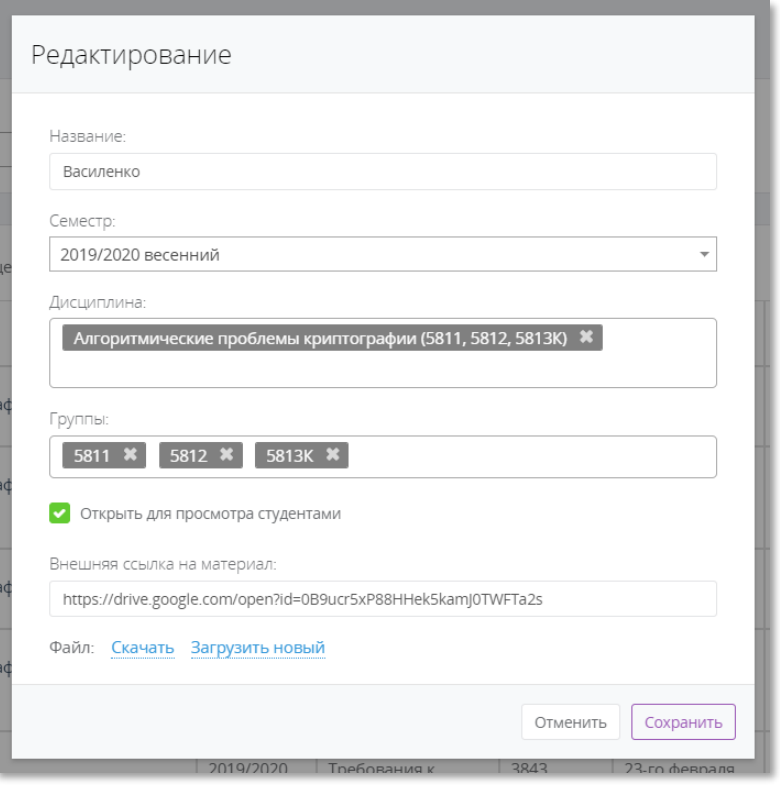

# Рисунок 5.4.24 а – Окно редактирования материала

Студенту, для того, чтобы посмотреть загруженные материалы, можно воспользоваться вкладкой «Материалы», либо, если его интересуют задания и материалы для конкретной дисциплины, через вкладку «Дисциплины». Он выбирает необходимую дисциплину, где может посмотреть все задания и материалы, которые выложил преподаватель (Рисунок 5.24б).

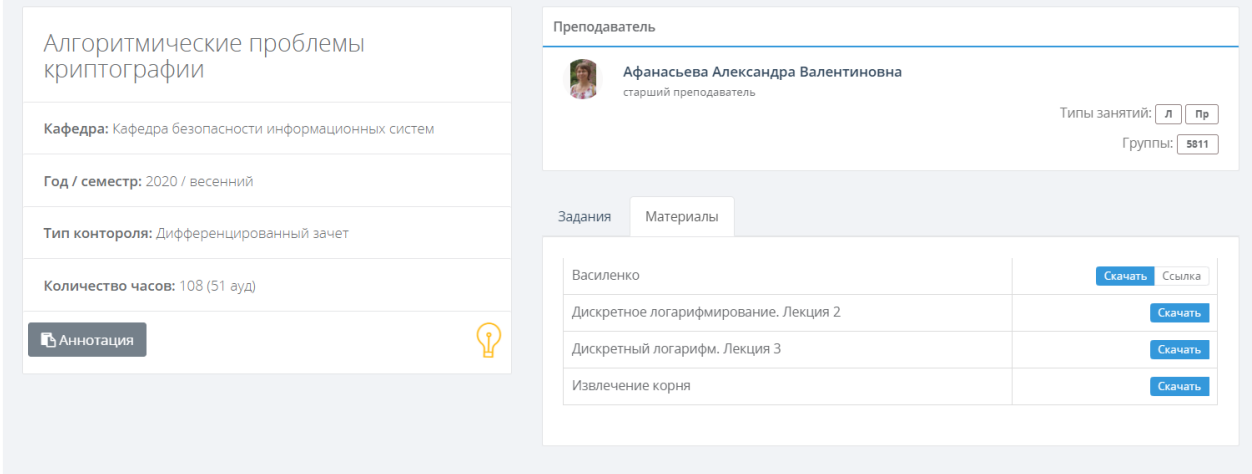

Рисунок 5.4.24 б – Страница с дисциплиной и вкладка «Материалы». Вид в Личном кабинете студента

#### 5.4.1 Копирование материала

<span id="page-34-0"></span>Для копирования материала требуется нажать кнопку «Копировать» (Рисунок 5.25). Появится окно с полями для заполнения (Рисунок 5.26):

Выбор семестра (выпадающий список, аналогичный как при добавлении) [\(Рисунок \)](#page-36-0);

- Выбор дисциплины (выпадающий список, аналогичный как при добавлении) (Рисунок 5.28);
- Выбор групп (выпадающий список, аналогичный как при добавлении) (Рисунок 5.29).

Стоит обратить внимание, при наличии файла в исходном материале (с которого копируем), в копируемом материале будет создан дубликат такого же файла.

Отображение у студентов, по умолчанию, неактивно при копировании.

Для подтверждения копирования требуется нажать кнопку "Сохранить". Материал-копия появится в общем списке материалов (Рисунок 5.30), с учетом того какой семестр был выбран. В случае ошибки, появится сообщение информирующее об этом.

Для изменения всех полей материала (в том числе файла) необходимо нажать кнопку "Редактировать".

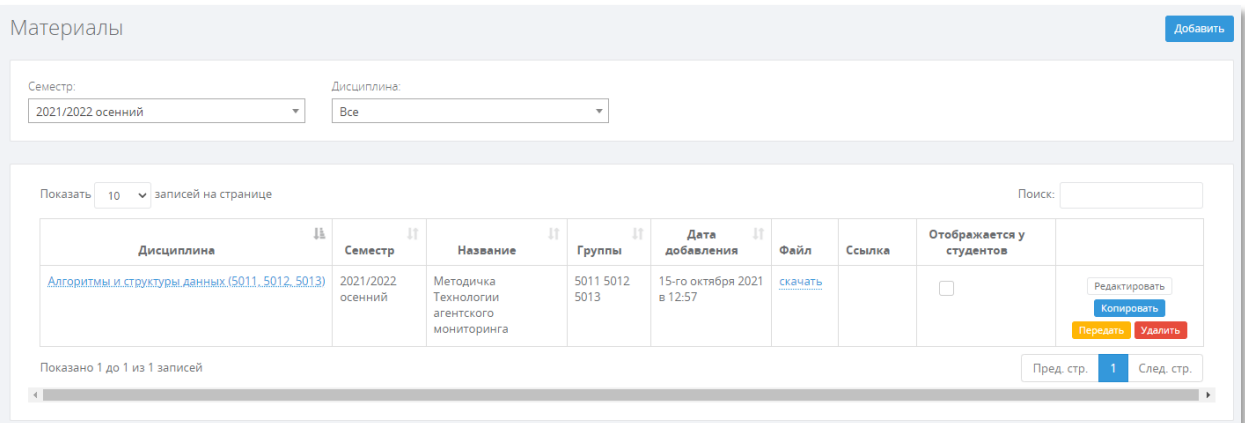

#### Рисунок *5.25* – Общий вид раздела «Материалы»

На форме копирования расположены поля: семестр, дисциплина, группы.

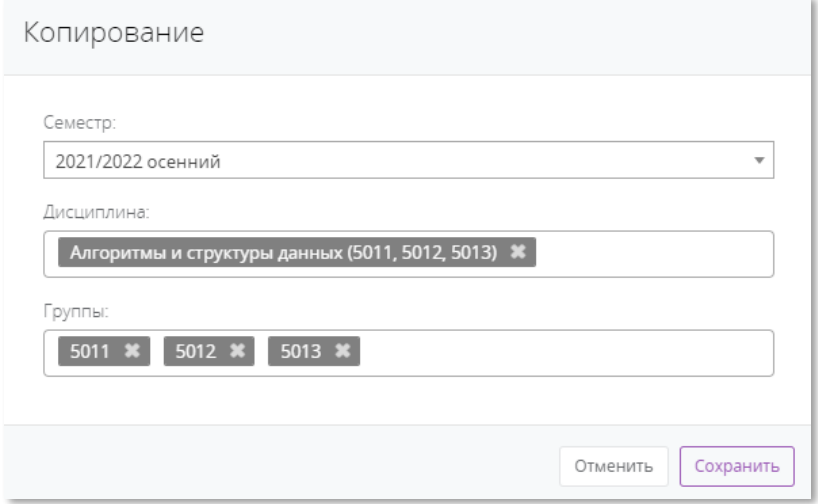

Рисунок *5.26* – Форма копирования материала

#### Сначала выберите семестр из выпадающего списка.

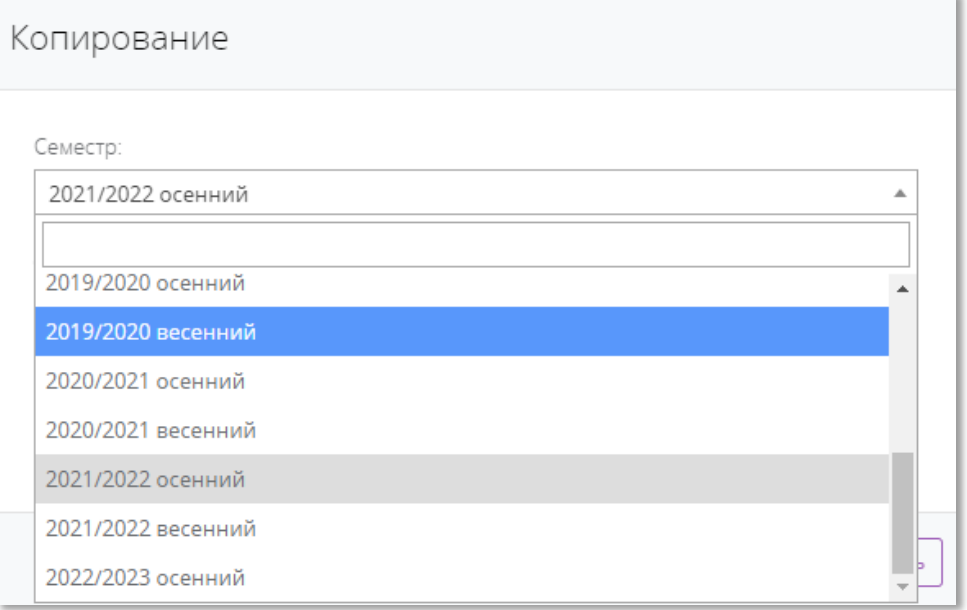

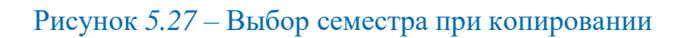

# <span id="page-36-0"></span>Далее выберите нужную дисциплину.

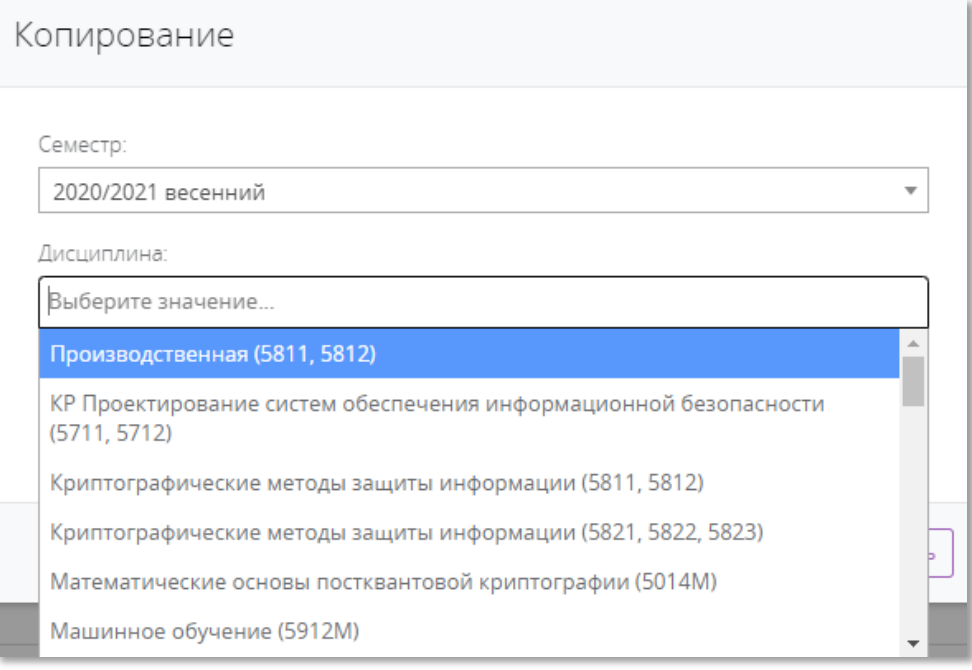

Рисунок *5.28* – Выбор дисциплины при копировании

#### Затем выберите группы.

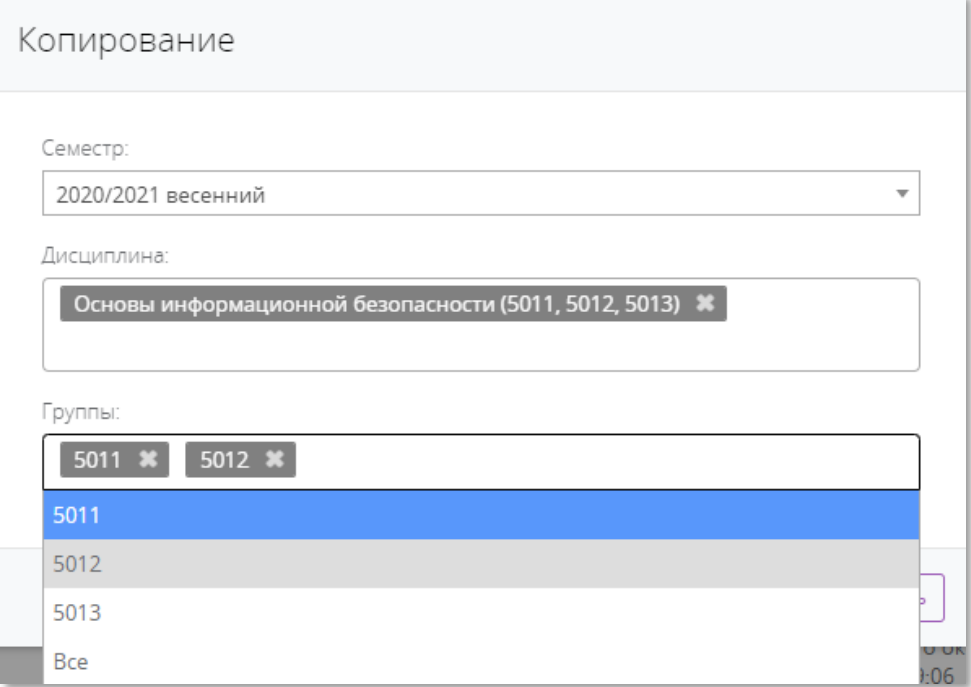

#### Рисунок 2*.29* – Выбор группы при копировании

После заполнения всех полей нажмите «Сохранить».

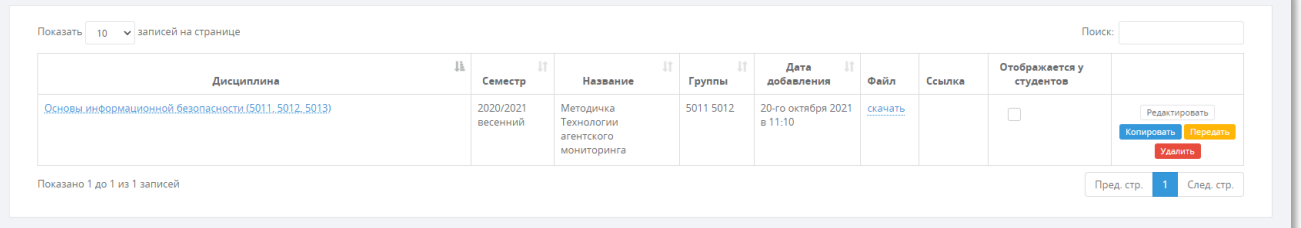

## Рисунок *5.30* – Копия материала

# 5.4.2 Передача материала другому преподавателю

<span id="page-37-0"></span>Для передачи материала другому преподавателю требуется нажать кнопку "Передать", в появившейся форме (Рисунок 5.31) доступно:

- Выбор преподавателя (выбор из выпадающего списка) (Рисунок 5.32);
- Пункт «Оставить копию у себя».

По умолчанию «Оставить копию у себя» активен материал не удаляется у преподавателя, создаётся его копия и передаётся назначенному преподавателю из списка. Если выбрать вариант «не активен», то материал пропадёт и будет доступ только у преподавателя, которому он передан.

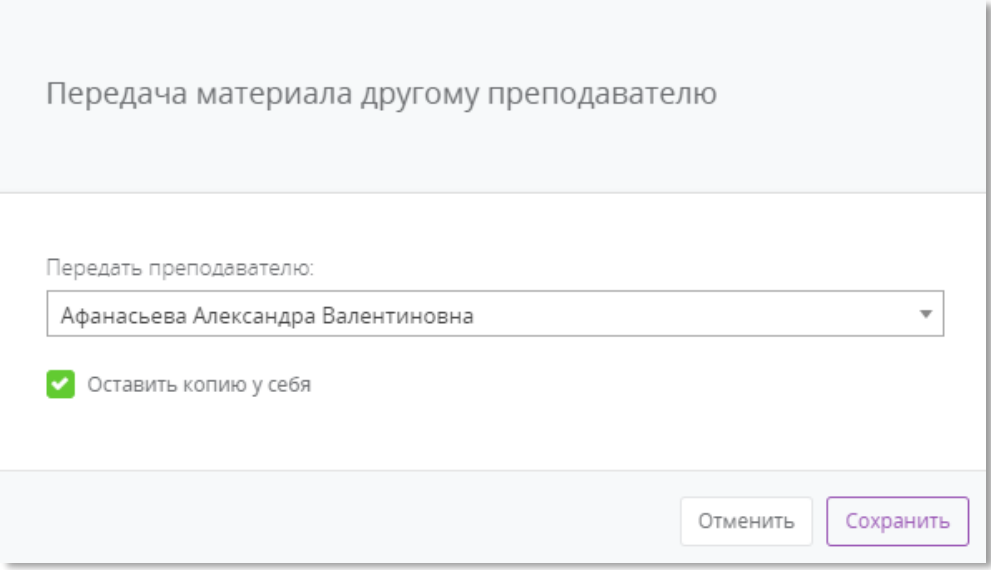

Рисунок *5.31* – Окно передачи материала

Сначала выберите преподавателя, которому хотите передать материал. Затем уберите галочку на иконке «Оставить копию у себя», если не хотите оставить копию материала у себя. Далее нажмите «Сохранить».

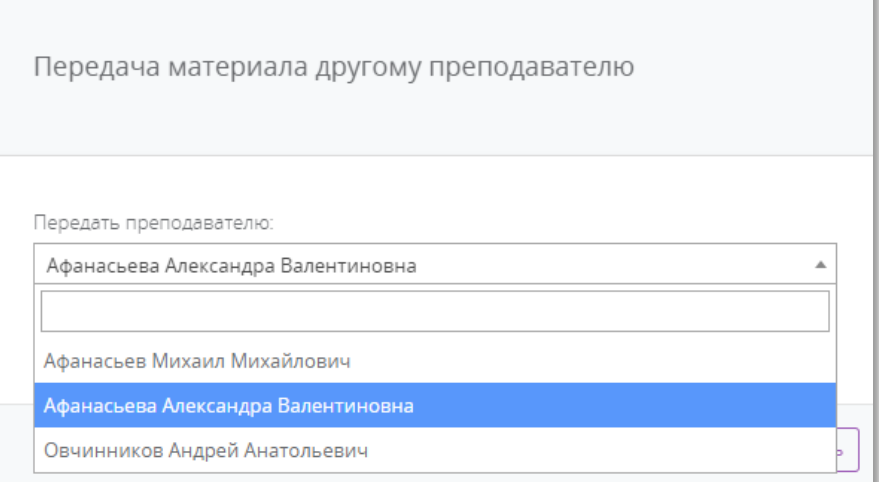

Рисунок *5.32* – Выбор преподавателя для передачи

После успешной передачи материала Вы увидите уведомление о результате.

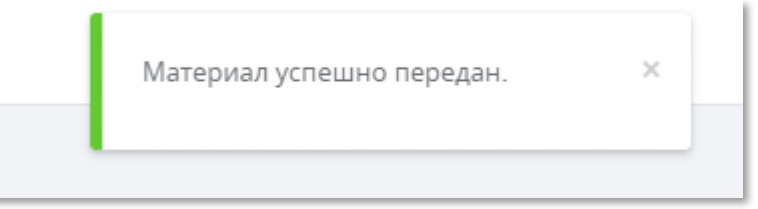

Рисунок *5.33* – Результат передачи материала

# 5.5. Задания

<span id="page-39-0"></span>Для того, чтобы студенты могли загружать свои отчеты или выполненные лабораторные работы, курсовые работы и др., необходимо создавать задания. Сделать это можно во вкладке «Задания» (Рисунок 5.34а).

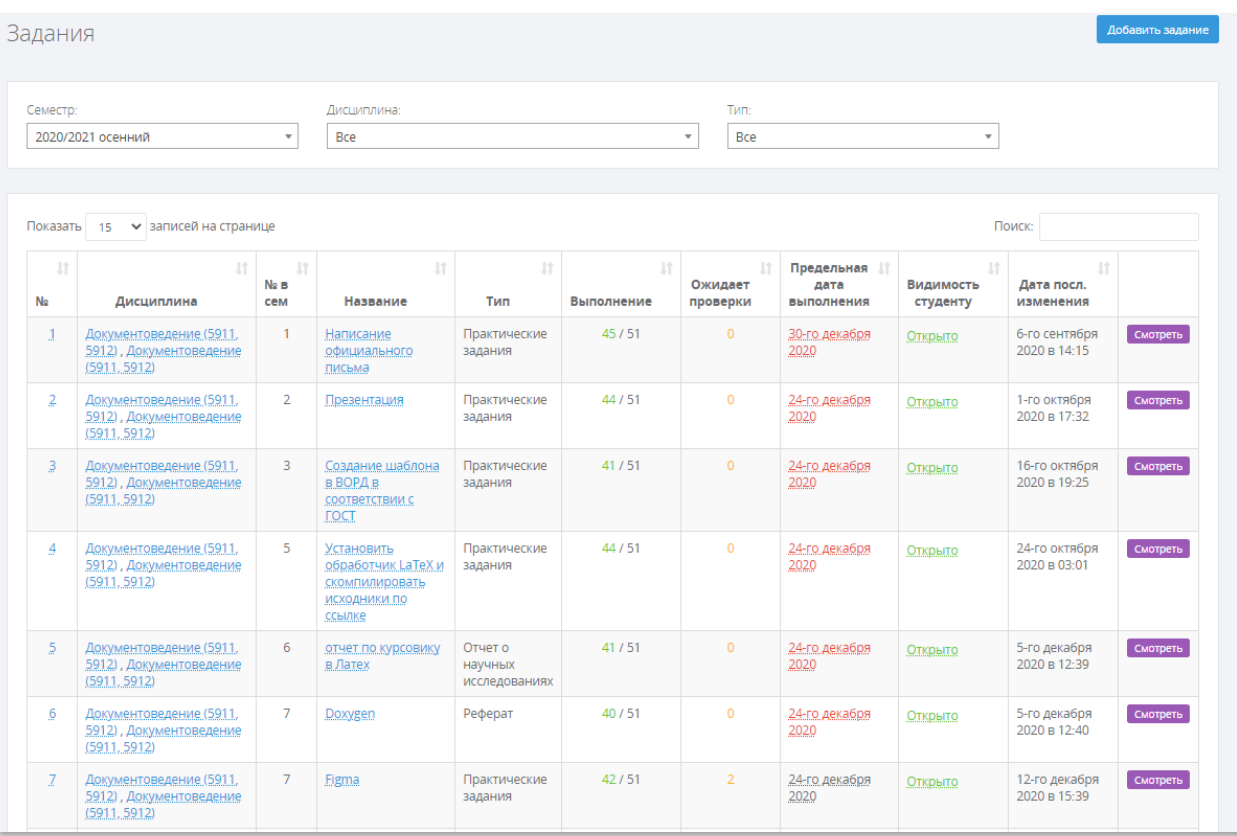

#### Рисунок 5.5.34а – Вкладка «Задания»

Для упрощения поиска уже созданных заданий, можно воспользоваться фильтром по семестру, дисциплине и типу (курсовая работа, реферат, лабораторная работа и др.). Или полем для поиска в правом верхнем углу таблицы. Поиск находит записи, если было найдено совпадение в каком-либо из полей. С помощью правого поля «№» можно использовать сортировку по умолчанию.

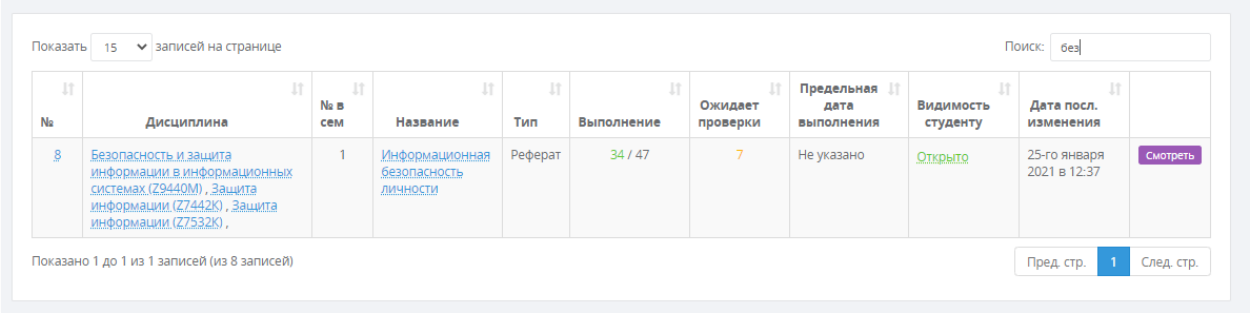

#### Рисунок 5.34б – Поиск по заданиям

Если Вам удобнее отображать все задания сразу, Вы можете выбрать количество записей, которые будут отображены в таблице с помощью поля в левом верхнем углу таблицы «Показать {количество} записей на странице». Для удобства можно воспользоваться сортировкой по каждому полю, для этого необходимо нажать на стрелочки рядом с названием поля таблицы.

Для добавления задания, необходимо нажать кнопку «Добавить задание». После чего, необходимо заполнить следующие поля (Рисунок 5.34 а):

- **Семестр** выбрать семестр из выпадающего списка;
- **Дисциплина**  из выпадающего списка выбирается дисциплина;
- **Тип**  тип задания из выпадающего списка;
- **Группы** выбрать группы, у которых ведется данная дисциплина.

#### Обратите внимание!

Вам необходимо выбирать только те группы, у которых Вы ведете дисциплину (это касается дисциплин, за которыми закреплено несколько преподавателей), иначе при добавлении заданий для ВСЕХ появится ошибка доступа, т.к. Вы попытаетесь добавить задание для группы, за которой не закреплены.

- **Название**  указывается название задания;
- **Описание задания**  краткое описание задания (необязательное поле);
- **Максимальные баллы за задание** (необязательное поле, максимум 100 баллов);

#### Обратите внимание!

Если за выполнение задания ставятся баллы и требуется несколько отчетов по одному заданию, то баллы, выставленные за каждый принятый отчет студента, суммируются.

- **Ссылка**  ссылка на какой-либо источник (необязательное поле). Пример ссылки: https://pro.guap.ru/files/info/help/department\_instruction.pdf
- **Порядковый номер задания** (необязательное поле) при заполнении данного поля появится возможность отсортировать задания по порядковому номеру;
- **Предельная дата выполнения**  выставляется по желанию преподавателя.

#### Далее следует выставить настройки задания:

 **Запретить загружать отчеты после предельной даты** – данная настройка доступна для изменений, только если указана предельная дата выполнения. Если установить галочку – по истечению данной даны для студента будет заблокирована возможность загружать отчет. По умолчанию запрет загрузки отчета не стоит – предельная дата носит информативный характер.

#### Обратите внимание!

**Когда задание уже создано:** если предельная дата носит информативный характер, то она будет отображаться серым цветом.

Если Вы решили блокировать загрузку отчетов студентам, то в строке задания «Предельная дата выполнения» будет отображаться красным цветом, а в описании задания появится красная надпись рядом с датой: «Точно в срок».

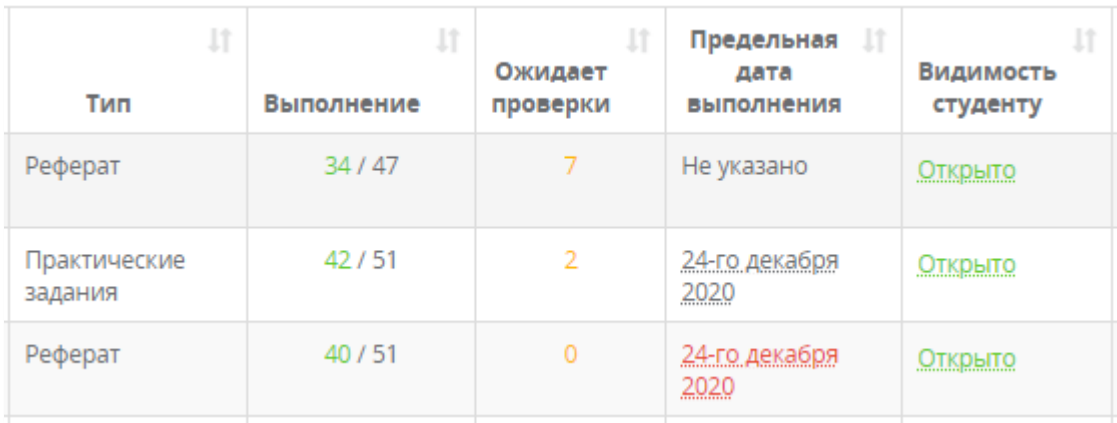

## Рисунок 34в – Отображение предельной даты выполнения при запрете загрузки отчетов после предельной даты

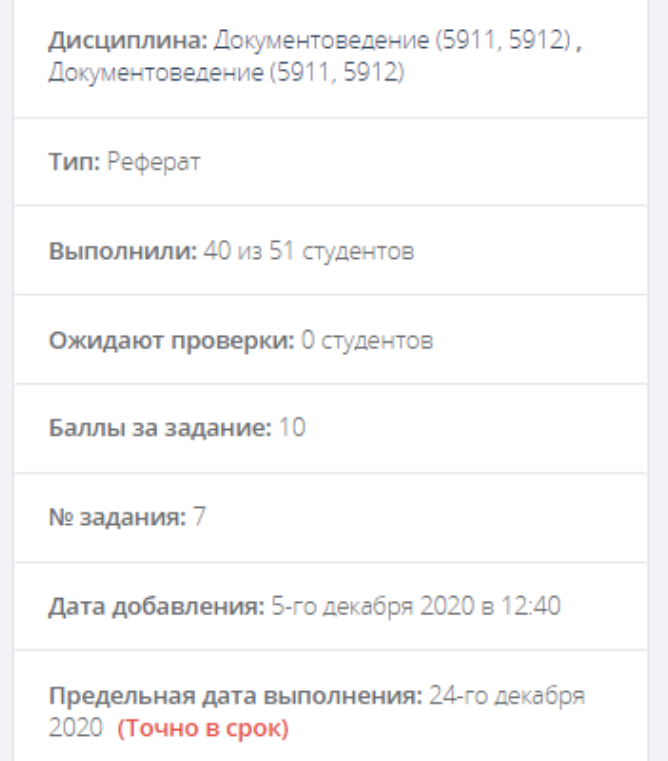

#### Рисунок 34г – Отображение предельной даты выполнения в Описании задания

**Если Вам необходимо изменить правила приема отчетов**, т.е. запретить или разрешить студентам загружать отчеты после предельной даты, Вы можете это сделать следующим образом: нажмите на предельную дату напротив соответствующего задания.

Если предельная дата была серым цветом (для информирования) – то появится оранжевое окошко, которое потребует подтвердить блокировку студентам возможность загрузки отчетов после предельной даты.

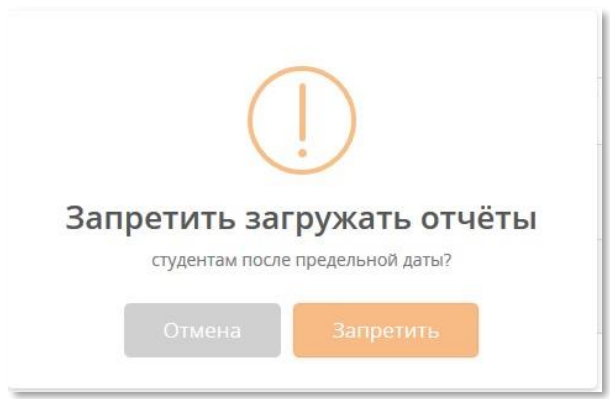

Рисунок 34д – Подтверждение запрета загружать отчеты.

Если предельная дата была красным цветом (для блокировки загрузки отчетов) – то появится красное окошко, которое потребует подтвердить снятие блокировки загрузки отчетов для студентов.

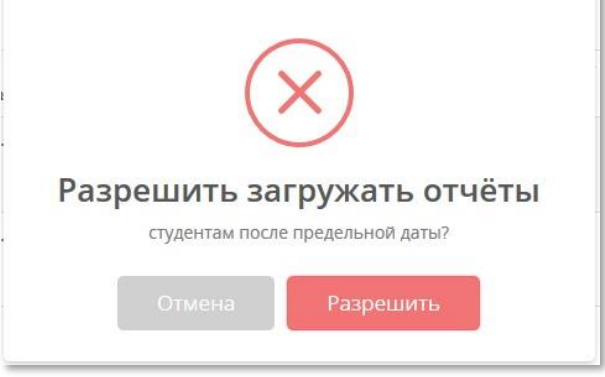

#### Рисунок 34е – Подтверждение разрешения загрузки отчета.

 **Открыть для просмотра студентам** – позволяет временно скрыть задание от студентов, например, если Вы планируете начать его выполнение позже, а добавить задание решили заранее.

 **Для выполнения задания требуется отчет** – если не ставить галочку, то у студентов не будет возможности загрузить отчет (не будет для этого соответствующей кнопки). Отсутствие отчета может пригодиться в разных случаях, например, если Вы договорились со студентами о том, что они сдают Вам контрольные в бумажном виде, а задние в ЛК создается для отчетности по индивидуальным планам. Вам необходимо будет самостоятельно проставить им набранные баллы в ЛК.

 **Разрешить добавлять несколько отчетов** – позволяет студентам загружать по заданию более одного отчета. Если галочка не стоит – студент может загружать только один отчет, если до этого отчеты имеют статус «Не принят», либо не было загруженных отчетов.

 **Добавить файл с заданием** – возможность добавить файл с заданием, например, с вариантами лабораторных или описанием практической работы. Для того, чтобы скачать его, необходимо зайти на страницу с заданием и нажать на «Доп. материалы» (Рисунок 5.35 б).

#### Обратите внимание!

Существуют ограничения на загружаемые файлы:

1. Допустимые расширения файлов: doc, .docx, .pdf, .png, .jpg, .jpeg, .txt, .csv, .xlsx, .xls, .pptx, .ppsx, .rar, .zip, .odt, .ods, .odp, .odb, .odg, .odf

2. Максимальный размер загружаемых файлов – 8 Мб! Если Ваш файл весит больше, пожалуйста, воспользуйтесь внешними ресурсами (Например, Яндекс.Диск) либо LMS и укажите ссылку на задание в поле «Ссылка».

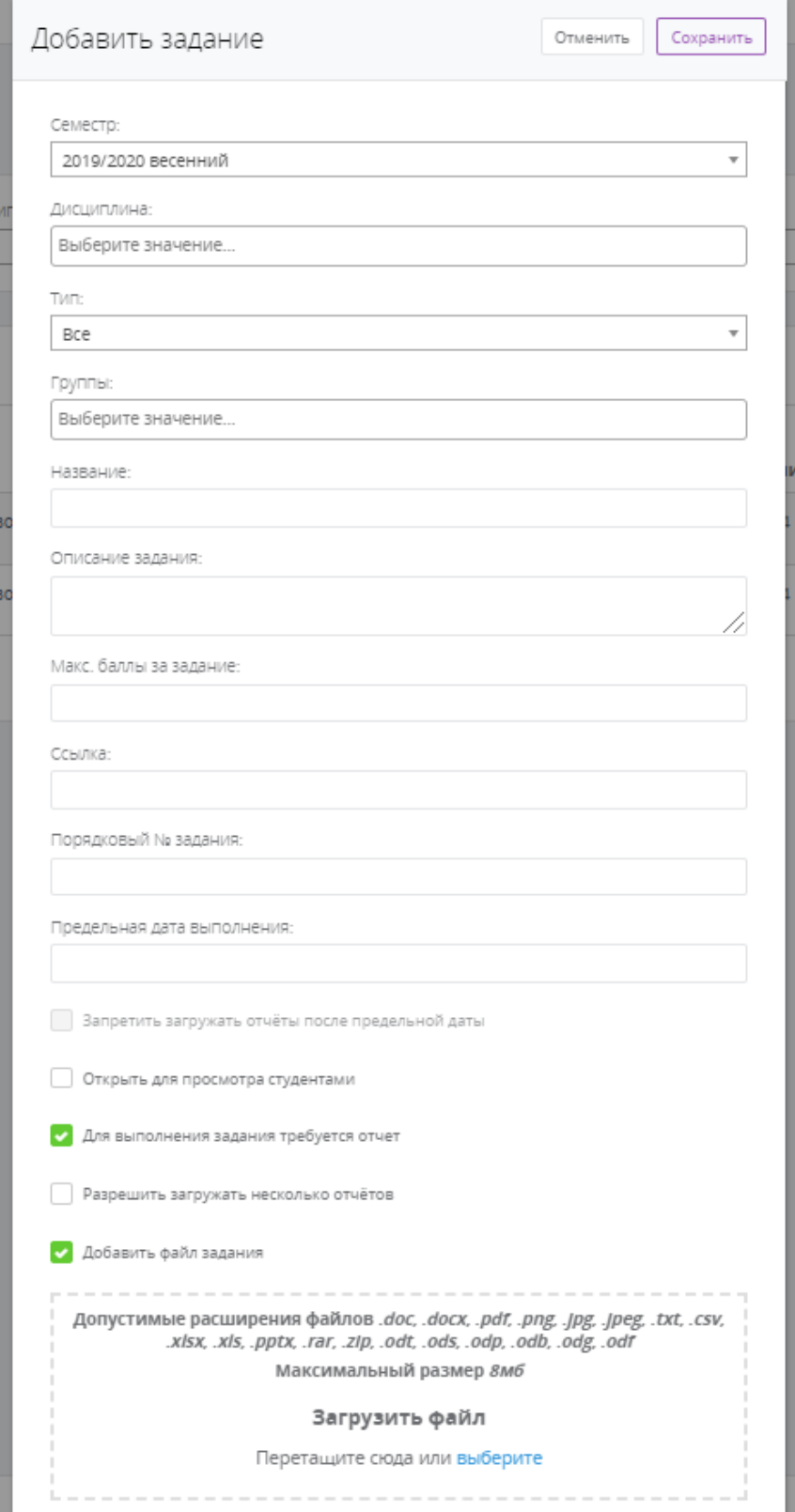

Рисунок 5.5.35 а – Добавление задания

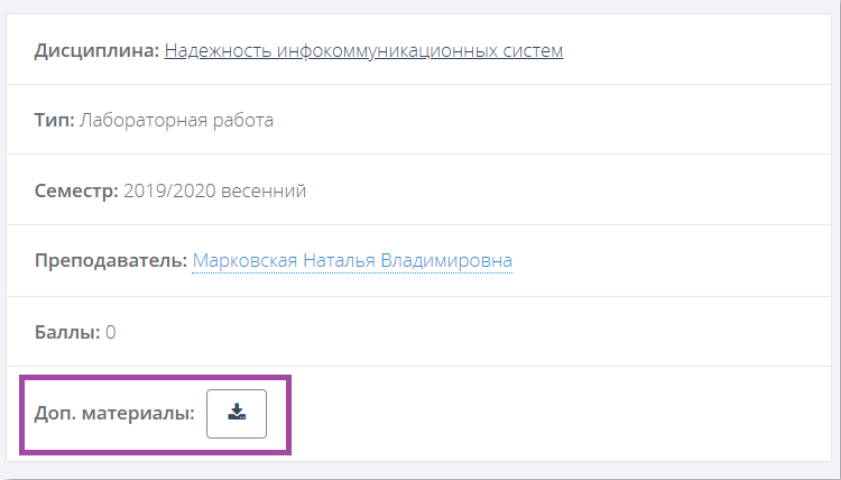

Рисунок 5.5.35 б – Ссылка на скачивание файла с заданием

В списке заданий у каждого задания есть кнопки «Смотреть», а также поле «Видимость студенту» (Рисунок 5.36).

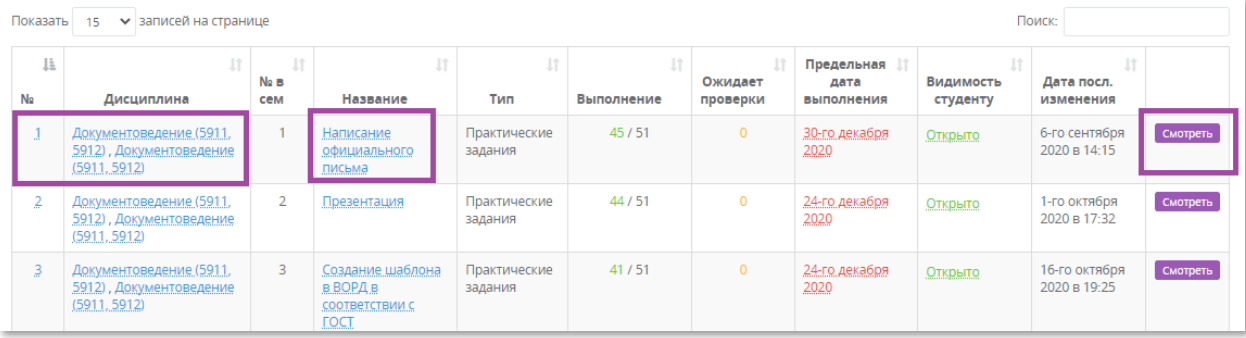

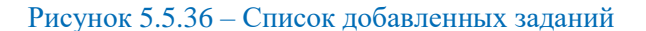

При нажатии на кнопку «Смотреть» открывается страница задания (Рисунок 5.34 а, б). Такую же функцию выполняет номер напротив задания (Рисунок 5.36). При нажатии на номер – откроется страница с конкретным заданием (Рисунок 5.37 а).

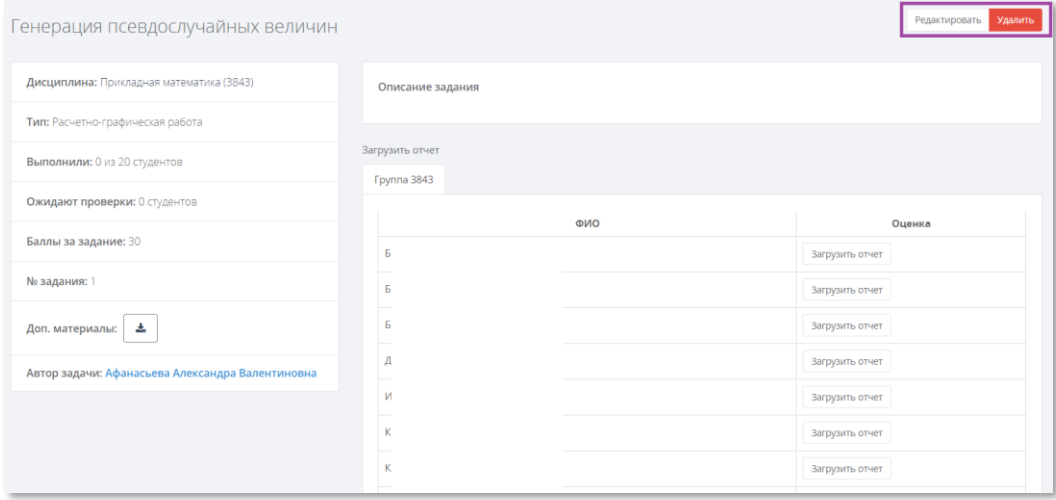

Рисунок 5.5.37.а – Страница задания (верхняя часть)

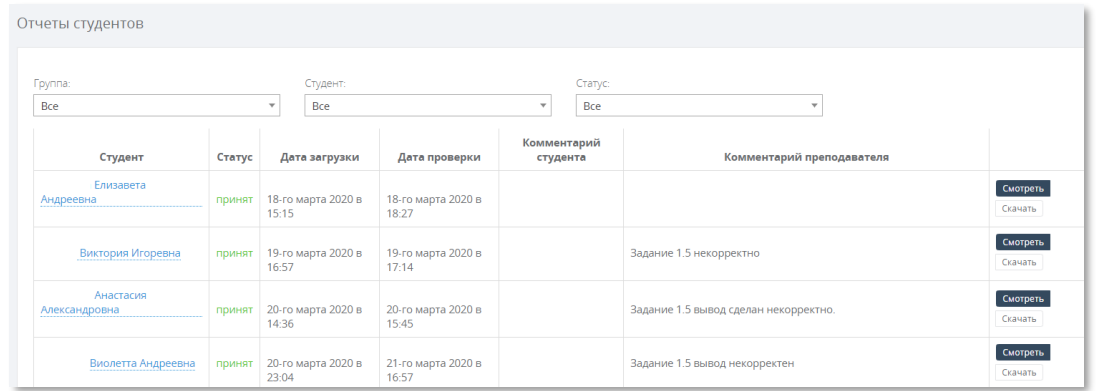

#### Рисунок 5.5.37.б – Страница задания (нижняя часть)

В верхней части страницы с заданием есть полная информация о задании, а также кнопки «Редактировать» и «Удалить». При удалении появится окно подтверждения удаления задания. При редактировании открывается окно редактирования задания (Рисунок 5.29).

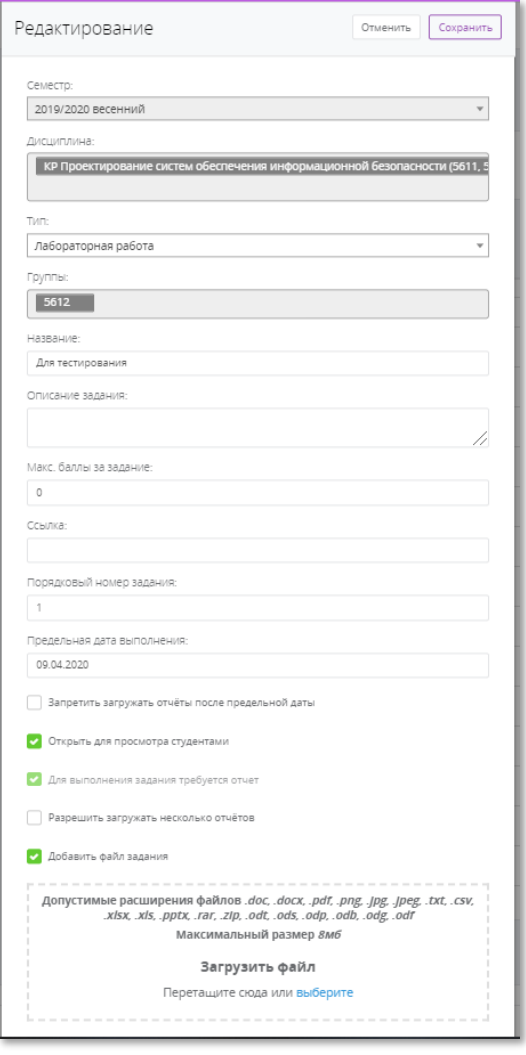

Рисунок 5.5.29 – Окно редактирования задания

## Обратите внимание!

Если по заданию уже есть загруженные отчеты, то удалить и редактировать задание нельзя.

На странице задания существует возможность добавления отчетов студенту (Рисунок 5.30). Например, если Вы провели письменно контрольную работу и проверили ее, Вы можете сами загрузить фотографии или сканы контрольной работы с указанием баллов (Рисунок 5.31).

Если дисциплина преподается у ускоренных групп, то при переходе в новую группу, можно добавить для того же предмета новые группы с людьми и все отчёты подтянутся следом.

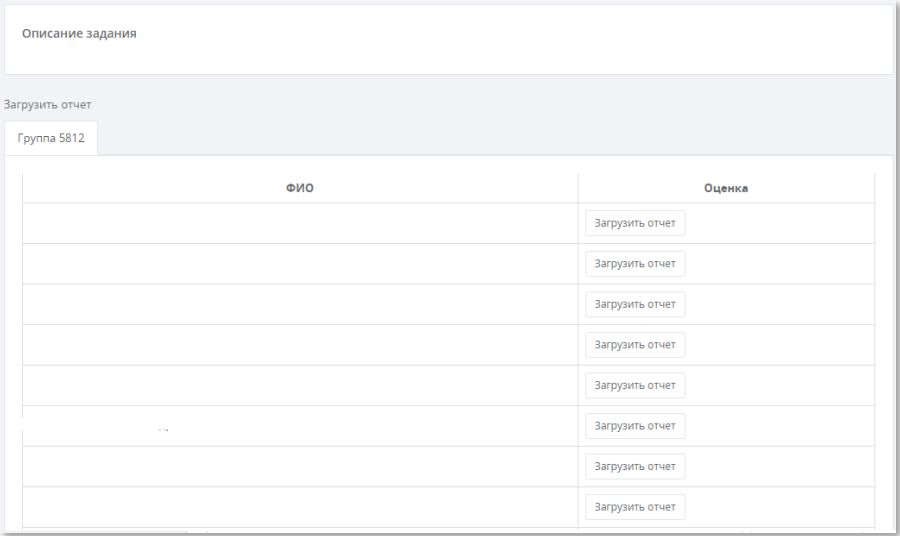

#### Рисунок 5.5.30 –Поле для загрузки отчетов за студентов

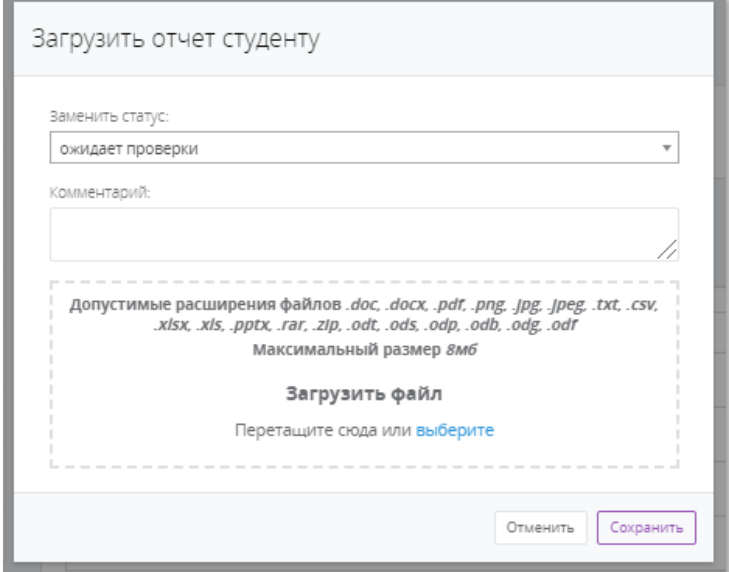

#### Рисунок 5.5.31 – Окно загрузки отчета студенту

После загрузки отчета студенту напротив его фамилии появятся кнопки «Редактировать отчет» и «Удалить» (Рисунок 5.32).

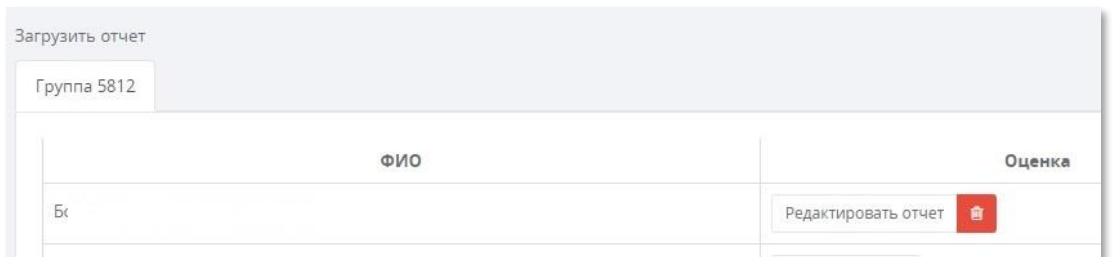

Рисунок 5.5.32 – Кнопки «Редактировать отчет» и «Удалить»

При нажатии на кнопку «Редактировать отчет» появится окно редактирования (Рисунок 5.33).

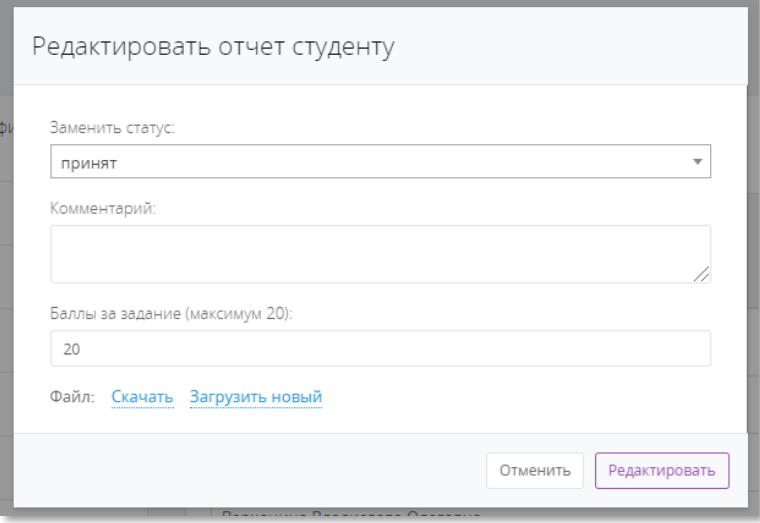

Рисунок 5.5.33 – Окно редактирования отчета студенту

При удалении появится окно подтверждения удаления (Рисунок 5.34).

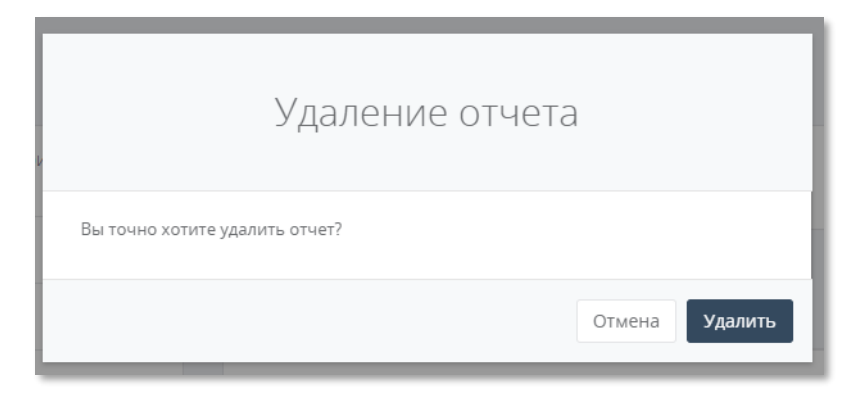

Рисунок 5.5.34 – Окно подтверждения удаления отчета студенту

В нижней части страницы задания (Рисунок 5.28.б) можно посмотреть на список загруженных студентами отчетов. Можно использовать фильтр поиска по группе, статусу или ФИО студента.

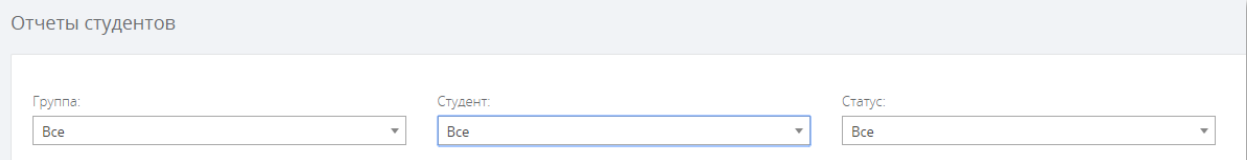

Рисунок 5.5.35 – Фильтр поиска отчетов

Отметим, что в данном списке находятся все отчеты: проверенные и непроверенные. Можно посмотреть дату загрузки и дату проверки отчета, а также прочитать комментарий студента или Ваш комментарий (комментарий преподавателя).

Справа есть две кнопки – «Смотреть» и «Скачать». При нажатии кнопки «Скачать» - отчет, который загрузил студент скачивается на Ваш компьютер (или телефон).

#### Обратите внимание!

Отчет скачивается с тем названием, с которым его создал студент.

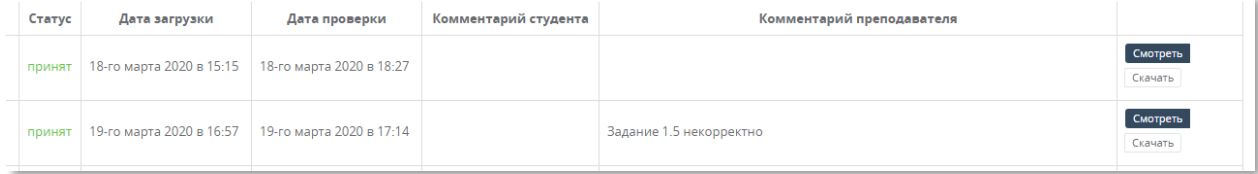

#### Рисунок 5.5.36 – Поля и кнопки в списке отчетов

При нажатии на кнопку «Смотреть» открывается окно проверки отчета. Здесь можно ознакомиться с комментарием студента, изменить статус отчета, добавить свой комментарий и выставить баллы (Рисунок 5.37).

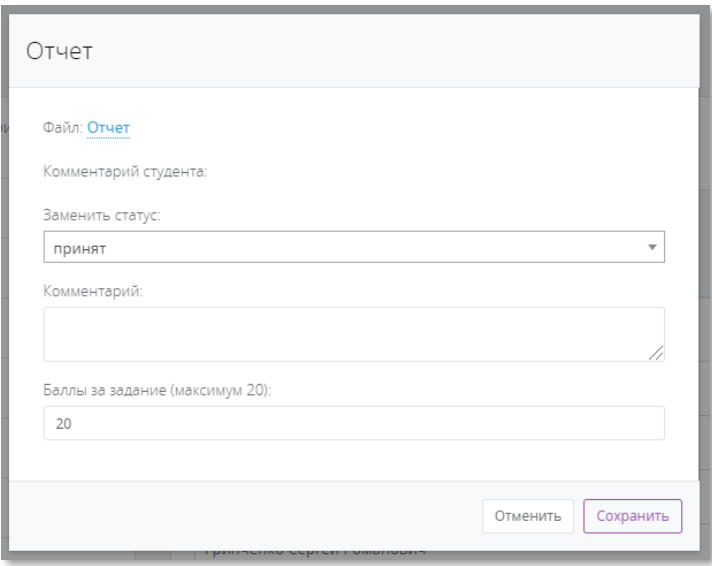

Рисунок 5.5.37 – Окно проверки отчета

#### Обратите внимание!

Для отчетов существует три статуса: принят, не принят и ожидает проверки.

#### Обратите внимание!

Если у Вашего монитора небольшое разрешение либо Вам необходимо использовать для отображения крупный масштаб, которые не позволяют отображаться таблице с заданиями полностью, то автоматически некоторые поля скроются.

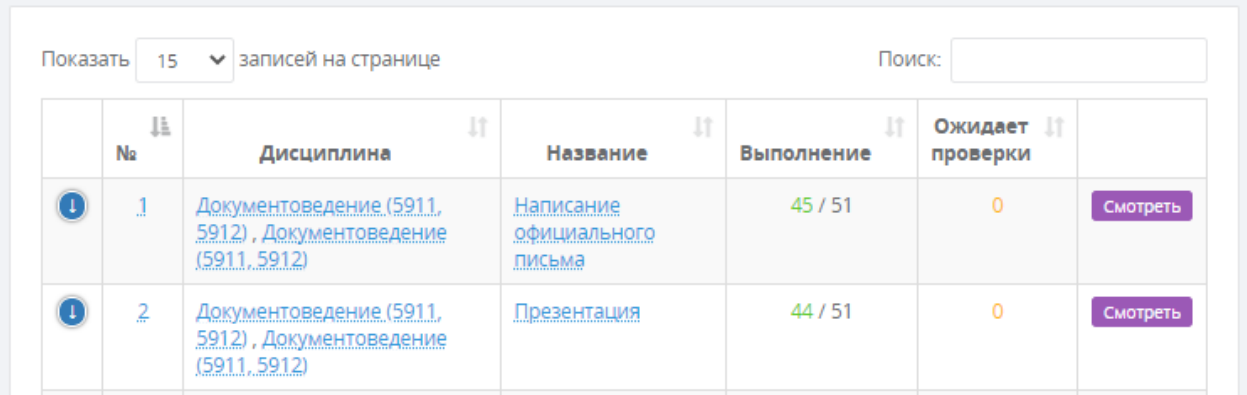

#### Рисунок 5.38а –Отображение страницы «Задания» при маленьком масштабе

Чтобы открыть скрытые поля, необходимо нажать на стрелочку слева рядом с соответствующим заданием.

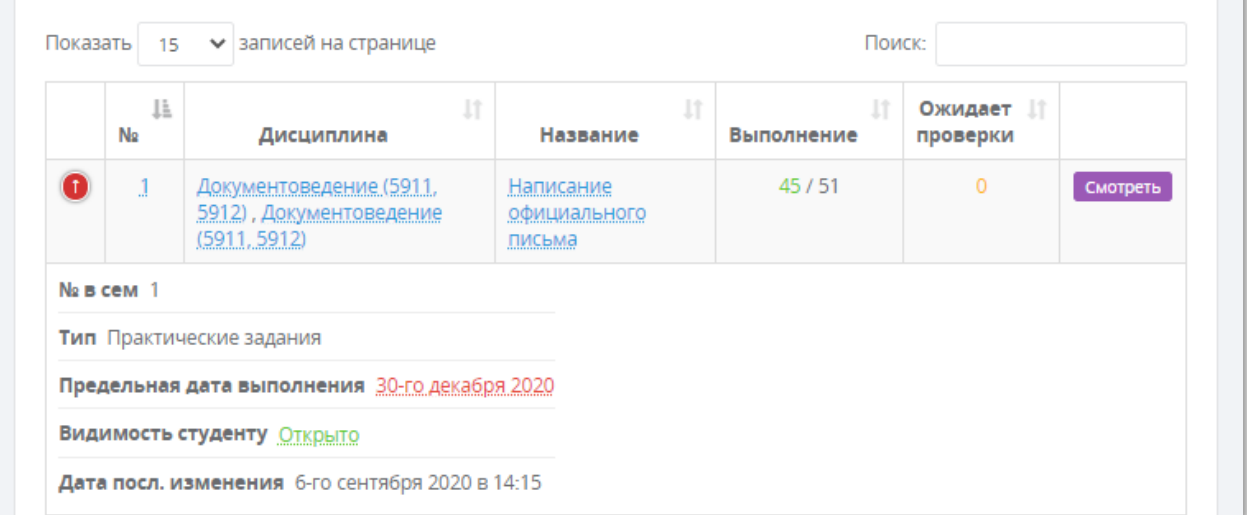

#### Рисунок 5.38 б – Показ скрытых полей задания

#### 5.5.1 Копирование задания

<span id="page-49-0"></span>Функционал копирования задания сделан с целью переноса однотипных заданий с заполненными полями на другой поток/группу в этом или следующем семестре. Для копирования задания требуется нажать кнопку «Копировать» в разделе Задания (рисунок 5.39). Появится окно с полями для заполнения (рисунок 5.40):

- Выбор семестра (выпадающий список) (рисунок 5.41);
- Выбор дисциплины (выпадающий список) (рисунок 5.42);
- Выбор типа задания (выпадающий список) (рисунок 5.43);
- Выбор групп (выпадающий список) (рисунок 5.44).

#### Внимание!

 При наличии файла в исходном задании (с которого копируем), в копируемом задании будет создан дубликат такого же файла.

При копировании отчёты не переносятся, создаётся только копия задания.

Для подтверждения копирования требуется нажать кнопку «Сохранить». Добавленное задание появится в общем списке заданий (рисунок 5.47). В случае ошибки, появится сообщение, информирующее об этом.

Для изменения всех полей задания (в том числе файла) необходимо перейти в задания, выбрать скопированное задание нажав кнопку «Смотреть», и выбрать редактировать задание.

| Поиск:                       |                               |                        |  |  |  |  |  |
|------------------------------|-------------------------------|------------------------|--|--|--|--|--|
| ŢĻ.<br>Видимость<br>студенту | Jî<br>Дата посл.<br>изменения |                        |  |  |  |  |  |
| <b>AKDHITO</b>               | 7-го октября 2021<br>в 00:58  | Смотреть<br>Копировать |  |  |  |  |  |
|                              |                               | Передать               |  |  |  |  |  |

Рисунок 5.39 – Кнопка Копировать

При копировании задания необходимо указать поля: семестр, дисциплина, тип, группы.

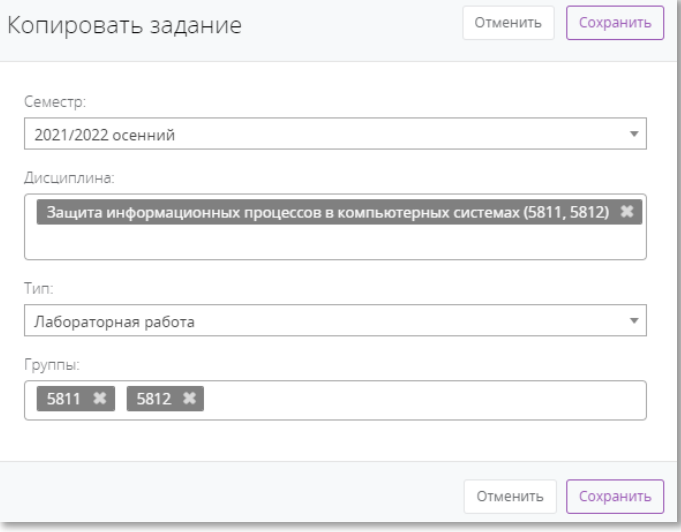

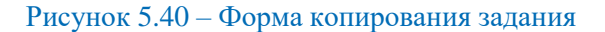

Сначала выберите нужный семестр.

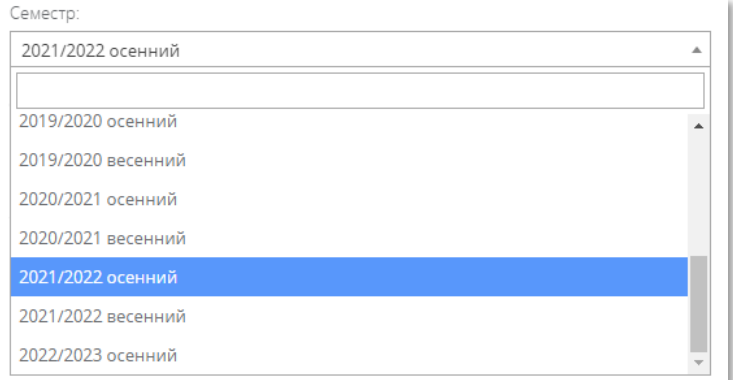

Рисунок 5.41 – Выбор семестра

#### Далее выберите дисциплину.

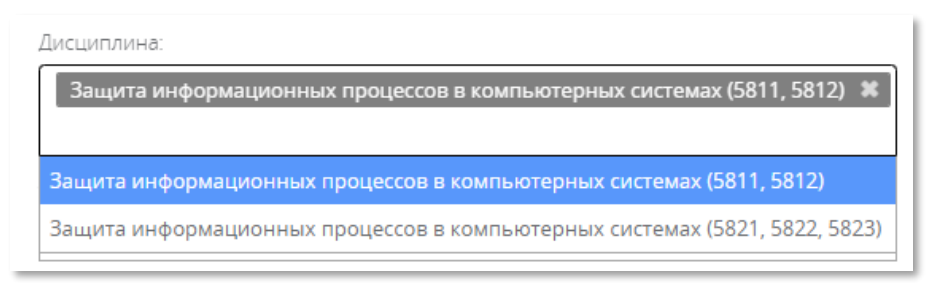

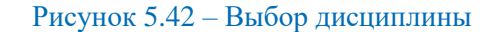

#### Укажите тип работы.

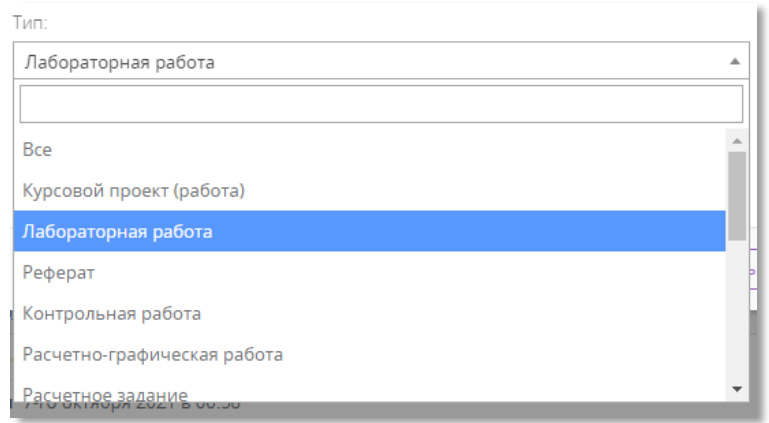

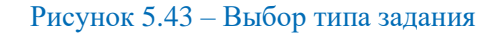

#### Выберите необходимы группы.

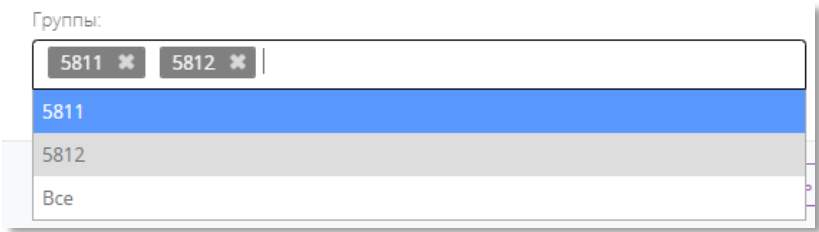

Рисунок 5.44 – Выбор групп

#### Нажмите кнопку «Сохранить»

| Задания                                                                                                    |                                                                                                    |              |                     |                        |      |                              |                    |                     |                                         | Добавить задание                   |
|----------------------------------------------------------------------------------------------------|----------------------------------------------------------------------------------------------------|--------------|---------------------|------------------------|------|------------------------------|--------------------|---------------------|-----------------------------------------|------------------------------------|
| Семестр:                                                                                                    | Дисциплина:<br>2021/2022 осенний<br>Bce<br>٠                                                                                                    |              |                     |                        |      | Turn:<br>Bce<br>$\mathbf{v}$ |                    |                     | ۰                                       |                                    |
| Показать 15 • записей на странице<br>Поиск:<br>11<br>11<br>11<br>11<br>11<br>11<br>$N_2$ m $11$<br>Ожидает<br>Предельная дата<br>Видимость<br>Дата посл.<br>No<br>Тип<br>Дисциплина<br>Название<br>Выполнение<br>cem<br>изменения<br>выполнения |                                                                                                    |              |                     |                        |      |                              |                    |                     |                                         |                                    |
|                                                                                                    | Защита информационных процессов в компьютерных<br>системах (5811, 5812), Защита информационных процессов<br>в компьютерных системах (5811, 5812) | $\mathbf{1}$ | Тестовое<br>задание | Лабораторная<br>работа | 0/27 | проверки<br>$\circ$          | 21-го октября 2021 | студенту<br>Закрыто | 7-го октября 2021<br>B00:58             | Cuarpers<br>Копировать<br>Передать |
|                                                                                                    | Защита информационных процессов в компьютерных<br>системах (5811, 5812)                                                                          |              | Тестовое<br>задание | Лабораторная<br>работа | 0/27 | $\circ$                      | 21-го октября 2021 | Закрыто             | 8-го октября 2021<br>B <sub>17:09</sub> | Смотреть<br>Копировать<br>Передать |
| Показано 1 до 2 из 2 записей<br>Пред. стр.<br>$\mathbf{1}$<br>След. стр.                                                                                                    |                                                                                                    |              |                     |                        |      |                              |                    |                     |                                         |                                    |

Рисунок 5.45 – Исходное задание и копия

#### 5.5.2 Передача задания другому преподавателю

<span id="page-52-0"></span>Данный функционал сделан для передачи уже выполняемого задания студентами другому преподавателю, сохраняя при этом загруженные отчёты и выставленные баллы. Для передачи задания другому преподавателю в разделе «Задания» нужно нажать кнопку «Передать» в строке с заданием, которое требуется передать (Рисунок 5.48).

|                                        | Поиск:                      |                               |                                    |  |  |  |  |
|----------------------------------------|-----------------------------|-------------------------------|------------------------------------|--|--|--|--|
| Jî<br>Предельная<br>дата<br>выполнения | Jî<br>Видимость<br>студенту | Jî<br>Дата посл.<br>изменения |                                    |  |  |  |  |
| Не указано                             | Открыто                     | 8-го марта 2021<br>в 15:40    | Смотреть<br>Копировать<br>Передать |  |  |  |  |

Рисунок 5.46 – Кнопка «Передать» у задания

При нажатии на кнопку появится окно с выбором преподавателя и с опциональным пунктом «Оставить задание и отчёты студентов у себя и передать только копию (без отчётов)» (по умолчанию, активен).

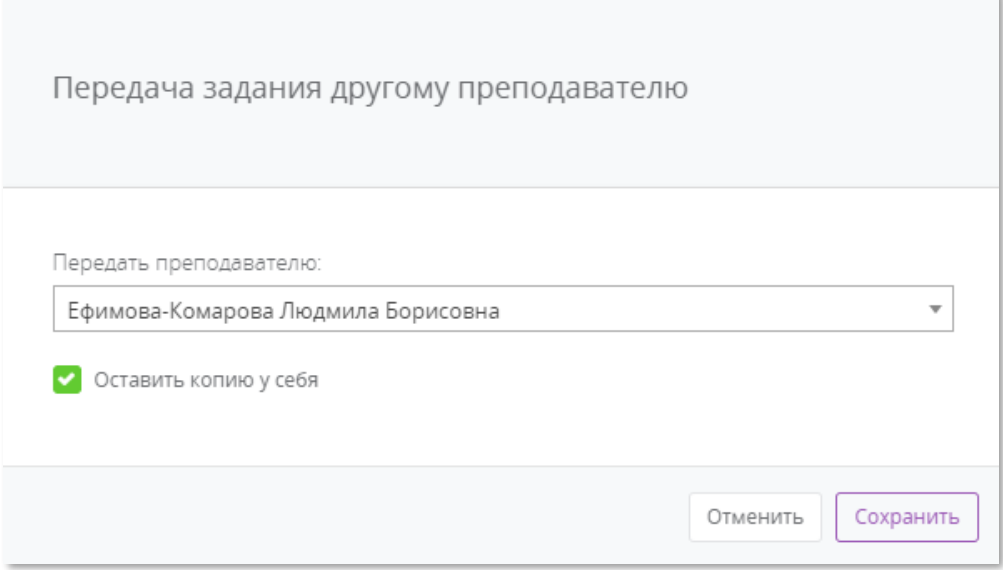

Рисунок 5.47 – Окно передачи задания

#### Внимание!

 Если **активен** пункт «Оставить задание и отчёты студентов у себя и передать только копию (без отчётов)», то задание остаётся у текущего преподавателя и копируется указанному из списка. При передаче файл задания (при наличии) будет продублирован для другого преподавателя. Отчёты остаются у текущего пользователя.

 Если **не активен** пункт «Оставить задание и отчёты студентов у себя и передать только копию (без отчётов)», то задание пропадёт у текущего преподавателя и отправиться к указанному из списка. Отчёты передаются указанному преподавателю вместе с заданием.

Выберете преподавателя, которому хотите передать задание, из выпадающего списка. Далее уберите галочку «Оставить задание и отчёты студентов у себя и передать только копию (без отчётов)», если не хотите оставлять задание себе. Затем нажмите кнопку «Сохранить». Список преподавателей формируется в зависимости от привязки к текущему предмету и группе.

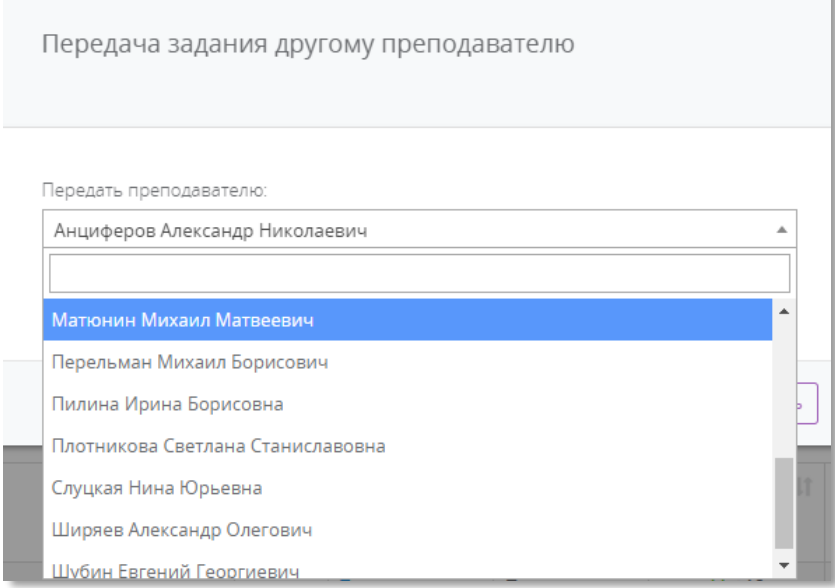

#### Рисунок 3 – Список преподавателей для передачи

# 5.6. Отчеты

<span id="page-53-0"></span>Для удобства проверок отчетов существует вкладка «Отчеты», где показаны все отчеты (Рисунок 5.50).

Для упрощения отображения можно отфильтровать отчеты по семестру, дисциплине, группе, статуса и ФИО студента.

#### Обратите внимание!

 В данном списке показаны отчеты только по заданиям, в которых Вы являетесь автором, т.к. по умолчанию в параметре «Показать отчеты только на мои задания» стоит галочка (Рисунок 5.49). Чтобы увидеть отчеты по ВСЕМ заданиям, за которыми Вы закреплены, необходимо убрать галочку у поля «Показать отчеты только на мои задания».

Показать отчеты только на мои задания

Рисунок 4 – галочка просмотра своих и чужих отчётов по предметам закреплённых за преподавателем

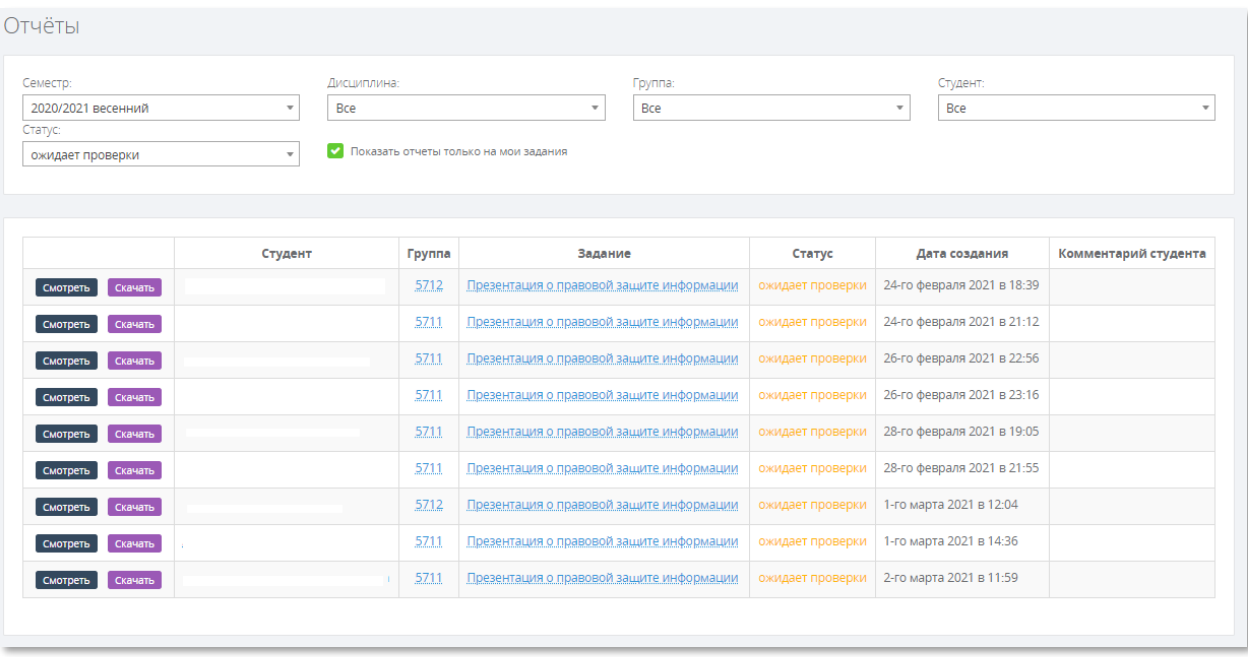

#### Рисунок 5.6.50 – Вкладка «Отчеты»

Рядом с каждым отчетом есть кнопки «Смотреть» и «Скачать». При нажатии на кнопку «Скачать» отчет студента будет загружен на Ваш компьютер (или телефон), либо откроется в браузере (если у Вас это указано в настройках Вашего браузера).

#### Обратите внимание!

Отчет скачивается с тем названием, с которым его создал студент.

При нажатии на кнопку «Смотреть» появляется окно проверки отчета (Рисунок 5.51). В нем можно заменить статус с «Ожидает проверки» на «Принят» или «Не принят», написать комментарий и выставить баллы (если при создании задании Вы указали максимальный балл).

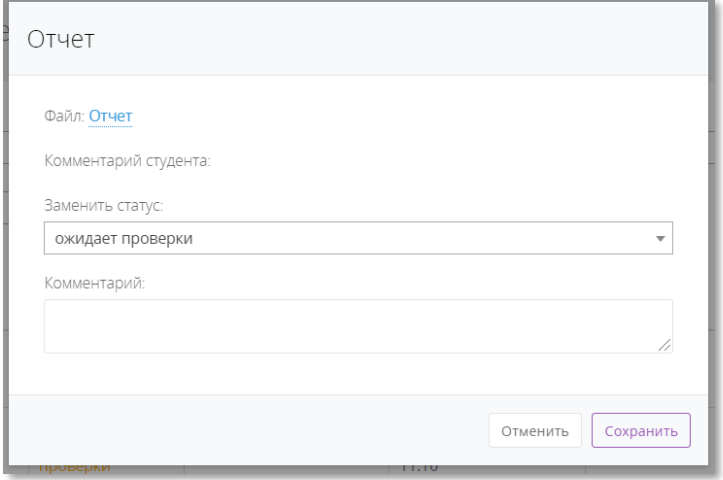

Рисунок 5.6.51 – Окно проверки отчета

# 6. Блок дополнительных возможностей

<span id="page-55-0"></span>Помимо организации учебной деятельности в Личном кабинете выполнена интеграция с другими системами, а также дополнительные возможности для преподавателей, связанные с их деятельностью.

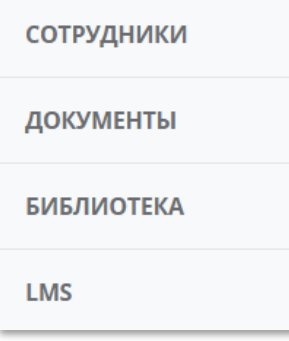

#### Рисунок 5.6.1 – Блок дополнительных возможностей

Вкладка «Сотрудники» (Рисунок 6.2) полностью повторяет функционал страницы «Преподавательский состав», поэтому подробнее про нее читайте здесь [\(Раздел 3.3 Преподавательский](#page-8-0)  [состав\)](#page-8-0).

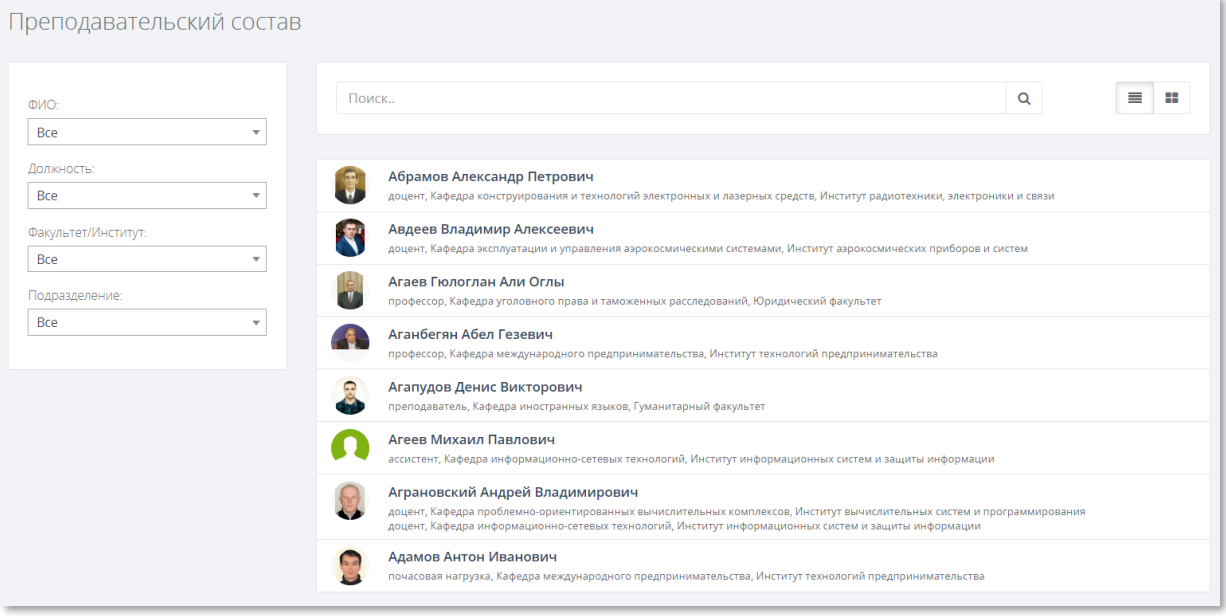

# Рисунок 5.6.2 – Вкладка «Сотрудники»

# <span id="page-55-1"></span>6.1. Документы

При открытии вкладки «Документы» появится страница, на которой для скачивания предоставлены ссылки на файлы с индивидуальными планами и отчетами о выполнении индивидуальных планов.

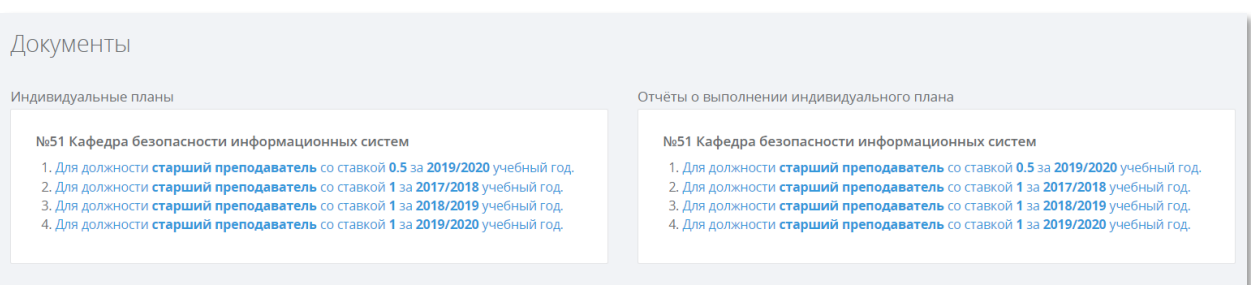

#### Рисунок 6.1.3 – Вкладка «Документы»

При скачивании файла, на Вашем компьютере появляется файл, который называется «Индивидуальный план Ф.И.О. преподавателя». В данном файле находится заполненный шаблон, распределенная аудиторная и внеаудиторная нагрузка с указанием часов. Остальную информацию необходимо заполнять самостоятельно.

# 6.2. Библиотека

<span id="page-56-0"></span>В Личном кабинете существует окно для перехода на сайт Библиотеки ГУАП (Рисунок 6.4). В качестве пароля необходимо использовать номер Вашего читательского билета. После нажатия кнопки «Вход» Вы автоматически авторизуетесь на сайте библиотеки под своим именем.

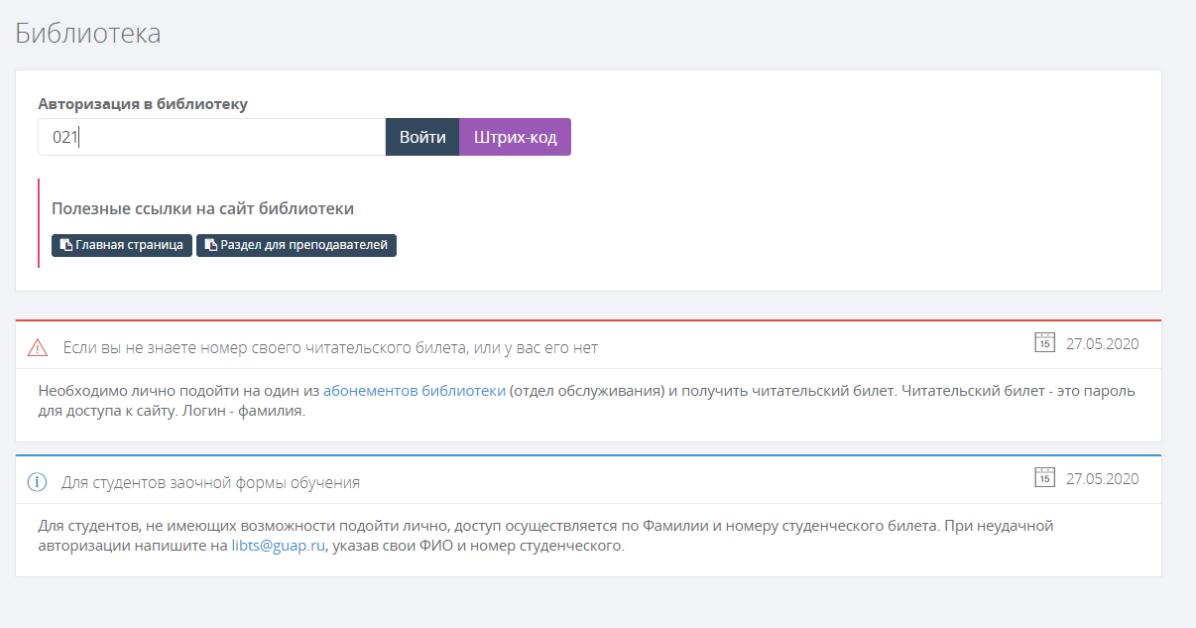

#### Рисунок 6.2.4 – Вкладка «Библиотека»

#### Обратите внимание!

По вопросам неудачной авторизации на сайте библиотеки ГУАП и работе с этим сайтом, необходимо обращаться к сотрудникам библиотеки по почте [libts@guap.ru.](mailto:libts@guap.ru)

# 6.3. LMS

<span id="page-56-1"></span>В Личном кабинете дополнительно существует кнопка для авторизации в LMS. Нажимая на кнопку LMS (Рисунок 6.1), вы автоматически переходите на сайт Системы дистанционного обучения ГУАП (Рисунок 6.5).

Обратите внимание!

Кнопка LMS не будет отображаться, если Вы используете операционную систему Windows XP (и ниже), а также если у Вас старая версия браузера.

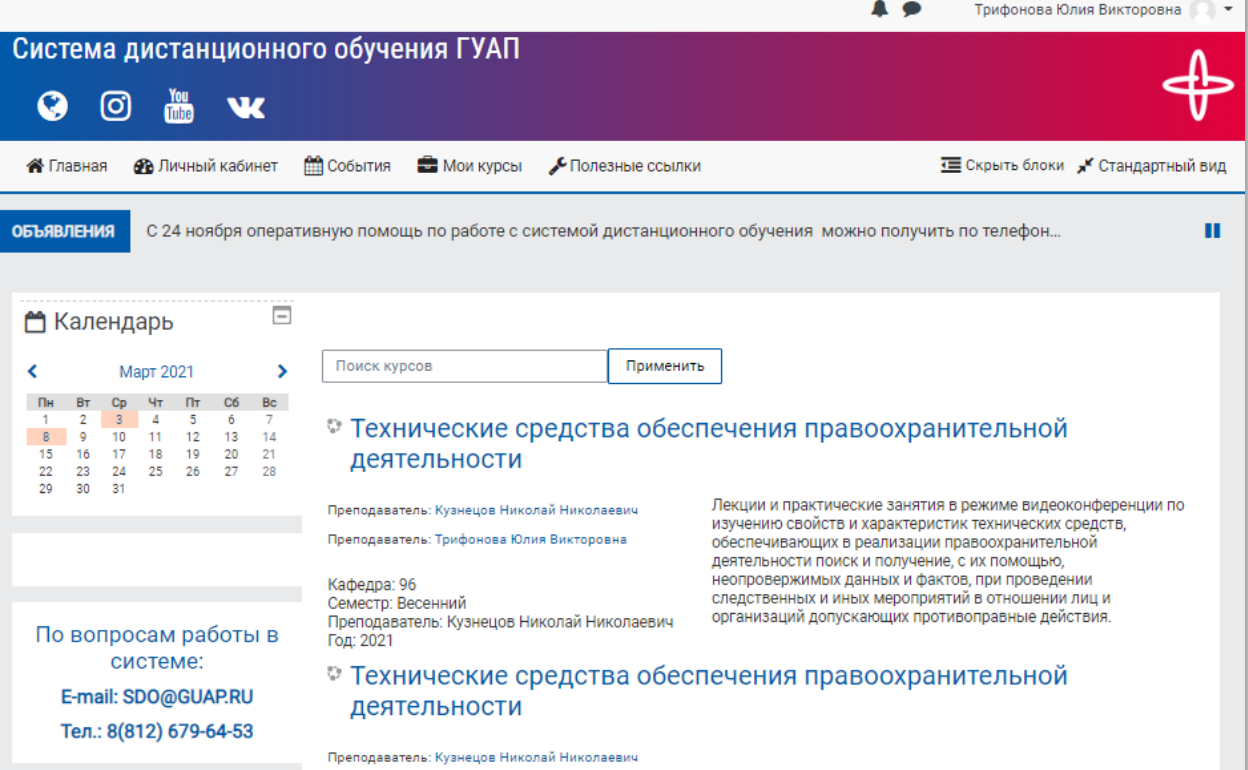

#### Рисунок 6.3.5 – Авторизация на сайте LMS

#### Обратите внимание!

По работе с системой дистанционного обучения ГУАП (LMS) необходимо обращаться на почт[у SDO@guap.ru.](mailto:SDO@guap.ru)

#### 6.3.1. Размещение ссылки на материал из системы ЛК в системе LMS

<span id="page-57-0"></span>В Личном кабинете навести указатель мыши на соответствующую кнопку/ссылку (как добавлять материалы описано в разделах [Материалы](#page-31-0) и [Задания\)](#page-39-0), нажать правую кнопку мыши, выбрать пункт «Копировать адрес ссылки» (Рисунок 6.6 а, б).

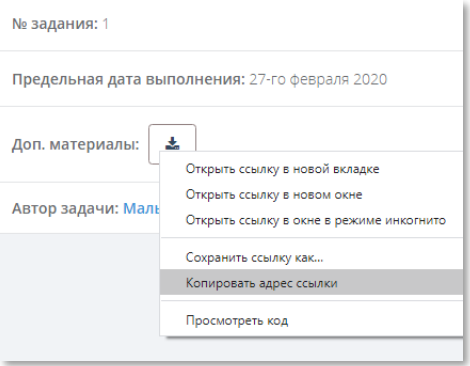

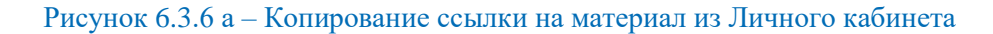

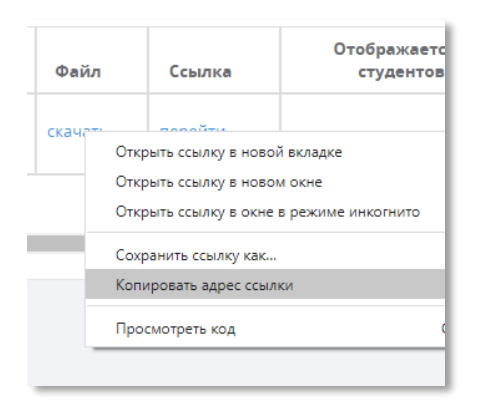

Рисунок 6.3.6 б – Копирование ссылки на материал из Личного кабинета

Для того, чтобы разместить ссылку в курсе в системе дистанционного обучения LMS, необходимо зайти в LMS, затем:

Перейти в нужный курс и включить режим редактирования (кнопа в правом верхнем углу страницы – Рисунок 6.7).

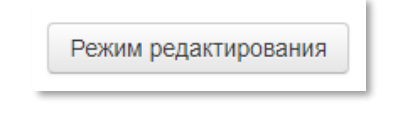

Рисунок 6.3.7 – Кнопка перехода в режим редактирования

1. Выбрать раздел курса, где необходимо разместить ссылку (Рисунок 6.8).

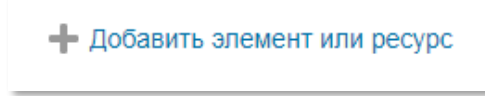

Рисунок 6.3.8 – Кнопка добавления элемента курса в системе LMS

2. Выбрать ресурс «Гиперссылка», нажарь кнопку «Добавить» (Рисунок 6.9).

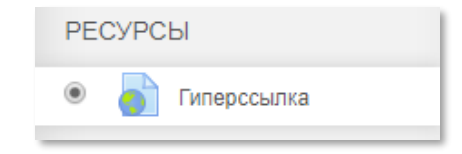

Рисунок 6.3.9 – Элемент «Гиперссылка» в системе LMS

3. Указать название. Скопированный на шаге 1 адрес ссылки вставить в поле «Адрес (URL)» (рисунок 6.10).

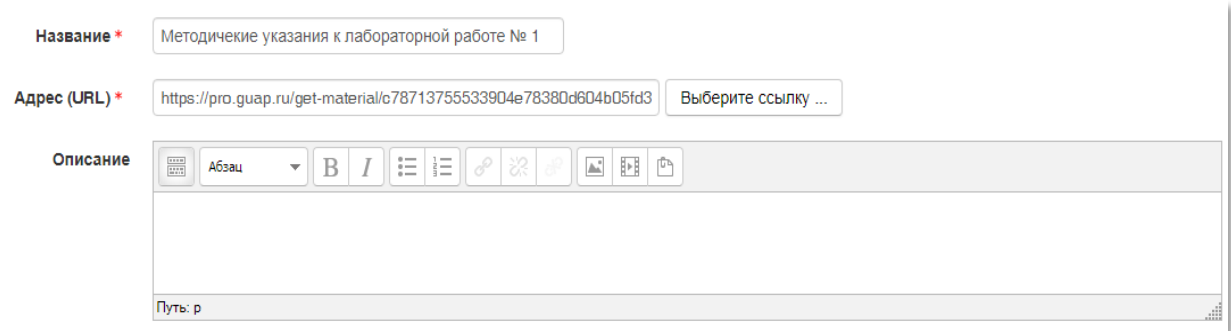

Рисунок 6.3.10 – Заполнение элемента «Гиперссылка» в системе LMS

При необходимости настроить дополнительные параметры элемента курса. Нажать кнопку «Сохранить и вернуться к курсу» или «Сохранить и показать».

4. Когда редактирование курса будет завершено, выключить режим редактирования (кнопка «Завершить редактирование» на странице курса – Рисунок 6.11).

Завершить редактирование

#### Рисунок 6.3.11 – Кнопка «Завершить редактирование» в системе LMS

#### 6.3.2. Размещение ссылки на материал из системы LMS в системе ЛК

<span id="page-59-0"></span>1. В системе LMS навести указатель мыши на соответствующий элемент курса или ресурс, нажать правую кнопку мыши, выбрать пункт «Копировать адрес ссылки» (Рисунки 6.12, 6.13 и 6.14).

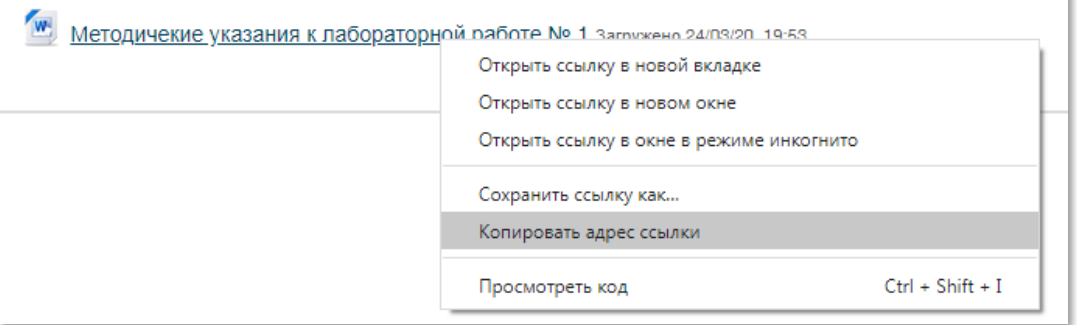

Рисунок 6.3.12 – Копирование адреса ссылки на материал, размещенный как ресурс курса «Файл»

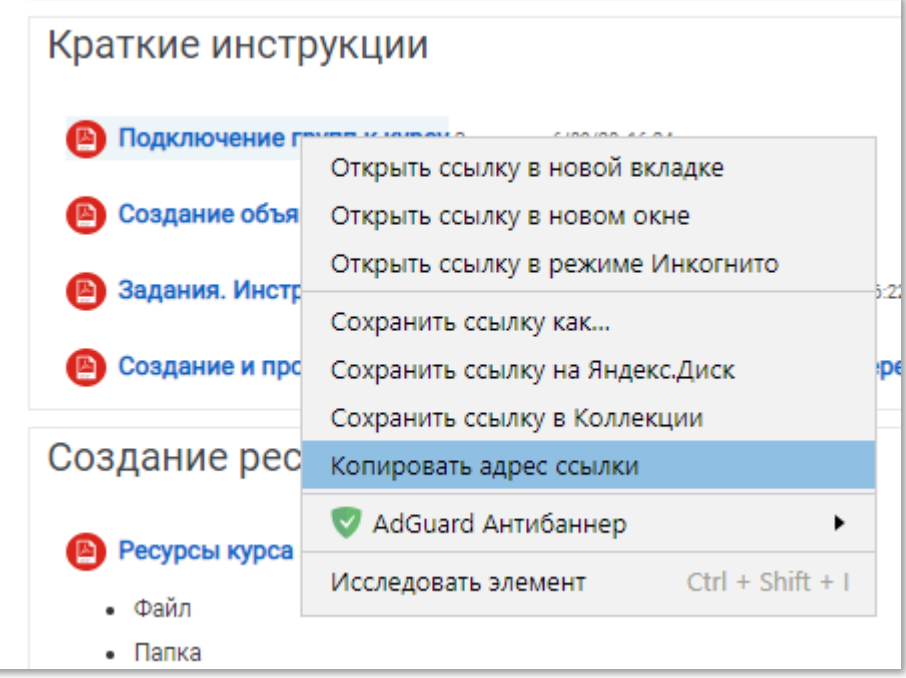

Рисунок 6.3.13 – Копирование адреса ссылки на дополнительный файл к элементу курса «Задание»

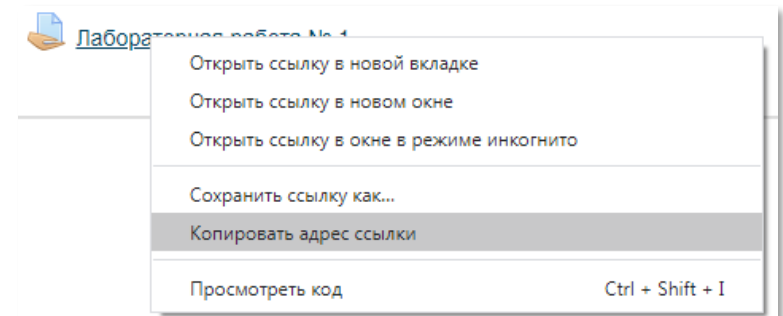

#### Рисунок 6.3.14 – Копирование адреса ссылки на элемент курса «Задание»

2. Вставить скопированный на шаге 1 адрес в поле «Ссылка» (Рисунок 6.15).

Ссылка:

https://lms.guap.ru/new/mod/resource/view.php?id=9359

Внешняя ссылка на материал:

#### Рисунок 6.3.15 – Поля с ссылками в ЛК при добавлении заданий или материалов

<span id="page-60-0"></span>Заполнить все остальные поля, нажать кнопку «Сохранить».

#### 6.3.3. Восстановление пароля в LMS

Для восстановления пароля в LMS перейдите по ссылке [Восстановления пароля.](https://lms.guap.ru/new/login/forgot_password.php)

Если Вы помните Ваш логин, то ищите через логин.

Если Вы помните только почту, то используйте поиск по почте.

#### Обратите внимание!

LMS привязан к почте, на которую у Вас был привязан Личный кабинет. По работе с системой дистанционного обучения ГУАП (LMS) необходимо обращаться на почту **SDO@guap.ru.** 

# 7. Корпоративный университет

<span id="page-61-0"></span>В боковом меню есть кнопка «Корпоративный университет», при нажатии на которую откроется главная страница проекта ФДПО «Корпоративный университет».

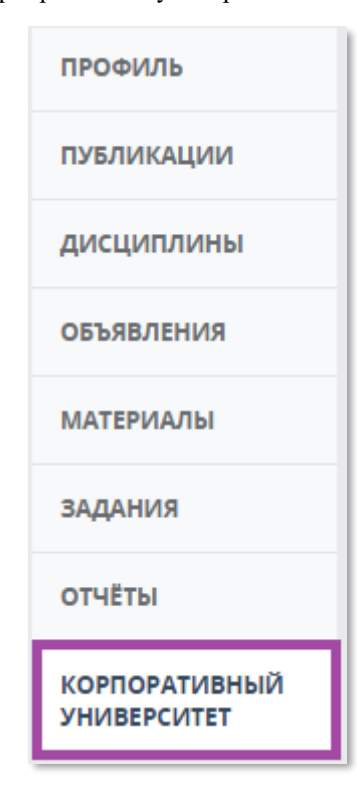

#### Рисунок 7.1 – Кнопка «Корпоративный университет» в боковом меню

На данной странице представлен комплекс обучающих программ повышения квалификации «Преподаватель ГУАП. Версия 2022». Чтобы посмотреть подробную информацию о данных программах, необходимо нажать на кнопку «Подробнее про Комплекс развивающих программ» (Рисунок 7.2).

Для того, чтобы записаться на данную программу, необходимо пройти входное тестирование, нажав кнопку «Пройти тестирование».

Чтобы подробнее узнать, что из себя представляет тот или иной курс, Вы можете нажать на стрелку под названием программы (Рисунок 7.3).

За более подробной информацией обращайтесь к сотрудникам ФДПО по почте marketing.fdpo@mail.ru.

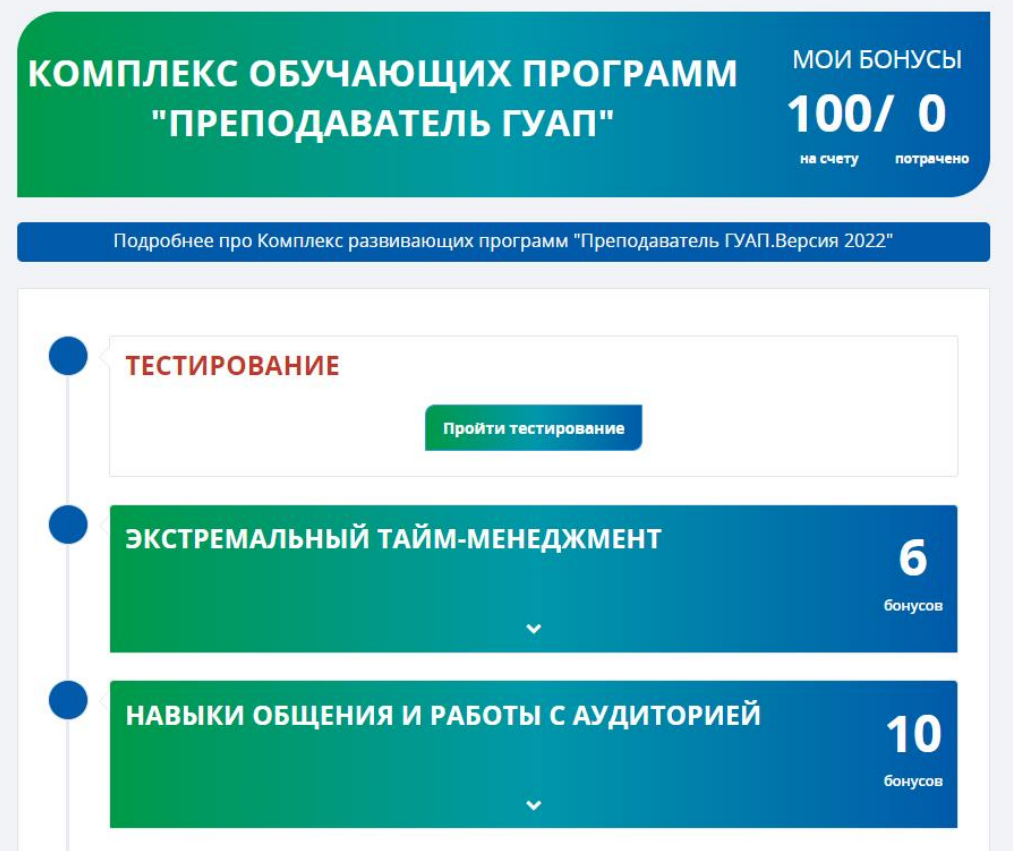

Рисунок 7.2 – Главная страница Корпоративного университета

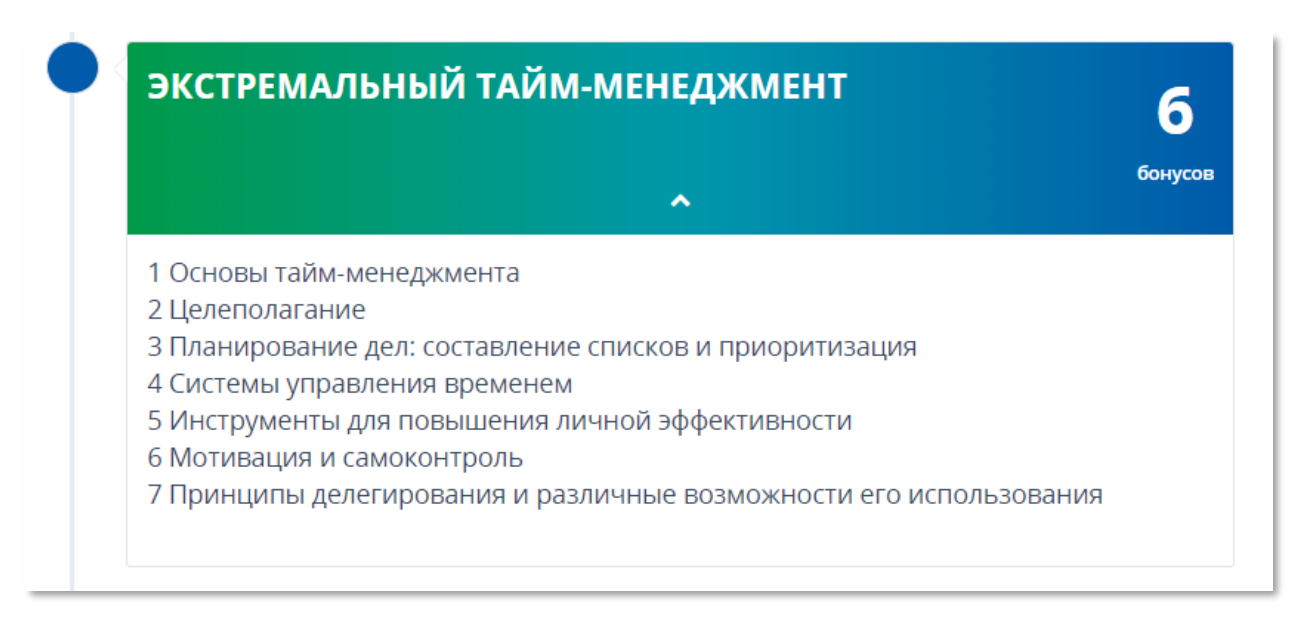

Рисунок 7.3 – Подробное описание программы

*Благодарим за прочтение данной инструкции.* 

*Если у Вас возникли какие-либо вопросы по работе с системой Личный кабинет, либо появились идеи по её совершенствованию, обращайтесь на почту: [ais\\_team@guap.ru](mailto:ais_team@guap.ru)*

*С уважением, команда Управления информатизации ГУАП*